# **BRAILLEX ELBA**

# **Benutzerhandbuch**

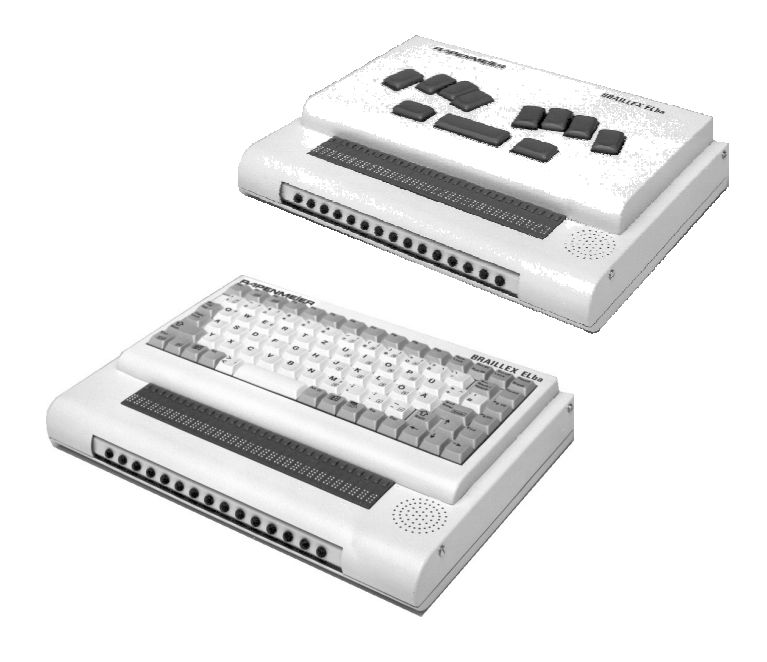

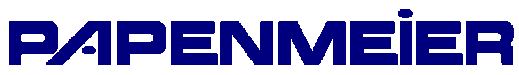

FHP-Nr.: 0090.372.00 Ver. 1.4 / 03.06

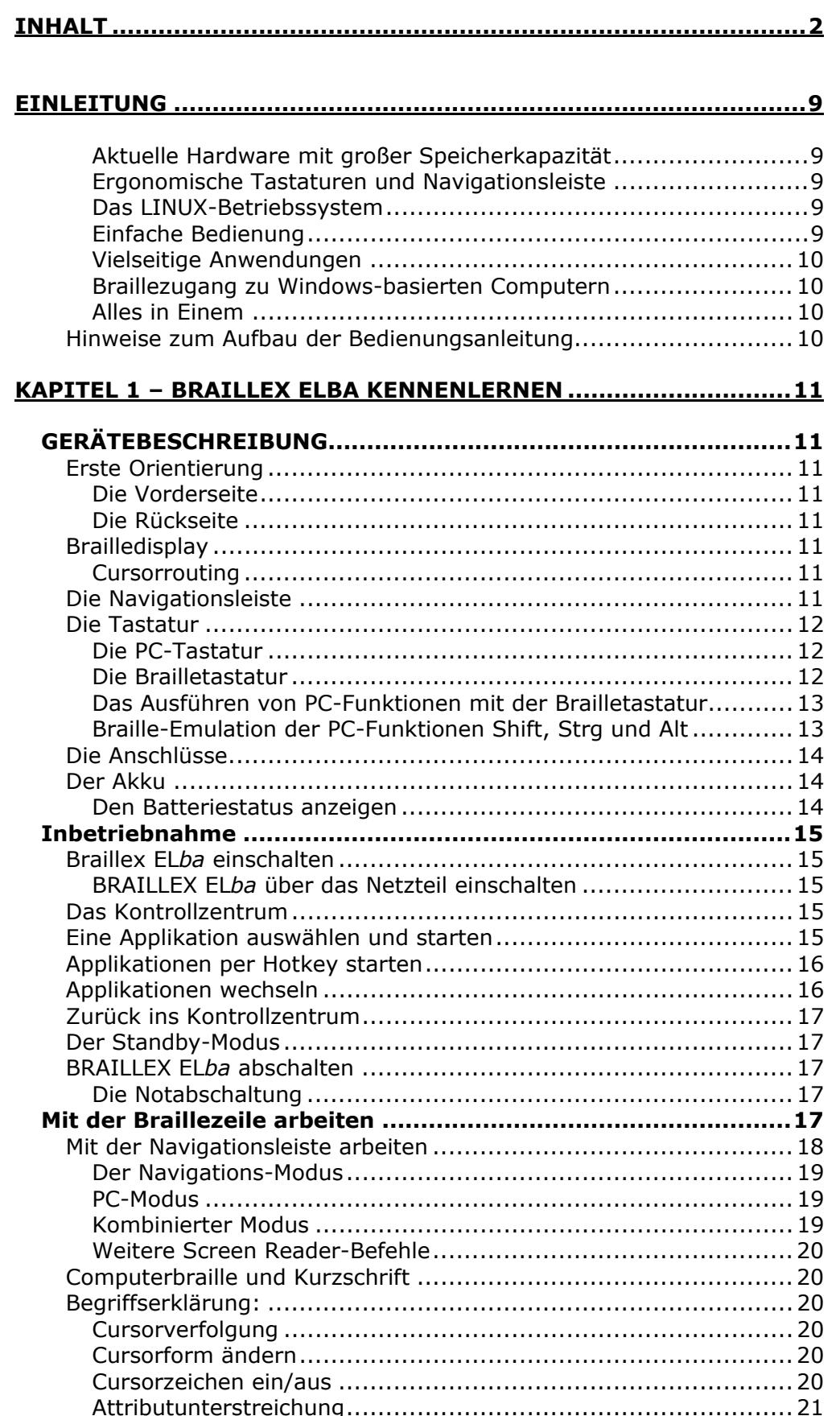

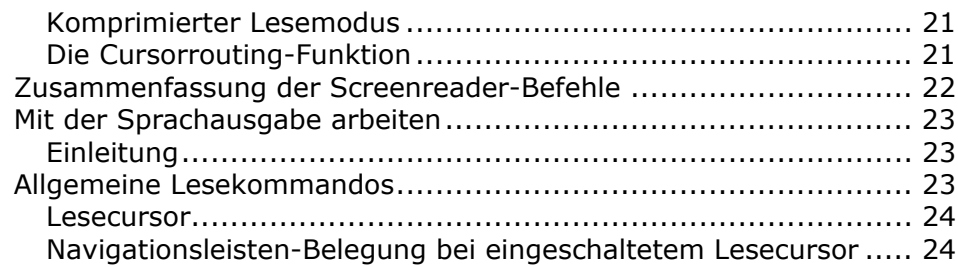

# **KAP[ITEL 2 - MIT BRAILLEX ELBA ARBEITEN ................................ 27](#page-22-0)**

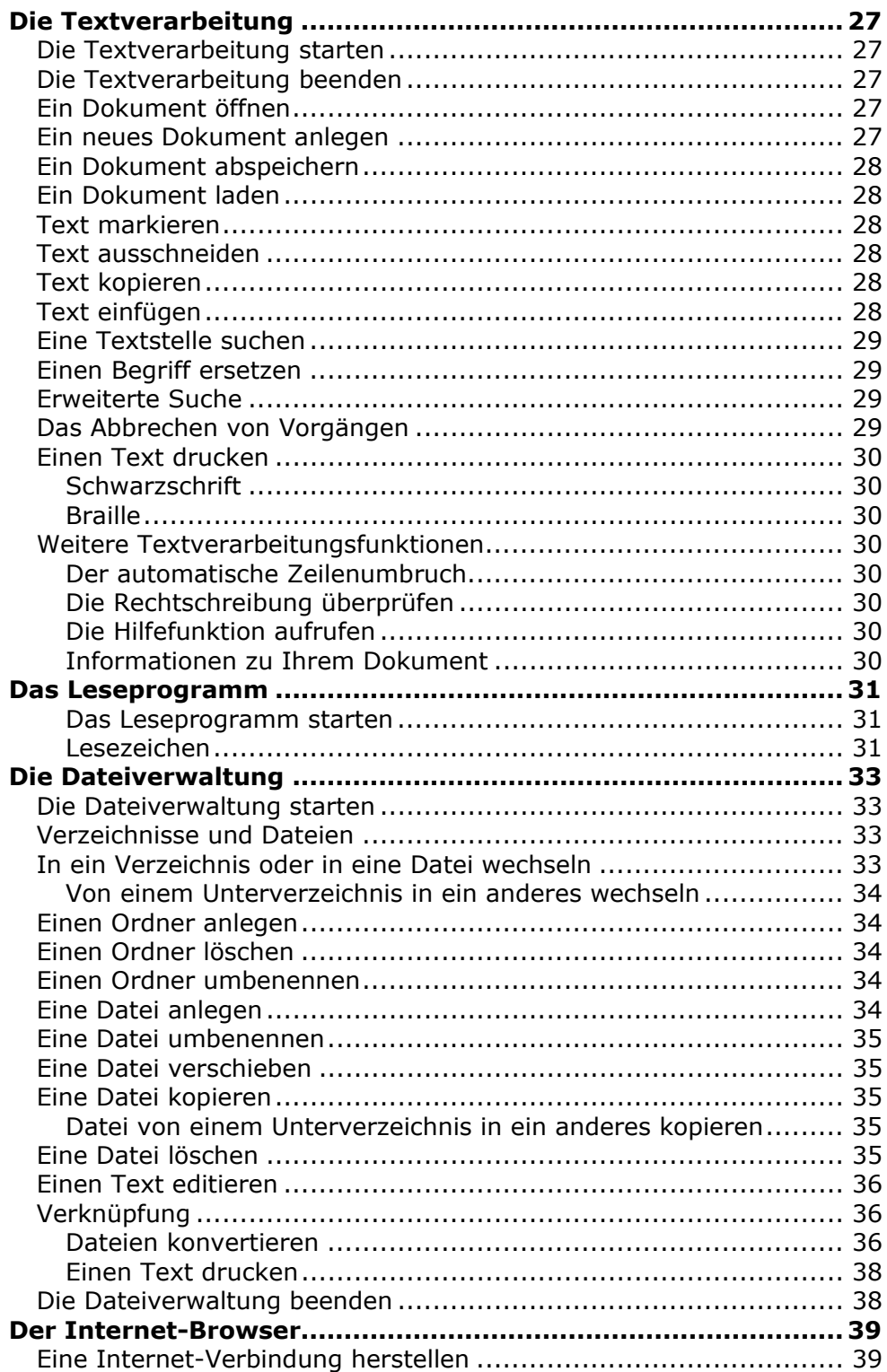

 $\overline{\phantom{0}}$ 

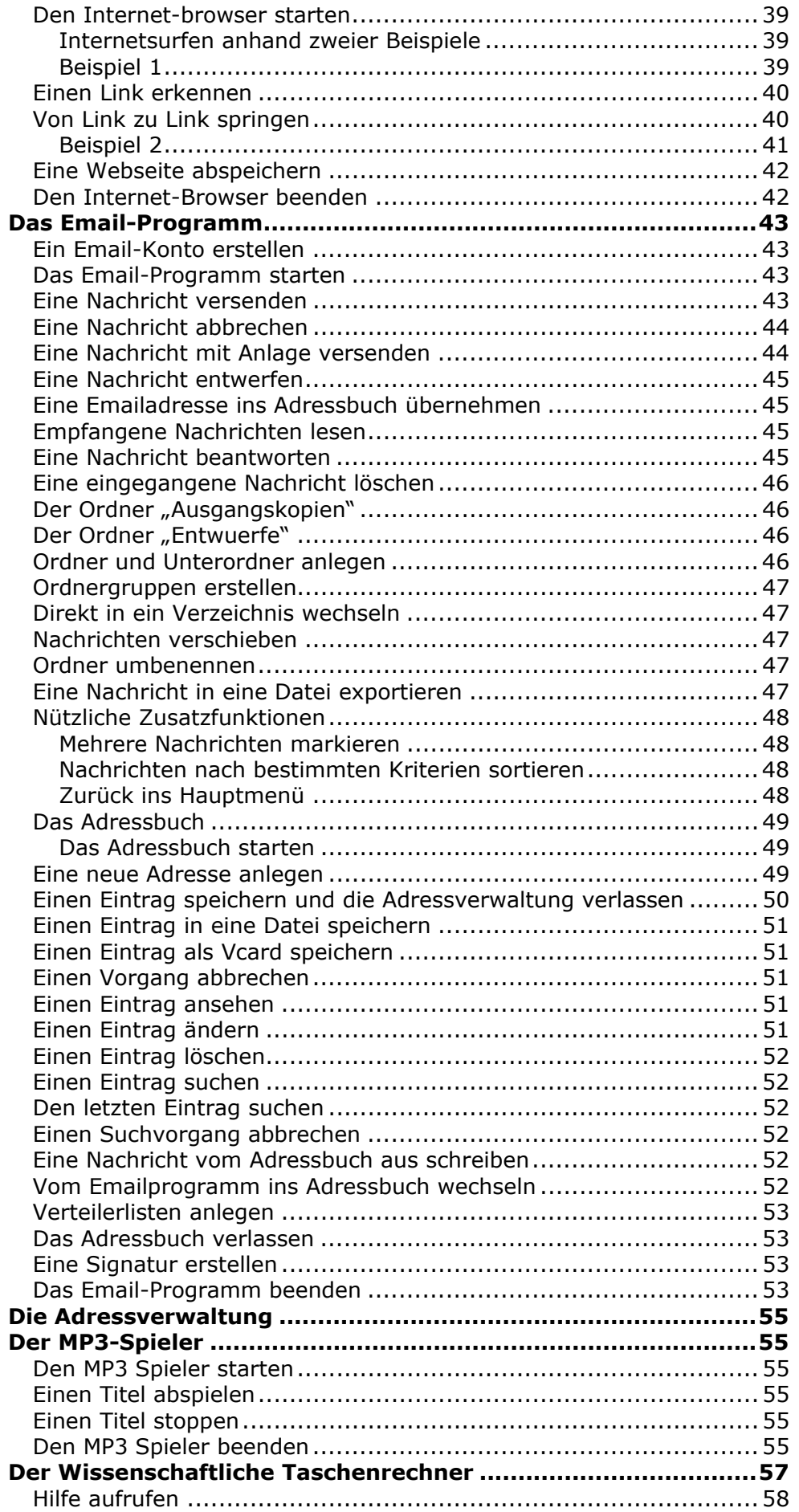

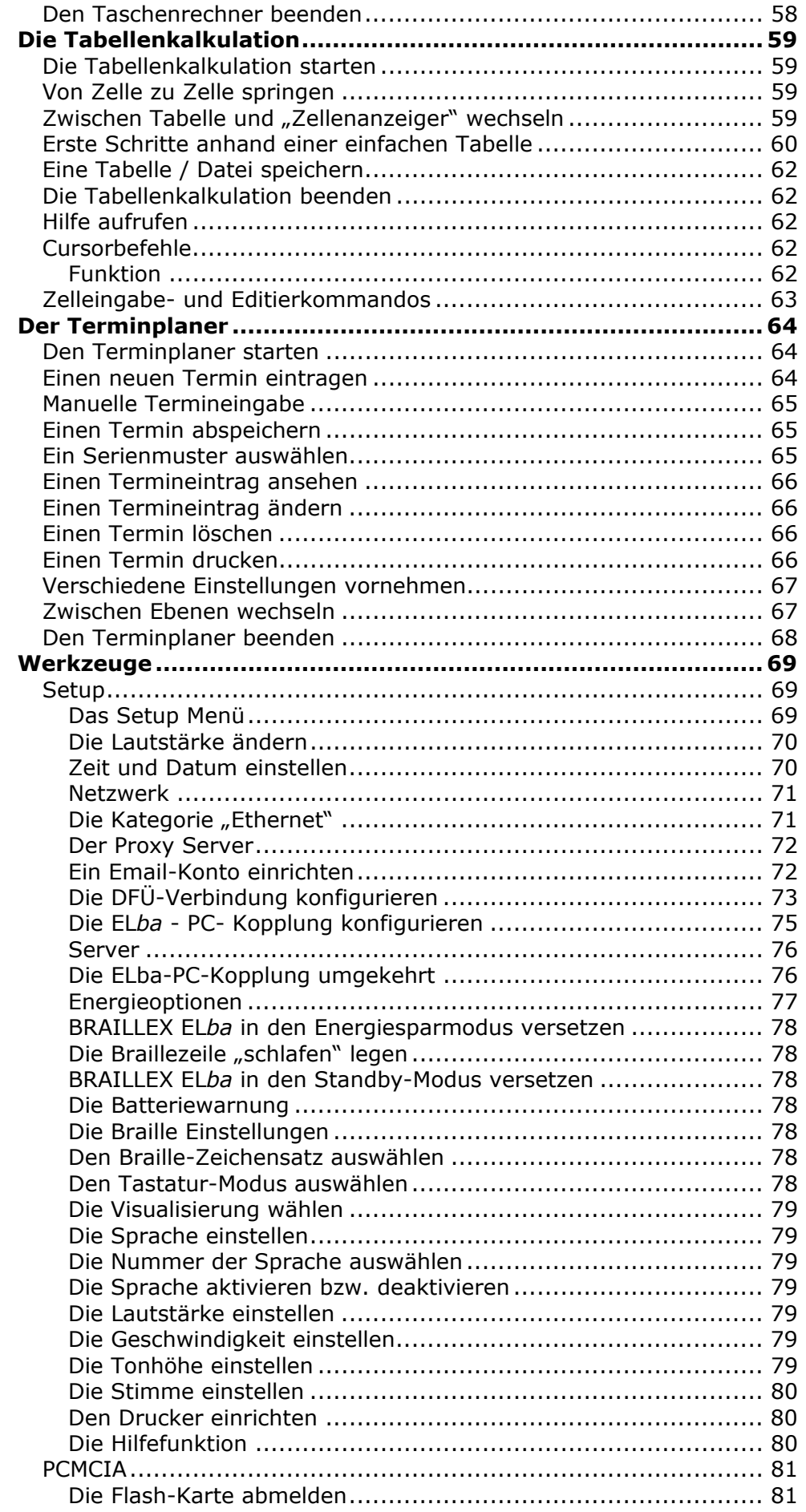

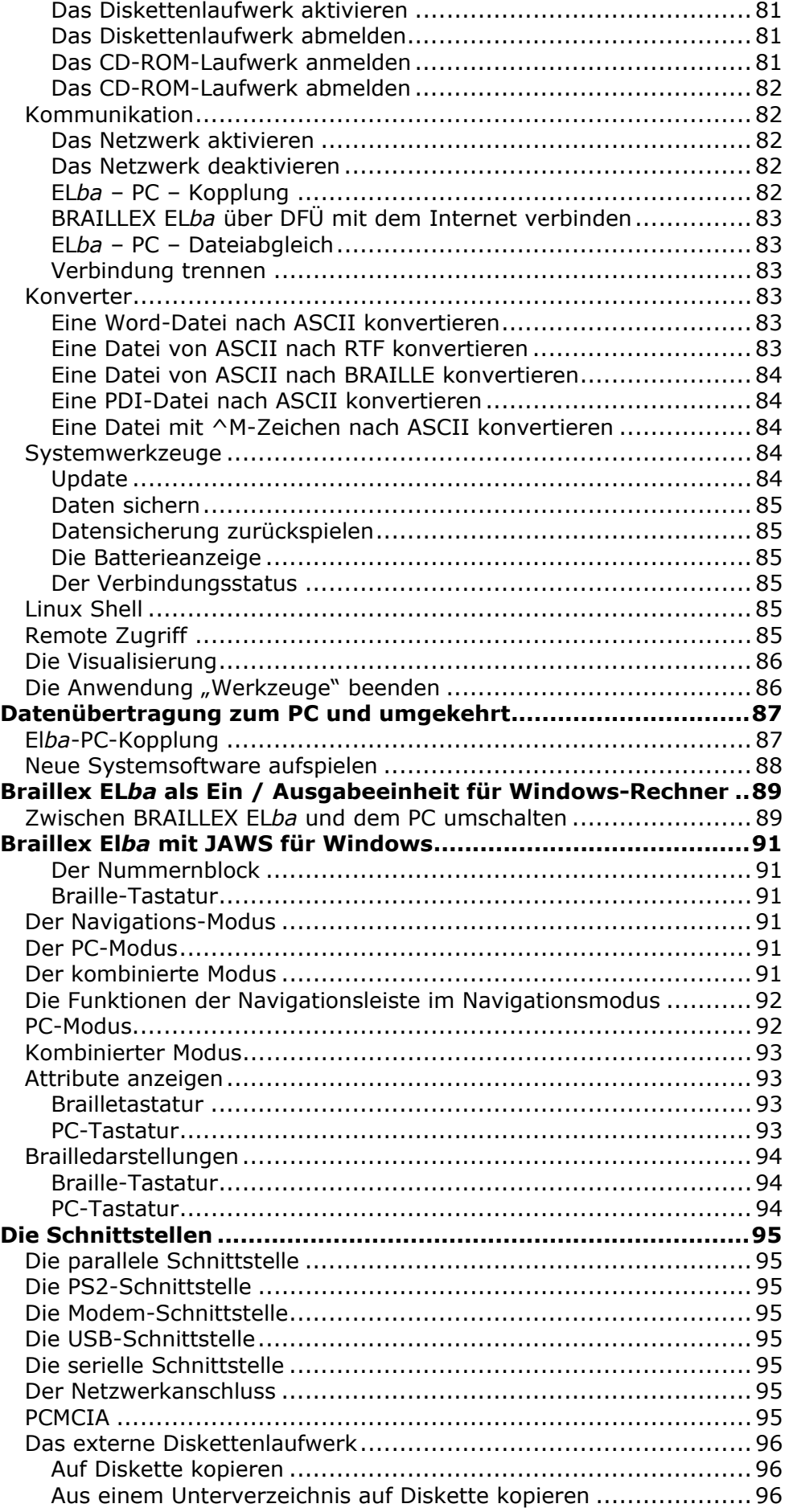

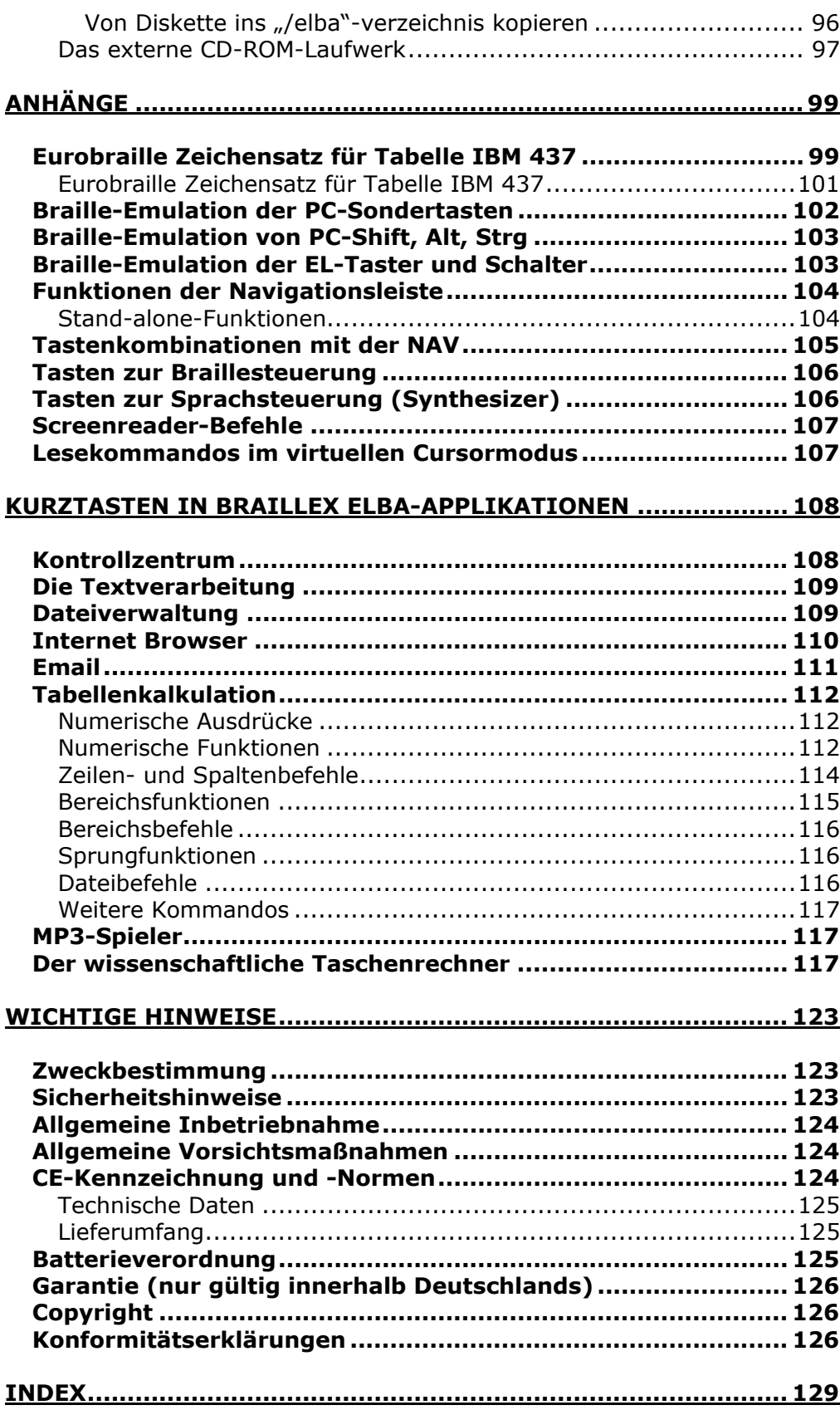

# <span id="page-8-0"></span>**EINLEITUNG**

Vielen Dank dass Sie sich für Braillex EL*ba*, das Braille-Notizgerät für höchste Ansprüche, entschieden haben.

BRAILLEX EL*ba* vereint die Qualitäten eines universellen Kommunikationsmittels mit denen einer Braillezeile für andere Computer und ist somit das vielseitigste Notizgerät auf dem Markt.

Egal, ob Sie Emails verschicken oder empfangen, im Internet surfen, sich Notizen machen, Ihren Tagesablauf planen, oder ob Sie damit ihren Windows-Rechner bedienen möchten - dies alles bietet Ihnen BRAILLEX EL*ba* mit elektronischer Punktschrift und einer gut verständlichen Sprachausgabe.

#### **Aktuelle Hardware mit großer Speicherkapazität**

BRAILLEX EL*ba* verfügt über einen leistungsstarken Prozessor, der sich auf dem neusten technischen Stand befindet und speziell für transportable Geräte entwickelt wurde. Mit 16 MB Flash und 32 MB RAM lässt sich eine Vielzahl von Dokumenten speichern.

#### **Ergonomische Tastaturen und Navigationsleiste**

Gemäss Ihren Wünschen ist Ihr BRAILLEX EL*ba* mit einer Braille- oder einer PC-Tastatur ausgestattet.

Von der Mechanik her ist die Brailletastatur einer Klaviertastatur nachempfunden. Sie werden den Unterschied zu anderen Tastaturen fühlen, wenn es darum geht, lange Texte zu schreiben, und Sie werden den Unterschied hören, wenn Sie in einer Besprechung Notizen machen wollen.

Ein weiteres BRAILLEX EL*ba*-Highlight ist die patentierte Navigationsleiste, an der Vorderseite des Gerätes. Mit der joystick-ähnlichen langen Taste bewegen Sie die 32-stellige Braillezeile schnell und intuitiv nach oben, unten, vor und zurück. Sie führen Befehle aus, ohne jemals die Hände von der Braillezeile zu nehmen.

#### **Das LINUX-Betriebssystem**

BRAILLEX EL*ba* arbeitet auf Linux-Basis. Bei Linux handelt es sich um ein Multitasking-System. Nutzen Sie die großartige Möglichkeit, mehrere Anwendungen gleichzeitig in Betrieb zu haben. Sie können zum Beispiel mit Ihrem MP3-Player Musik hören, während Sie arbeiten. Obwohl die meisten Anwender nichts von Linux "sehen", profitieren sie dennoch von der hohen Netzwerkleistung und den stabilen Anwendungen dieses Betriebssystems.

#### **Einfache Bedienung**

Die Bedienung des Gerätes erfolgt problemlos über das menügesteuerte Kontrollzentrum. Spezielle Computerkenntnisse sind nicht notwendig.

#### <span id="page-9-0"></span>**Vielseitige Anwendungen**

Zu den vielen Anwendungen von BRAILLEX EL*ba* gehören unter anderem ein Wordprozessor, Email, Internet-Browser, Terminplaner, Adressenverwaltung, Tabellenkalkulation, sowie ein wissenschaftlicher Taschenrechner.

Mit BRAILLEX EL*ba* benötigen Sie keinen Computer, um Nachrichten zu verschicken, zu empfangen oder im Internet zu surfen. Das eingebaute Modem und die dazugehörige Software ermöglichen jede Verbindung.

Die Übertragung von Dateien stellt kein Problem dar, egal, ob Sie eine Datei von BRAILLEX EL*ba* zu einem anderen Computer, oder von einem anderen Computer zu BRAILLEX EL*ba* übertragen möchten. Das Konvertieren von Dateien ist ebenfalls möglich. So können zum Beispiel Microsoft Word-Dateien gelesen und geschrieben werden. Mit Hilfe eines Synchronisationsprogramms werden die Daten zwischen BRAILLEX EL*ba* und Ihrem PC automatisch abgeglichen.

#### **Braillezugang zu Windows-basierten Computern**

In Verbindung mit Ihrem PC und einem Screenreader, wie zum Beispiel JAWS, wird BRAILLEX EL*ba* zu einem Braille-Terminal für Ihren Computer, bestehend aus einer Punktschriftzeile und – wenn gewünscht - einer Brailletastatur.

#### **Alles in Einem**

BRAILLEX EL*ba* bietet eine Lösung für alle Ihre Bedürfnisse im Kommunikations- und Punktschriftbereich in Form eines kompakten, leicht zu bedienenden Notizgerätes.

#### **Hinweise zum Aufbau der Bedienungsanleitung**

In der vorliegenden Bedienungsanleitung zum Notizgerät für Blinde, BRAILLEX El*ba*, lernen Sie zuerst das Gerät im Allgemeinen kennen. Nach dieser ersten Orientierung wird die Inbetriebnahme beschrieben. Anschließend lernen Sie, mit den einzelnen Anwendungen des Gerätes zu arbeiten. Es wird Ihnen nachfolgend erklärt, wie Sie BRAILLEX El*ba* als Braillezeile für Windows-Rechner (hier am Beispiel des Screenreaders JAWS) einsetzen können.

Es folgt eine Beschreibung der BRAILLEX El*ba* Hardware, der Schnittstellen und der Peripheriegeräte. Im Anschluss lesen Sie ein Kapitel über Installation und Einstellungen. Es folgen Anhänge mit Verschiedenen Tabellen (Tastencodes, Brailletabellen). Zum Schluss lesen Sie Allgemeines (Sicherheitshinweise, Vorsichtsmaßnahmen etc). Lieferumfang

BRAILLEX El*ba* Tragetasche Schuber mit Bedienungsanleitung Netzteil mit Netzkabel **Seriellkabel** Tastaturkabel Modemkabel mit TAE-Adapter.

# <span id="page-10-0"></span>**KAPITEL 1 – BRAILLEX ELBA KENNENLERNEN**

# **GERÄTEBESCHREIBUNG**

#### **Erste Orientierung**

Stellen Sie Ihr BRAILLEX EL*ba* in Arbeitsposition vor sich. Die Gerätebeschreibung erfolgt in dieser Position.

#### **Die Vorderseite**

An der abgerundeten Front ist die Navigationsleiste eingelassen. Die bewegliche Leiste ist mit Gumminoppen besetzt. Über der Navigationsleiste finden Sie die 32-stellige Braillezeile mit Cursorrouting-Tasten. Rechts neben dem Brailledisplay befindet sich der eingebaute Lautsprecher. Links neben der Zeile ist ein kleines Mikrofon eingebaut.

Oberhalb des Brailledisplays ist die PC- oder die Brailletastatur angebracht.

#### **Die Rückseite**

Ganz hinten links finden Sie eine deutlich fühlbare Rundung, in die ein kleiner Knopf eingelassen ist. An diesem Knopf schalten Sie BRAILLEX EL*ba* ein, im Notfall auch aus. Der Rest der Geräterückseite ist mit den verschiedenen Anschlüssen besetzt.

#### **Brailledisplay**

#### **Cursorrouting**

Über jedem Modul der 32-stelligen Braillezeile befindet sich eine kleine runde Taste. Wird diese gedrückt, so löst sie eine Routingfunktion aus. Mittels Cursorrouting wird der Cursor an eine gewünschte Position, zum Beispiel eine bestimmte Textstelle, geholt. Nur Stellen, die mit dem Cursor erreichbar sind, können durch Cursorrouting angefahren werden.

#### **Die Navigationsleiste**

Die in der Front der Braillezeile eingelassene Navigationsleiste ermöglicht eine schnelle und effektive Orientierung in der Fläche des Bildschirms.

Die Navigationsleiste lässt sich in jeweils zwei Stufen in alle vier Richtungen bewegen. Nehmen Sie mit den Händen die gewohnte Lesestellung auf den Braillemodulen ein. Die natürliche Haltung der Daumen ermöglicht nun die Bedienung der Navigationsleiste an jeder beliebigen Leseposition der Hände.

Führen Sie mit einem Daumen die Bewegung durch Drücken in die gewünschte Richtung aus. Beim Loslassen kehrt die Navigationsleiste immer wieder in die Grundstellung zurück.

Bei Auf- oder Abwärtsbewegungen wird die Navigationsleiste in je zwei Schritten um ihre eigene Achse gedreht. Links- oder Rechtsbewegungen verschieben die Navigationsleiste auf der Achse. Die Noppen auf der Navigationsleiste geben den erforderlichen Halt beim Drücken. Beim Betätigen der Leiste spüren Sie einen leichten Widerstand. Eine Funktion wird in der Regel erst dann ausgeführt, wenn man die Leiste loslässt. Ausnahmen bilden Funktionstasten mit Dauerfunktion.

In jede Richtung sind zwei Funktionen zu erreichen. Ohne Betätigung steht die Navigationsleiste immer in der Grundstellung und führt keine Funktion aus.

<span id="page-11-0"></span>Durch die Bewegung der Leiste um einen Schritt nach oben gelangen Sie eine Zeile höher. Durch die Bewegung um einen Schritt nach unten gelangen Sie eine Zeile tiefer. Bewegen Sie die Leiste um einen Schritt nach rechts, lesen Sie vorwärts. Das Rückwärtslesen erfolgt durch Bewegen der Leiste um einen Schritt nach links.

Die Navigationsleiste ist in drei Ebenen belegt. Eine genaue Beschreibung dieser Ebenen sowie deren Umschaltung finden Sie im Abschnitt "Mit der Navigationsleiste arbeiten".

#### **Die Tastatur**

#### **Die PC-Tastatur**

Im Folgenden werden die Positionen der wichtigsten Tasten beschrieben.

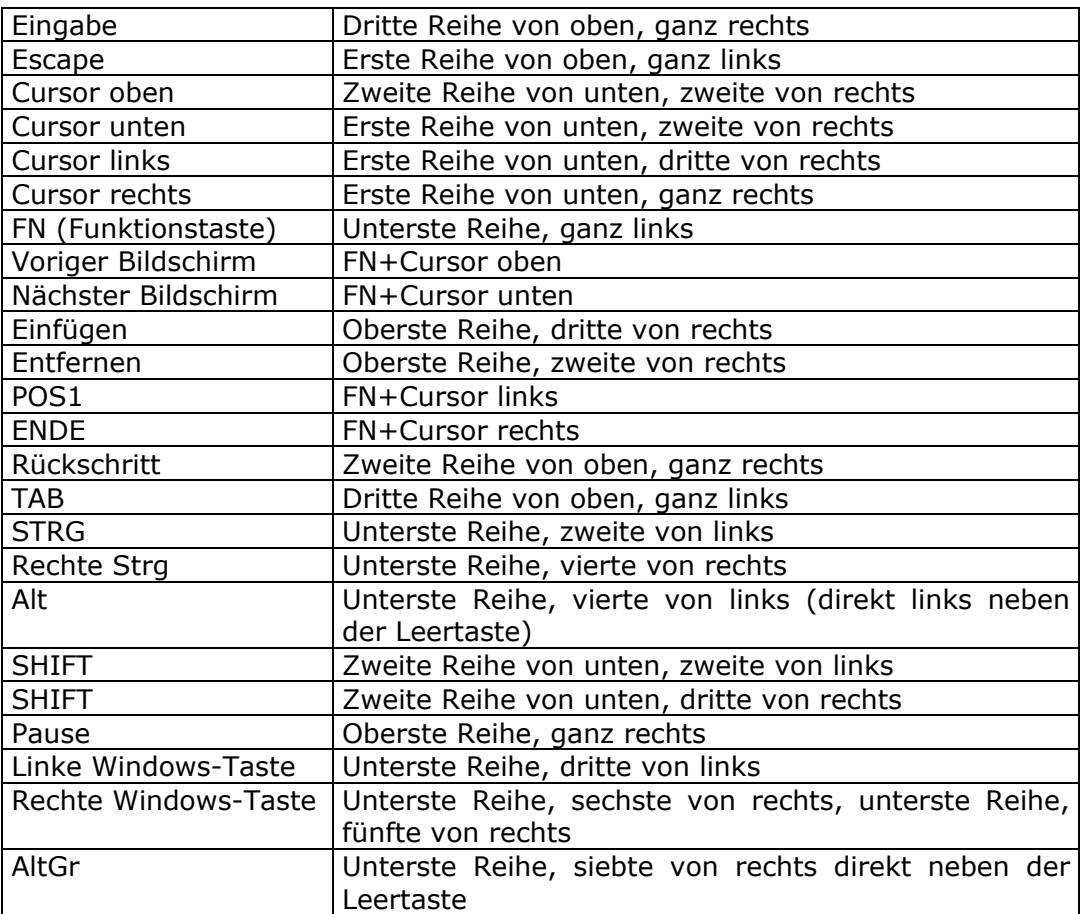

#### **Die Brailletastatur**

Die Brailletastatur besteht aus den üblichen sechs Tasten plus Leertaste, und den Tasten für die Punkte 7 und 8. Von links nach rechts sind die Tasten folgendermaßen angeordnet:

7, 3, 2, 1, 4, 5, 6, 8.

Unter diesen Tasten befindet sich in der Mitte eine lange Taste. Dies ist die Leertaste. Rechts und links davon finden Sie zwei kleinere Tasten, die mit dem Daumen bedient werden können.

# <span id="page-12-0"></span>**Die Daumentasten**

Mit Hilfe der Daumentasten ist es möglich, PC-Funktionen auf der Brailletastatur auszuführen.

#### **Das Ausführen von PC-Funktionen mit der Brailletastatur**

Nachfolgend wird beschrieben, wie man einzelne PC-Funktionen mit der Brailletastatur ausführt.

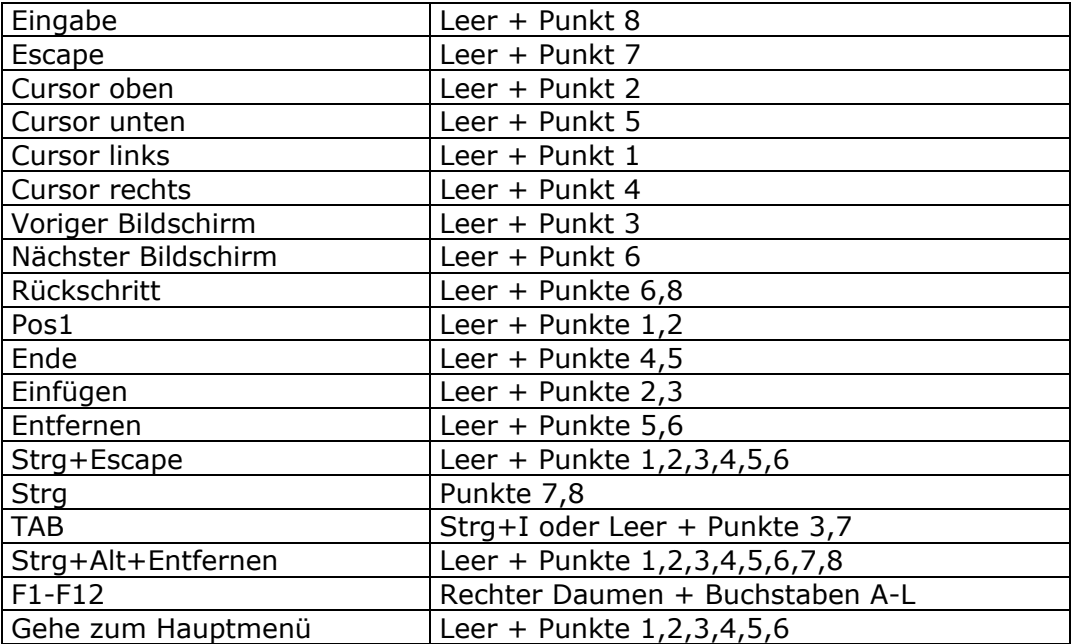

# **Braille-Emulation der PC-Funktionen Shift, Strg und Alt**

Die Braille-Emulation von Shift, Strg und Alt erfolgt nach Art der sogenannten "sticky keys", d.h., Sie drücken eine Taste und lassen diese wieder los. Danach geben Sie innerhalb der nächsten fünf Sekunden das gewünschte Zeichen ein.

Das Prinzip ist dem des Zahlenzeichens im Sechs-Punkt-Braille sehr ähnlich. Für die Zahl "5" geben Sie zuerst das Zahlenzeichen ein, gefolgt vom Buchstaben "e". Das Zahlenzeichen kündigt an, dass es sich um eine Zahl und nicht um einen Buchstaben handelt.

Möchten Sie beispielsweise "Alt+D" eingeben, so drücken Sie zuerst die Alt-Taste (linker Daumen + Punkt 3) und geben Sie danach ein "D" ein.

In der nachfolgenden Tabelle werden die Emulationen von Shift, Strg und Alt aufgeführt.

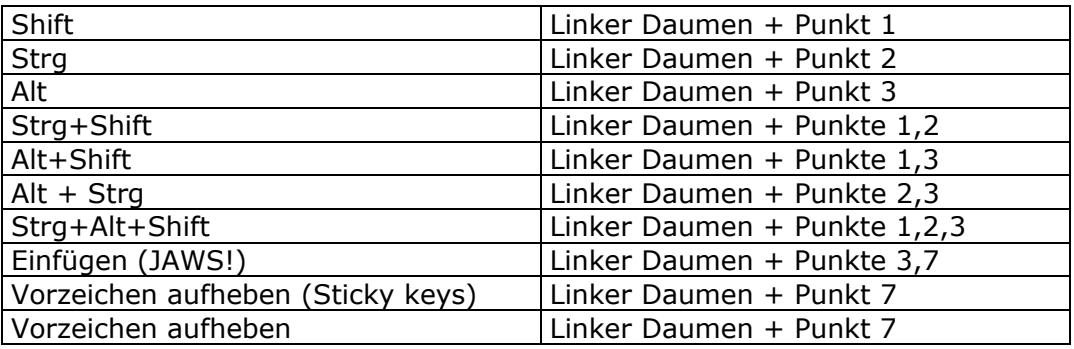

<span id="page-13-0"></span>Für die nachfolgenden Tabellen gelten diese Abkürzungen: LD = Linker Daumen RD = Rechter Daumen Leer = Leertaste LW = Linke Windows RW = Rechte Windows KTM = Kontextmenü

#### **Die Anschlüsse**

Die Beschreibung der verschiedenen Anschlüsse erfolgt von links nach rechts. Rechts neben dem Ein- und Ausschalter ist eine runde Buchse angebracht, die den Stecker des Netzgerätes aufnimmt. Neben dieser runden Buchse befindet sich die Buchse für den Parallelport (DB-25). Daneben finden Sie den PS2- Anschluss für eine externe Tastatur. Es folgt der Anschluss an ein analoges Modem (RJ-11). Daneben befindet sich der USB-Anschluss und anschließend der Seriell-Anschluss (DB-9). Schräg rechts unter dem Seriell-Anschluss ist eine 3,5 mm Klinkenbuchse angebracht. Daran kann wahlweise ein Lautsprecher oder ein Kopfhörer angeschlossen werden.

Oberhalb der Anschlüsse für Modem, USB und seriell befindet sich der PCMCIA-Anschluss für externe Erweiterungen (Flash-Speicherkarten, eine externe Festplatte oder Diskettenlaufwerk). Rechts daneben finden Sie den Netzwerkanschluss (RJ-45).

#### **Der Akku**

LiIonen Akku, kein Memory-Effekt, keine Überladung möglich. Hinweise zur Entsorgung finden Sie ab Seite 125.

#### **Den Batteriestatus anzeigen**

Um die derzeitige Akkuladung festzustellen, drücken Sie Strg+F1. Auf der Zeile steht beispielsw[eise "89%](#page-124-0)". Akustisch wird Ihnen mitgeteilt: "Akkuladung bei 89%". Ist das Netzteil anschlossen und aktiv, erhalten Sie die Meldung "Netzbetrieb".

#### <span id="page-14-0"></span>**Inbetriebnahme**

Das Gerät darf nur von eingewiesenen Personen in Betrieb genommen werden. Der Nachweis der Einweisung ist vom Betreiber zu führen. Das Gerät darf nur in Betrieb genommen werden, wenn keine Schäden am Gerät oder den Zuleitungen erkennbar sind und keine Funktionsstörungen zu erwarten sind (siehe Sicherheitshinweise). Das Gerät darf nur mit dem mitgelieferten Netzteil und der zugehörigen Netzanschlussleitung betrieben werden. Das Netzgerät kann an jede beliebige Stromquelle angeschlossen werden, die zwischen 100 und 240 Volt mit einer Frequenz zwischen 50 und 60 HZ liegt (siehe auch "technische Spezifikationen").

#### **Braillex EL***ba* **einschalten**

Um BRAILLEX EL*ba* einzuschalten, drücken Sie kurz auf den Taster, der sich ganz links unten auf der Rückseite des Gerätes befindet. Auf der Zeile erscheint zunächst "BRAILLEX ELBA Rev. 1.xx" (zum Zeitpunkt der Anleitungserstellung Rev. 1.23). Wenig später erhalten Sie die Meldung: "ELba eins Punkt 3 bereit". Danach gelangen Sie im sogenannten Kontrollzentrum.

#### **BRAILLEX EL***ba* **über das Netzteil einschalten**

Wenn sich das Gerät in ausgeschaltetem Zustand befindet, können Sie es auch über das Netzteil einschalten. Schließen Sie dazu das Gerätenetzteil an Ihr EL*ba* an. Die runde Buchse für den Stromanschluss befindet sich an der Rückseite ganz links neben dem Ein- und Ausschalter. Sobald sich das Netzteil in der Buchse befindet, schaltet sich BRAILLEX EL*ba* ein. Nach etwa 15 Sekunden teilt Ihnen die Sprachausgabe mit: "Netzteil angeschlossen". Sollten Sie das Gerät innerhalb einer Minute nicht durch Drücken einer beliebigen Taste bedient haben, schaltet sich BRAILLEX EL*ba* nach weiteren 60 Sekunden wieder ab.

#### **Das Kontrollzentrum**

Das Kontrollzentrum ist die zentrale Schaltstelle, von der aus alle Anwendungen gestartet werden können. Sollten Sie mit Windows vertraut sein, können Sie das Kontrollzentrum mit dem Windows-Startmenü vergleichen.

#### **Eine Applikation auswählen und starten**

Vom menügesteuerten Kontrollzentrum aus können Sie jeden einzelnen Menüpunkt anwählen. So steht beispielsweise nach dem Einschalten des Gerätes Folgendes auf der Zeile:

[ ] t Textverarbeitung

Drücken Sie nun die "Cursor-Unten-Taste" der Cursorsteuertasten. Sie Erreichen den Menüpunkt

[ ] L Leseprogramm

Weitere Menüpunkte sind zum Beispiel

- [ ] D Dateiverwaltung
- [ ] I Internet Browser
- [ ] M Email

Haben Sie den letzten Menüpunkt im Kontrollzentrum erreicht und bewegen den Cursor bzw. die Navigationsleiste erneut nach unten, stehen Sie wieder auf dem ersten Menüpunkt. Infolgedessen können Sie auch die "Cursor-Oben"-Taste drücken, um sich durch das Kontrollzentrum zu bewegen.

<span id="page-15-0"></span>Eine andere Möglichkeit der Bewegung durch das Kontrollzentrum ist die Navigationsleiste. Laufen Sie beliebig nach unten, nach oben, nach rechts oder links, um die verschiedenen Menüpunkte anzuwählen. Um eine Applikation zu starten, drücken Sie "Eingabe" oder bewegen Sie die Navigationsleiste um 2 Schritte nach unten.

In der Übersicht sieht das Kontrollzentrum auf dem Brailledisplay folgendermaßen aus:

- [ ] t Textverarbeitung
- [ ] Leseprogramm
- [ ] d Dateiverwaltung
- [ ] i Internet Browser
- [ ] m Email
- [ ] p Terminplaner
- [ ] k Tabellenkalkulation
- [ ] s MP3 Spieler
- [ ] r Taschenrechner
- [ ] w Werkzeuge
- [ ] F1 Hilfe
- [ ] Standbv
- [ ] ELBA abschalten

#### **Applikationen per Hotkey starten**

Vor dem jeweiligen Namen eines Menüpunktes lesen Sie zuerst zwei eckige Klammern. Dahinter steht ein einzelner Buchstabe, z.B.: "[ ] t Textverarbeitung". Der Buchstabe bezeichnet die Kurztaste für die Applikation. Vom Kontrollzentrum aus können Sie jede Applikation durch Drücken der Kurztaste öffnen. Geben Sie ein "P" ein, gelangen Sie direkt ins Programm des MP3 Spielers.

Befinden Sie sich in einer Anwendung wie beispielsweise in der Textverarbeitung, und möchten in eine andere Applikation wechseln, so drücken Sie Strg+Shift+Kurztaste. Durch Betätigen von "Strg+Shift+I" gelangen Sie in den Internet Browser, "Strg+Shift+M" bringt Sie direkt ins Email-Programm. Bitte beachten Sie, das Sie die linke Strg- und Shift-Taste drücken müssen.

#### **Applikationen wechseln**

Alternativ können Sie zwischen offenen Applikationen hin- und herwechseln, indem Sie Alt+Cursor-rechts oder Alt+Cursor-links drücken.

Eine aktive Anwendung im Kontrollzentrum erkennen Sie an einem Sternchen zwischen den eckigen Klammern. Beispiel: [\*] i Internet Browser

Die Applikation "Textverarbeitung" kann mehrfach geöffnet sein. Eine mehrfach geöffnete Anwendung im Kontrollzentrum erkennen Sie an einem Sternchen zwischen runden Klammern und der Einrückung um zwei Leerzeichen. Beispiel:

(\*) t Textverarbeitung (MeinErsterTest)

#### <span id="page-16-0"></span>**Zurück ins Kontrollzentrum**

Um aus einer Applikation wieder ins Kontrollzentrum zu gelangen, drücken Sie Strg+Esc. Dieses Kommando benutzen Sie immer dann, wenn Sie ins Kontrollzentrum möchten, ohne die Anwendung völlig zu schließen. Wie Sie Anwendungen komplett beenden, erfahren Sie in den einzelnen Kapiteln zu den jeweiligen Anwendungen. Das Sternchen zwischen eckigen, bzw. runden Klammern zeigt Ihnen an, ob eine Anwendung aktiviert oder nicht aktiviert ist.

#### **Der Standby-Modus**

BRAILLEX ELba kann jederzeit in einen sogenannten "Standby-Modus" versetzt werden. Wählen Sie im Kontrollzentrum den Menüpunkt "[ ] Standby" und Drücken Sie "Eingabe". Die Buchstaben werden immer schwächer und schließlich erscheinen alle acht Punkte als Vollform auf der Zeile. Das Gerät verbraucht zwar auch im Standby-Modus Strom, jedoch hält die Batterie bei voller Ladung 35-40 Stunden. Wird die Warnschwelle überschritten, "wacht" BRAILLEX El*ba* automatisch auf und schaltet ab. Um den Standby-Modus zu deaktivieren, drücken Sie den Ein- und Ausschalter hinten links am Gerät. BRAILLEX Elba ist nach dem "Aufwecken" sofort betriebsbereit.

#### **BRAILLEX EL***ba* **abschalten**

Um BRAILLEX EL*ba* abzuschalten, wählen Sie im Kontrollzentrum den Menüpunkt "ELBA abschalten" und betätigen Sie die Eingabe-Taste. Auf der Zeile erscheint die Meldung "Sind Sie sicher? (j/n)". Drücken Sie "j" für "ja". Das Betätigen der Eingabe-Taste ist hiernach nicht notwendig. Das Gerät schaltet sich automatisch ab. Sie lesen und hören: "ELba wird abgeschaltet.". Das Gerät schaltet sich automatisch ab und die Buchstaben verschwinden. Danach stehen alle acht Punkte in der Vollform auf dem Brailledisplay und wenige Sekunden später hören Sie ein leises Knacken. An diesem Geräusch erkennen Sie, dass BRAILLEX EL*ba* abgeschaltet ist.

Das Abschalten kann auch über den Ein- und Ausschalter vorgenommen werden. Betätigen Sie den Ein- und Ausschalter und halten ihn gedrückt. Sie hören fünf kurze Signaltöne,gefolgt von einem langen etwas höheren Ton. Sobald Sie diesen langen Ton hören, lassen Sie den Schalter los. Am Knackgeräusch erkennen Sie, dass das Gerät nun abgeschaltet ist.

#### **Die Notabschaltung**

In einer Notsituation haben Sie zum Abschalten des Gerätes folgende Möglichkeit:

Betätigen Sie den Ein- und Ausschalter und halten ihn ungefähr 15 Sekunden lang gedrückt. In ruhiger Umgebung können Sie am leisen Knackgeräusch erkennen, dass BRAILLEX EL*ba* nun abgeschaltet ist.

HINWEIS: Benutzen Sie diese Methode des Abschaltens nur in Notsituationen. Wir empfehlen das Abschalten des Gerätes über das Kontrollzentrum.

# **Mit der Braillezeile arbeiten**

BRAILLEX EL*ba* arbeitet wie ein Computer mit einem virtuellen Bildschirm. Dieser umfasst 30 Zeilen zu je 80 Zeichen. BRAILLEX EL*ba* arbeitet folglich auch mit einem Screen Reader: UXDots.

<span id="page-17-0"></span>Das Lesen des Bildschirms kann mit der Braillezeile oder der integrierten Sprachausgabe erfolgen. Die Steuerung erfolgt mit der Navigationsleiste und Funktionstastenkombinationen.

#### **Mit der Navigationsleiste arbeiten**

Die Navigationsleiste funktioniert ähnlich wie ein Joystick und ist dadurch sehr einfach zu bedienen. Ihre Hände brauchen die gewohnte Lesestellung auf den Braillemodulen nicht zu ändern, denn die Navigationsleiste wird mit den Daumen an jeder beliebigen Leseposition der Hände gesteuert.

Die Navigationsleiste ist mit drei Ebenen belegt: Dies sind die Navigationsebene (Navigationsmodus), die PC-Ebene (PC-Modus) und die kombinierte Ebene (kombinierter Modus).

Bitte beachten Sie, dass sich Geräte mit Brailletastatur in der Handhabung von Geräten mit PC-Tastatur unterscheiden:

- Daumentaste in Kombination mit Navigationsleiste auf der Brailletastatur: Drücken Sie die Daumentaste und lassen Sie diese sofort wieder los. Bewegen Sie anschließend die Navigationsleiste innerhalb der nächsten 5 Sekunden in die gewünschte Richtung.
- Daumentaste in Kombination mit Navigationsleiste auf der PC-Tastatur: Drücken und halten Sie die Daumentaste, während Sie die Navigationsleiste in die gewünschte Richtung bewegen.

#### **Umschaltung erfolgt mit**

#### **Braille-Tastatur**

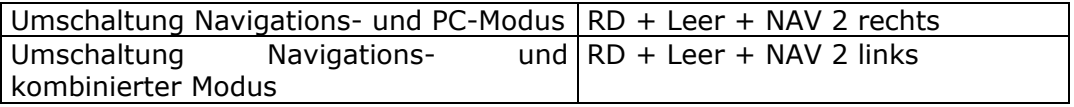

# **PC-Tastatur**

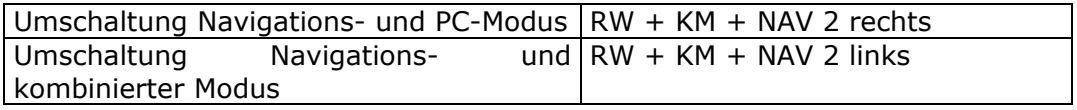

#### <span id="page-18-0"></span>**Der Navigations-Modus**

Mit dem Navigationsmodus erkunden Sie den Bildschirm. Führen Sie dazu die in der folgenden Tabelle beschriebenen Funktionen der Navigationsleiste aus.

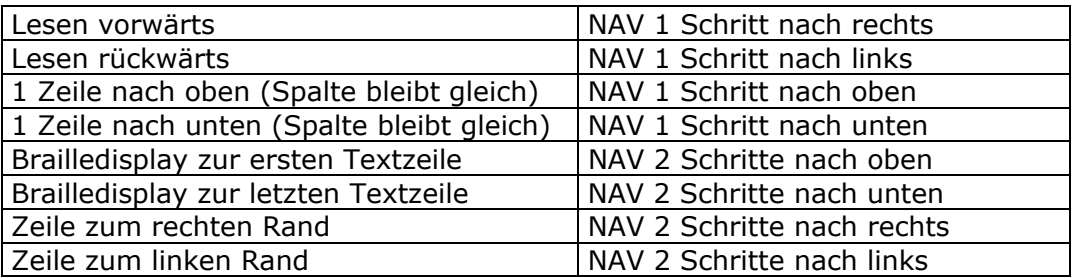

#### **PC-Modus**

Bei Benutzung des PC-Modus können Kommandos, die man normalerweise auf der PC-Tastatur eingibt (Cursorbewegungen, Eingabe, Escape), mit der Navigationsleiste ausgeführt werden.

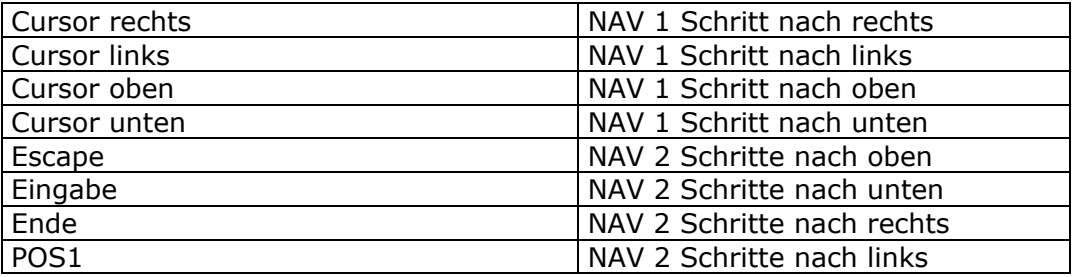

#### **Kombinierter Modus**

Der kombinierte Modus ist besonders sinnvoll, wenn Sie lange Dokumente lesen möchten. Bei jeder Bewegung der Navigationsleiste wird der Cursor mitgeführt. Zeilen- und Seitenbegrenzungen werden überschritten, sodass Sie ein Dokument vollständig lesen können, ohne zu scrollen.

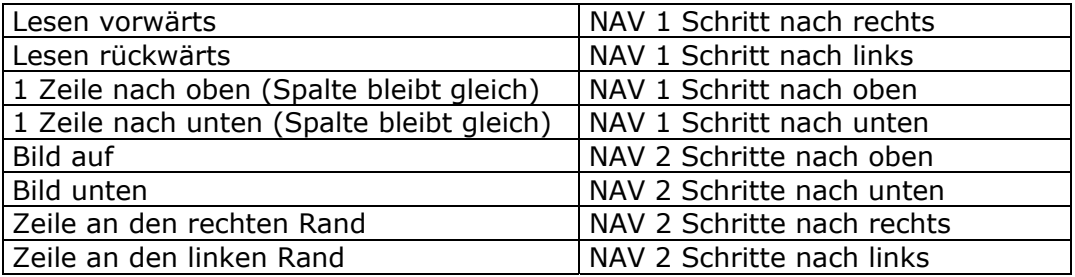

#### **Screen-Reader-Profile speichern bzw. löschen**

Das Screen-Reader-Profil bestimmt für jede Anwendung, welche Navigationsleisten-Ebene aktiv ist. Dabei wird eine sinnvolle Vorauswahl getroffen. So ist zum Beispiel im Kontrollzentrum der PC-Modus aktiviert, der Navigations-Modus in der Textverarbeitung und der kombinierte Modus im Leseprogramm. Der Modus der Navigationsleiste kann aber jederzeit umgeschaltet und auch als Benutzerprofil je Anwendung abgespeichert werden.

#### **1. Brailletastatur**

<span id="page-19-0"></span>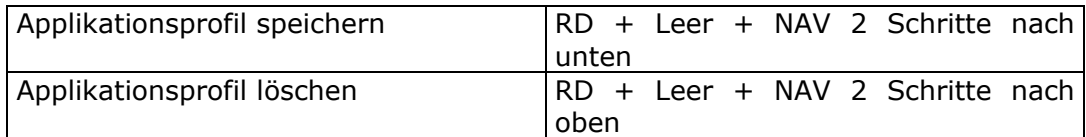

# **2. PC-Tastatur**

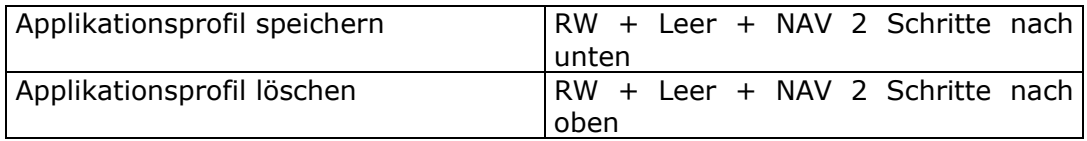

#### **Weitere Screen Reader-Befehle**

Mit Hilfe des Screen-Readers haben Sie die Möglichkeit, verschiedene Brailleeinstellungen vorzunehmen. Änderungen werden bei aktivierter Sprache angesagt. Wenn Sie Einstellungen vorgenommen haben, können Sie diese anschließend in Profilen abspeichern.

# **Computerbraille und Kurzschrift**

Beim Bearbeiten und Lesen Ihrer Dokumente haben Sie die Möglichkeit, zwischen Computerbraille und Kurzschrift hin- und herzuschalten. Drücken Sie die linke Daumentaste (linke Windows-Taste auf der PC-Tastatur) und bewegen Sie anschließend die Navigationsleiste zwei Schritte nach links. Der Text steht nun in Kurzschrift auf der Zeile. Führen Sie diesen Befehl (Linke Daumen- bzw. linke Windows + NAV 2 Schritte nach links) erneut aus, schalten Sie wieder in Computerbraille um.

Im Folgenden werden einige Fachbegriffe verwendet, die wir an dieser Stelle erläutern.

#### **Begriffserklärung:**

#### **Cursorverfolgung**

Schalten Sie "Cursorverfolgung" ein, so läuft die Braillezeile mit, wenn Sie sich mit dem Cursor über den Bildschirm bewegen. Wenn Sie die Cursorverfolgung ausschalten und sich mit dem Cursor über den Bildschirm bewegen, bleibt die Braillezeile an ihrer Position. Folglich ist die Bewegung der Zeile unabhängig von der Cursorbewegung.

#### **Cursorform ändern**

Aktivieren Sie "Cursorform ändern", so können Sie zwischen verschiedenen Cursorformen auswählen (Vollform (alle acht Punkte), Punkte 7 und 8, blinkend, nicht blinkend).

#### **Cursorzeichen ein/aus**

Dieser Befehl ist besonders sinnvoll, wenn Sie das Zeichen, das sich unter dem Cursor befindet, lesen möchten. Ist "Cursorzeichen aus" aktiviert, verschwindet die Cursorform.

#### <span id="page-20-0"></span>**Attributunterstreichung**

BRAILLEX ELba kann Ihnen durch Unterlegung mit den Punkten 7 und 8 anzeigen, ob bestimmte Stellen im Text hervorgehoben sind. Dies ist besonders praktisch, wenn Sie Textpassagen markieren möchten. (siehe Kapitel Textverarbeitung, Text markieren).

#### **Komprimierter Lesemodus**

Wenn Sie den komprimierten Lesemodus einschalten, werden Leerzeilen und leere Zeilenenden im Text beim Lesen ignoriert, wodurch ein schnelleres Lesen ermöglicht wird.

#### **Die Cursorrouting-Funktion**

In jedem Modul des Brailledisplays oberhalb der Stifte befindet sich eine Cursorroutingtaste. Betätigen Sie eine Routing-Taste, so wird der Cursor an die entsprechende Stelle geholt. Über die Cursorrouting-Funktion können Sie auf beliebige Stellen in Texten routen oder Applikationen in Menüs auswählen. Wenn Sie BRAILLEX Elba als Terminal für einen Windows-Rechner verwenden, werden mit den Routing-Tasten "Maus-Klicks" ausgeführt.

#### **1. Brailletastatur**

Mittels Leer-Taste und der beiden Daumentasten werden durch die Navigationsleiste weitere Screen Reader-Befehle ausgeführt.

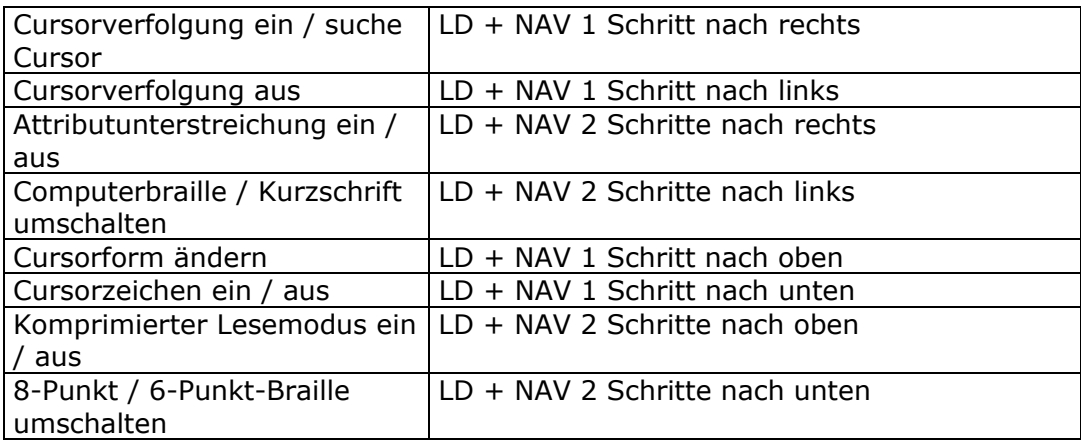

#### <span id="page-21-0"></span>**2. PC-Tastatur**

Die linke Windows-Taste auf der PC-Tastatur entspricht der linken Daumentaste auf der Brailletastatur.

Die rechte Windows-Taste auf der PC-Tastatur entspricht der rechten Daumentaste auf der Brailletastatur.

Die Kontextmenü-Taste auf der PC-Tastatur entspricht der Leertaste auf der Brailletastatur. Dies gilt jedoch nur für Kombinationen der Kontextmenü-Taste (Leertaste) mit anderen Tasten (Daumentasten).

Dadurch ergibt sich für die PC-Tastatur folgende Tastenbelegung

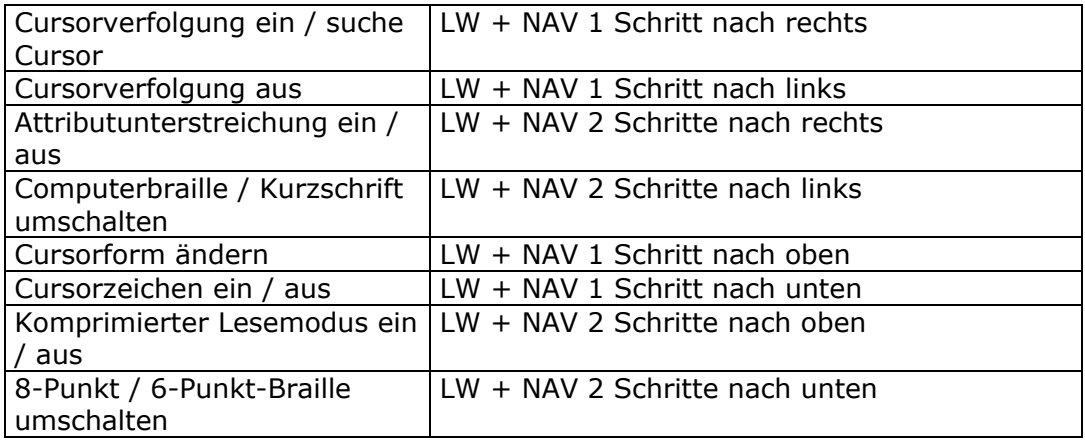

#### **Zusammenfassung der Screenreader-Befehle**

#### **Brailletastatur**

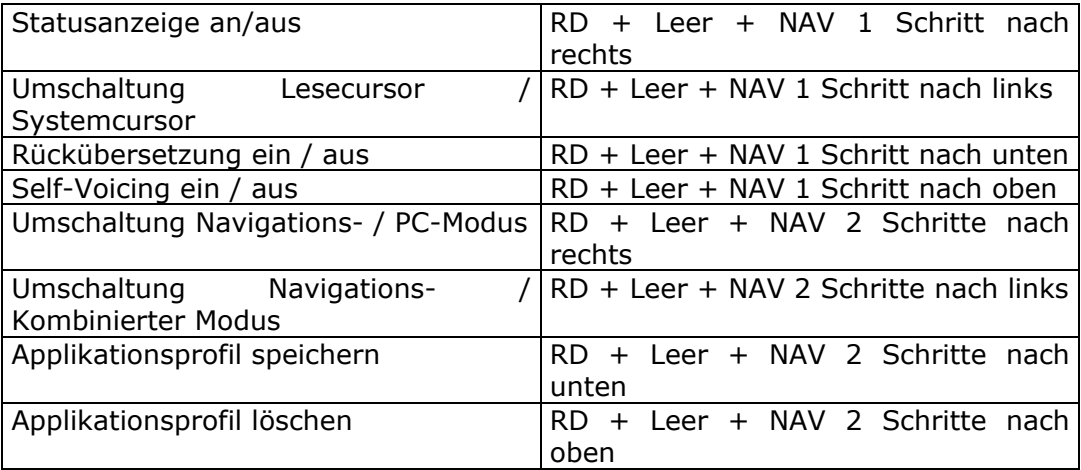

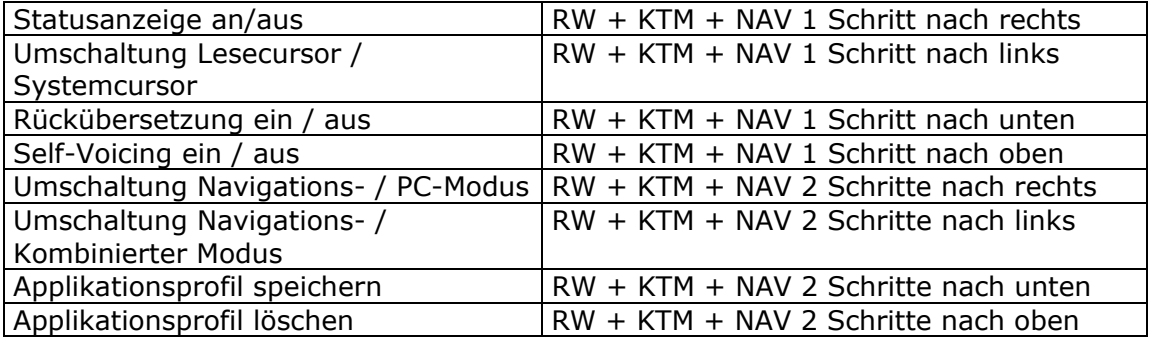

#### <span id="page-22-0"></span>**PC-Tastatur**

#### **Mit der Sprachausgabe arbeiten**

#### **Einleitung**

Ihr BRAILLEX El*ba* verfügt über eine gut verständliche, synthetische Sprachausgabe. Dabei ist anzumerken, dass diese Sprachausgabe als Unterstützung, nicht jedoch als Ersatz für die Braillezeile dient. Im Folgenden wird beschrieben, wie die Sprache in Menüs und in Anwendungen arbeitet und gesteuert werden kann.

In bestimmten Menüs wie im Kontrollzentrum oder in der Applikation "Werkzeuge" arbeitet die Sprache unabhängig vom Screen-Reader, d.h.: die Applikationen wie beispielsweise das Kontrollzentrum oder das Menü unter der Anwendung "Werkzeuge" sind sozusagen selbstsprechend (self-voicing). Bei Nicht-selbstsprechenden Applikationen wird die Sprache vom Screen-Reader UX-Dots gesteuert.

Sie haben die Möglichkeit, das Tastenecho an- und abzuschalten. Aktivieren Sie das Tastenecho, so erhalten Sie als Rückmeldung jedes gedrückte Zeichen. Wenn Sie das Cursorecho aktivieren, erhalten Sie eine Rückmeldung zu jeder Cursorbewegung. Bei Bewegung des Cursors um jeweils ein Zeichen nach rechts oder links wird das Zeichen unter dem Cursor angesagt. Bewegt sich der Cursor in der horizontalen um mehr als ein Zeichen, sagt Ihnen die Sprachausgabe das Wort unter dem Cursor an. Wenn sich der Cursor in eine andere Zeile bewegt, so wird die ganze Zeile vorgelesen. Zusätzlich haben Sie die Möglichkeit, die Sprachausgabe durch gezielte Kommandos zu steuern.

#### **Allgemeine Lesekommandos**

(verfügbar in jeder Navigationsleisten-Ebene)

#### **Brailletastatur**

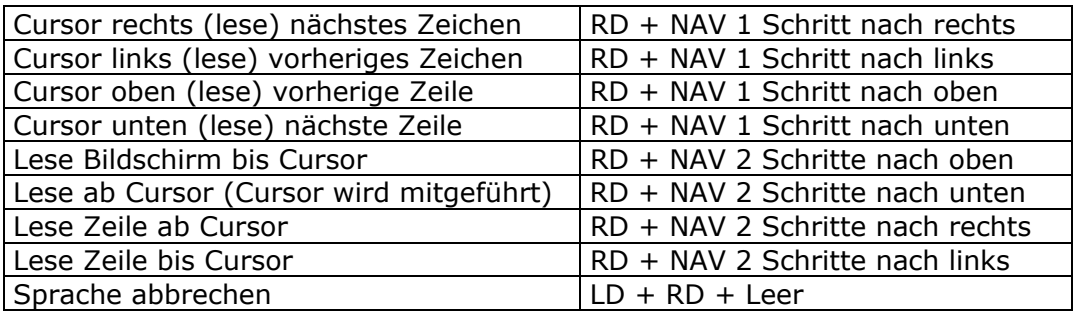

#### <span id="page-23-0"></span>**PC-Tastatur**

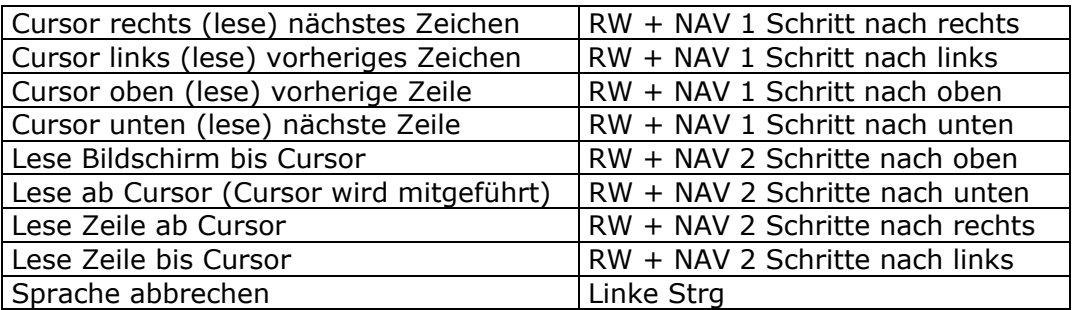

#### **Lesecursor**

Zusätzlich zum Systemcursor gibt es einen (virtuellen) Lesecursor. Die Umschaltung erfolgt mit RD + Leer + NAV 1 Schritt nach links auf der Brailletastatur bzw. mit RW + KTM + NAV 1 Schritt nach links auf der PC-Tastatur. Der gewählte Cursor wird im Folgenden als der aktive Cursor bezeichnet.

Im Gegensatz zum Systemcursor kann der Lesecursor an jeden beliebigen Punkt des "Bildschirms" bewegt werden. Nach der Umschaltung auf den Lesecursor hat dieser die selbe Position wie der Systemcursor. Der Lesecursor kann mit der Navigationsleiste bewegt werden. Das Cursor-Routing wirkt auf den jeweils aktiven Cursor. Bei eingeschaltetem Lesecursor bewirkt ein Doppelklick, soweit möglich, das Routen des Systemcursors auf die Position des Lesecursors.

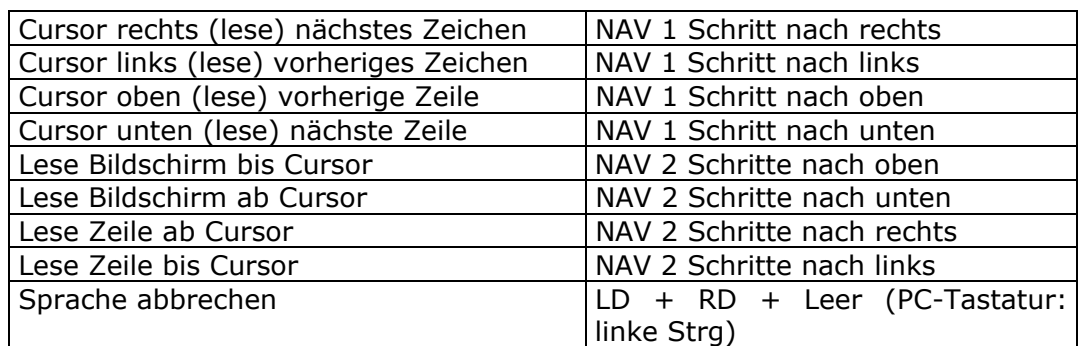

#### **Navigationsleisten-Belegung bei eingeschaltetem Lesecursor**

In der folgenden Tabelle werden die Tastaturbefehle zur Steuerung der Sprachausgabe beschrieben. Dies geschieht sowohl bei der PC- als auch der Brailletastatur mit Hilfe der Navigationsleiste. Für die Brailletastatur gilt das Prinzip der "Sticky Keys", d.h., Sie drücken eine Taste und lassen diese wieder los. Anschließend geben Sie das gewünschte Zeichen oder die gewünschte Taste ein.

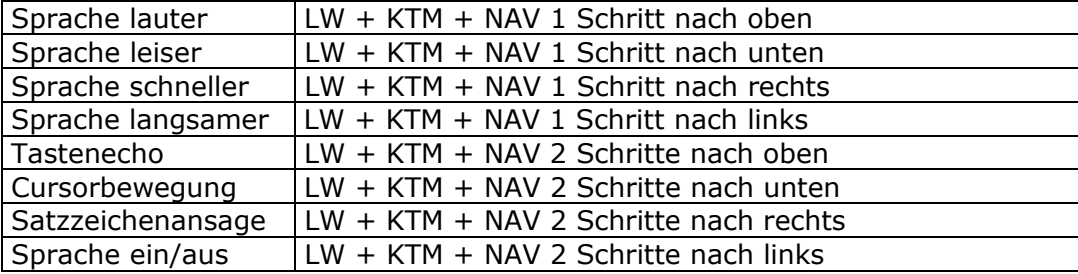

# **Befehle für die PC-Tastatur:**

# **Befehle für die Brailletastatur**

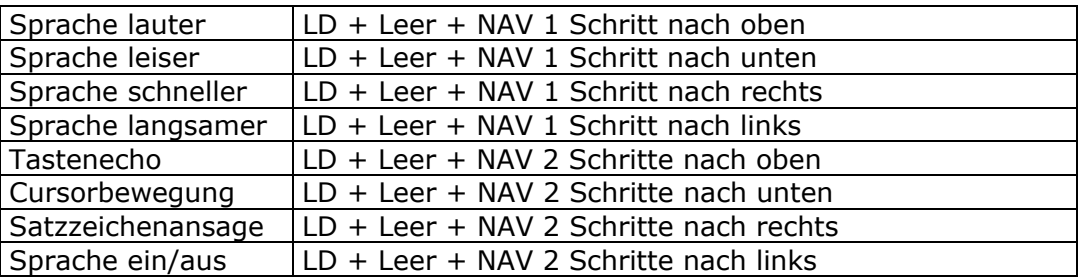

Die Einstellungen zum Self-Voiceing, Tastenecho, Cursorbewegungs-Echo und der Satzzeichenansage können je Anwendung als Profil abgespeichert werden.

Weitere Sprach-Einstellungen nehmen Sie über das Setup-Programm im Menü Werkzeuge vor (siehe Kapitel Setup).

# <span id="page-26-0"></span>**KAPITEL 2 - MIT BRAILLEX ELBA ARBEITEN**

# **Die Textverarbeitung**

Der Menüpunkt "Textverarbeitung" ermöglicht Ihnen das Schreiben und Bearbeiten von Texten aller Art.

#### **Die Textverarbeitung starten**

Wählen Sie im Kontrollzentrum die Applikation "t Textverarbeitung" aus und drücken Sie "Eingabe". Starten Sie wahlweise diese Anwendung mit dem entsprechenden Tastenkürzel. Sie befinden sich nun in der Dateiverwaltung, die Ihnen eine Aufstellung Ihrer Ordner und Dateien im Hauptverzeichnis "/elba anzeigt.

#### **Die Textverarbeitung beenden**

Um die Textverarbeitung zu beenden, drücken Sie "Strg+B". Sollten Sie Ihr Dokument noch nicht abgespeichert haben, steht folgende Meldung auf der Zeile: "Änderungen speichern (Antwort "nein" verwirft Änderungen) ?" Drücken Sie "j" für "ja", steht "speichern unter:" auf der Zeile. Geben Sie nun einen Dateinamen Ihrer Wahl ein und drücken Sie die Eingabe-Taste. Ihr Dokument wird abgespeichert, und Sie befinden sich wieder auf dem Menüpunkt "Textverarbeitung".

Geben Sie "n" für "nein" ein, verlassen Sie die Textverarbeitung, ohne dass Ihr Dokument abgespeichert worden ist. Wenn Sie den Speichervorgang abbrechen möchten, drücken Sie "Escape".

#### **Ein Dokument öffnen**

Um ein bestimmtes Dokument auszuwählen, bewegen Sie den Cursor auf den Namen der Datei, die Sie bearbeiten möchten. Drücken Sie anschließend die Eingabe-Taste. Möchten Sie ein Dokument öffnen, ohne vorher eine Datei auszuwählen, so drücken Sie "Escape". Damit verlassen Sie die Auswahlliste und erhalten die Aufforderung: "Datei aus /elba 1Verzeichnis einfügen:". Der Cursor steht in einem leeren Feld hinter dem Doppelpunkt. Geben Sie einen Dateinamen bzw. Pfadnamen Ihrer Wahl ein, zum Beispiel "MeinErsterTest".

Eine andere Möglichkeit ist, die Anfangsbuchstaben des Dateinamens einzugeben und dann die Tab-Taste zu drücken. Hierdurch erfolgt eine Suche nach den Dateien mit diesen Anfängen, und der Name wird soweit möglich automatisch ergänzt. Mit "Strg+E" gelangen Sie wieder in die Dateiverwaltung zurück.

#### **Ein neues Dokument anlegen**

Das Anlegen eines neuen Dokumentes können Sie aus der Dateiverwaltung heraus vornehmen. Drücken Sie dazu ein "N". Auf der Zeile steht: "Name der/des neuen Datei/Ordners:". Geben Sie einen Dateinamen ein, zum Beispiel "MeinErsterTest". Betätigen Sie anschließend die Eingabe-Taste. Sie befinden sich nun am Anfang eines leeren Dokumentes und können mit Ihrer Arbeit beginnen.

Hängen Sie beim Anlegen des Dokumentes ".brl", an, so wird der Text während des Schreibens auf 32 Zeichen pro Zeile umgebrochen, es sei denn, sie haben eine andere Zeichenzahl pro Zeile für Ihren Brailledrucker gewählt (siehe Kapitel Werkzeuge, Setup, Drucker). Gleiches gilt für Analog für .txt-Dateien.

Hängen Sie beim Anlegen eines Dokumentes ".txt" an, so wird der Text während des Schreibens auf die für den Schwarzschriftdrucker eingestellte Zeichenanzahl umgebrochen (siehe Kapitel Werkzeuge, Setup, Drucker).

#### <span id="page-27-0"></span>**Ein Dokument abspeichern**

Angenommen, Sie schreiben den Satz: "Heute scheint gelegentlich die Sonne". Um das Geschriebene abzuspeichern, drücken Sie "Strq+S". Auf der Zeile erscheint: "Speichern unter:" Dahinter steht der Dateiname, falls Sie diesen am Anfang schon ausgewählt haben, wie zum Beispiel "Test". Sie können ihn nun überschreiben oder einfach bestätigen. Drücken Sie die Eingabetaste. Falls Sie noch keinen Dateinamen für Ihr Dokument vergeben haben, steht der Cursor nach "Speichern unter" in einem leeren Feld. Geben Sie einen Dateinamen Ihrer Wahl ein und bestätigen Sie diesen mit der Eingabe-Taste. Ihr Dokument ist nun abgespeichert.

#### **Ein Dokument laden**

Sie befinden sich in der Textverarbeitung und möchten ein anderes Dokument in Ihren Text einfügen. Drücken Sie "Strg+L". Auf der Zeile steht: "Datei aus Benutzer Verzeichnis einfügen:" Geben Sie den Namen der Datei ein, die Sie einfügen möchten, zum Beispiel: "HalloWelt". Drücken Sie danach die Eingabetaste. Das Dokument wird ab der aktuellen Cursorposition eingefügt. Nach dem Ladevorgang steht der Cursor am Ende des eingefügten Dokumentes.

Alternativ zur Eingabe des Dateinamens gelangen Sie nach Drücken der Tastenkombination "Strg+L" mit "Strg+E" in die Dateiverwaltung, aus der Sie einen beliebigen Dateinamen wählen können.

#### **Text markieren**

Möchten Sie einen bestimmten Bereich in Ihrem Text markieren, setzen Sie den Cursor an den Anfang der zu markierenden Textpassage. Drücken Sie anschließend "Strg+T". Sie hören: "Marke gesetzt". Setzen Sie den Cursor an den Anfang oder ans Ende des zu markierenden Textbereiches. Ihr Text ist markiert. Sie erkennen den markierten Bereich an der Unterlegung durch die Punkte 7 und 8. Erkennen Sie die markierte Passage nicht, so drücken Sie die linke Daumen- bzw. die linke Windows-Taste und bewegen anschließend die Navigationsleiste zwei Schritte nach rechts. Die Unterlegung erscheint auf der Braillezeile. Wenn Sie diesen Befehl erneut ausführen, werden die Punkte 7 und 8 ausgeblendet. Der Textbereich ist aber immer noch markiert. Mit "Strg+T" heben Sie die Textmarkierung wieder auf, d.h. die Textpassage ist nicht mehr markiert. Sie erhalten die akustische Mitteilung: "Marke gelöscht".

#### **Text ausschneiden**

Um einen bestimmten Textbereich auszuschneiden, markieren Sie ihn zuerst, wie zuvor beschrieben. Drücken Sie dann "Strg+X". Der ausgeschnittene Text wird in die Zwischenablage verschoben. Wurde kein Textbereich markiert, wird die aktuelle Zeile ausgeschnitten.

#### **Text kopieren**

Um einen bestimmten Textbereich zu kopieren, markieren Sie ihn zuerst, wie zuvor beschrieben. Drücken Sie dann "Strg+C". Der Text wird in die Zwischenablage kopiert.

#### **Text einfügen**

Sie haben Ihren Text ausgeschnitten oder kopiert und möchten ihn an einer anderen Stelle einfügen. Setzen Sie den Cursor an die Stelle, an die der Text eingefügt werden soll. Drücken Sie dann "Strg+V". Der Text wird aus der Zwischenablage geholt und an die entsprechende Stelle eingefügt. Der Cursor steht am Ende der eingefügten Textpassage. Hinweis:

<span id="page-28-0"></span>Nach dem Ausschneiden und Kopieren wird die Textmarkierung automatisch aufgehoben.

#### **Eine Textstelle suchen**

Um eine bestimmte Stelle in Ihrem Dokument zu suchen, drücken Sie "Strg+F". Auf der Braillezeile steht: "Suche:" Geben Sie den zu suchenden Begriff ein, zum Beispiel das Wort "Sonne". Betätigen Sie die Eingabe-Taste. Der Cursor steht auf dem ersten Buchstaben des gesuchten Begriffes.

Möchten Sie den gleichen Begriff noch einmal suchen, betätigen Sie erneut "Strg+F". Sie lesen: "Suche [Sonne]:". Wie Sie bemerken, bleibt der alte Suchbegriff in Klammern stehen. Drücken Sie "Eingabe". Der Cursor befindet sich auf dem ersten Buchstaben des gesuchten Begriffes.

Möchten Sie einen weiteren Begriff in Ihrem Text suchen, drücken Sie "Strg+F" erneut. Sie lesen "Suche" und dann in eckigen Klammern das zuvor gesuchte Wort. "suche [Sonne]:" Geben Sie den neuen Suchbegriff ein und drücken Sie die Eingabe-Taste. Der Cursor steht auf dem ersten Buchstaben des gesuchten Wortes.

#### **Einen Begriff ersetzen**

Um einen Begriff durch einen anderen zu ersetzen, drücken Sie zuerst wieder "Strg+F". Sie lesen: "Suche:". Betätigen Sie direkt danach "Strg+S". Auf der Zeile steht: "Suche (für ersetzen):". Geben Sie nun den Suchbegriff ein, zum Beispiel "gelegentlich". Drücken Sie die Eingabe-Taste. Nun lesen Sie: "Ersetze "gelegentlich" durch :". Geben Sie das Ersatzwort ein, zum Beispiel "manchmal". Drücken Sie im Anschluss daran "Strg+X", wird auf "ersetze alle" umgeschaltet. Sie lesen dann: "Ersetze jedes "gelegentlich" durch :" Geben Sie den Ersatzbegriff ein, in dem Fall "manchmal". Betätigen Sie "Eingabe". Bei "ersetze alle" muss jeder gefundene Begriff mit "Eingabe" bestätigt werden. Auf der Zeile steht jetzt "manchmal" statt "gelegentlich".

#### **Erweiterte Suche**

Wenn Sie den Anfang eines Absatzes suchen möchten, drücken Sie "Strg+F". Der Cursor steht im leeren Feld hinter "Suche:". Geben Sie jetzt "Strg+O" für "oben" ein und drücken Sie "Eingabe". Der Cursor springt an den Absatzanfang.

Um an das Ende eines Absatzes zu kommen, betätigen Sie "Strg+F". Der Cursor steht im leeren Feld hinter "Suche:". Drücken Sie "Strg+U" für "unten" und danach die Eingabe-Taste. Der Cursor springt ans Absatzende.

Um eine bestimmte Zeilennummer zu suchen, drücken Sie "Strg+F". Der Cursor steht hinter "Suche:" in einem leeren Feld. Betätigen Sie "Strg+Z". Sie lesen: "Gehe zu Zeilennummer:" Geben Sie die Zeilennummer ein, die Sie suchen, zum Beispiel: "55". Drücken Sie anschließend "Eingabe". Jetzt springt der Cursor direkt an den Anfang der gesuchten Zeile. Um an den Anfang eines Dokumentes zu gelangen, drücken Sie "Strg+A".

Mit "Strg+E" springen Sie ans Ende eines Dokumentes.

# **Das Abbrechen von Vorgängen**

Möchten Sie einen Vorgang abbrechen, drücken Sie "Escape". Sie befinden sich dann wieder in Ihrem Dokument.

#### <span id="page-29-0"></span>**Einen Text drucken**

#### **Schwarzschrift**

Geben Sie zum Drucken eines Textes "Strg+D" ein. Sie lesen: "Drucker [Standard]: Geben Sie "T" für "Text" ein. Ihr Dokument wird nun gemäß der Einstellungen an Ihrem Schwarzschriftdrucker ausgedruckt (Druckereinstellungen siehe Setup, Drucker).

#### **Braille**

Geben Sie zum Drucken eines Textes "Strg+D" ein. Sie lesen: "Drucker [Standard]: Geben Sie "B" für "Braille" ein. Ihr Dokument wird nun gemäß der Einstellungen an Ihrem Punktschriftdrucker ausgedruckt (Druckereinstellungen siehe Setup, Drucker).

#### **Weitere Textverarbeitungsfunktionen**

#### **Der automatische Zeilenumbruch**

Wenn Sie möchten, dass die Zeilen in Ihrem Dokument zum rechten Rand hin innerhalb eines Absatzes automatisch umgebrochen werden, drücken Sie "Strg+U".

#### **Die Rechtschreibung überprüfen**

Sie haben die Möglichkeit, Ihre Texte auf Rechtschreibfehler überprüfen zu lassen. Dazu dient ein kleines Rechtschreibkontrollprogramm, welches mit "F7" gestartet wird.

Angenommen, sie haben das Wort "Wetter" versehentlich mit drei "t" geschrieben "Wettter". Nachdem Sie "F7" gedrückt haben, springt der Cursor auf das erste falsch geschriebene Wort. Im Beispiel steht er am Ende von "Wettter". Löschen Sie das überflüssige "t" und drücken Sie "Eingabe". Der Cursor befindet sich nun am Ende des nächsten falsch geschriebenen Wortes. Ist die Rechtschreibprüfung beendet, steht der Cursor wieder am Textanfang. Bewegen Sie die Navigationsleiste zwei Schritte nach unten, lesen Sie: "Rechtschreibprüfung abgeschlossen".

Drücken Sie "Escape", wenn Sie das Rechtschreibkontrollprogramm verlassen möchten. Die Hilfefunktion des Programmes rufen Sie mit "F1" auf.

#### **Die Hilfefunktion aufrufen**

Um die Textverarbeitungshilfe aufzurufen, drücken Sie "F1". Dieses Kommando gilt auch für alle anderen Anwendungen.

#### **Informationen zu Ihrem Dokument**

Wenn Sie "Strg+P" eingeben und anschließend die Eingabe-Taste drücken, erhalten Sie in der drittletzten Statuszeile Informationen zu Ihrem Text. Sie erfahren, wie viele Zeilen und Zeichen das gesamte Dokument hat, sowie die relative Position des Cursors. So lesen Sie zum Beispiel: "(Zeile 2 von 10 (20%), Zeichen 75 von 150 (50%)".

#### **Hinweis**

Bewegen Sie die Navigationsleiste zweimal nach oben, so gelangen Sie in die oberste Textzeile, nicht in die Titelzeile. Sie erreichen die Titelzeile, indem Sie die Navigationsleiste weiter nach oben bewegen.

Bewegen Sie die Navigationsleiste zweimal nach unten, so gelangen Sie in die letzte Textzeile, nicht in die unterste Bildschirmzeile. Unter der letzten Textzeile finden Sie die Meldungszeile. Darunter befinden sich zwei Zeilen mit allen Befehlen und Tastenkürzeln, die für die Textverarbeitung wichtig sind.

# <span id="page-30-0"></span>**Das Leseprogramm**

Das Leseprogramm dient zum Lesen von Texten aller Art.

#### **Das Leseprogramm starten**

Wählen Sie im Kontrollzentrum die Applikation "[ ] l Leseprogramm" aus und drücken Sie "Eingabe". Starten Sie wahlweise diese Anwendung mit dem entsprechenden Tastenkürzel. Auf der Braillezeile steht: "zuletzt gelesene Datei öffnen". Dahinter steht der Name der Datei, welche Sie zuletzt gelesen haben, zum Beispiel: "/elba/Dschungelbuch.txt". Drücken Sie "Eingabe", wenn Sie in dieser Datei weiterlesen möchten. Der Cursor springt automatisch zum Lesezeichen, sofern dieses beim letzten Mal gesetzt worden ist. Sollten Sie nicht in der Datei weiterlesen wollen, so drücken Sie "Escape". Sie gelangen in die Liste Ihrer Ordner und Dateien, aus der Sie nun die gewünschte Datei wählen können.

# **Lesezeichen**

Sie haben eine Zeitlang in einer Datei gelesen und möchten sie nun verlassen. Bewegen Sie zuerst den Cursor an die zuletzt gelesene Stelle. Drücken Sie "Strg+B". Auf der Braillezeile steht: "Lesezeichen speichern ?". Geben Sie "j" für "ja" ein, wenn Sie an dieser Stelle ein Lesezeichen setzen möchten. Sie gelangen wieder ins Kontrollzentrum. Öffnen Sie dieses Dokument beim nächsten Mal, so springt der Cursor direkt zum Lesezeichen.

Geben Sie nach der Meldung: "Lesezeichen speichern ?" "n" für "nein" ein, steht auf der Braillezeile: "Lesezeichen löschen ?". Drücken Sie "j" für "ja", so wird das zuletzt gesetzte Lesezeichen gelöscht. Geben Sie "n" für "nein" ein, so bleibt das zuletzt gesetzte Lesezeichen erhalten. Anschließend befinden Sie sich wieder im Kontrollzentrum. Diese Meldungen sind davon abhängig, ob ein Lesezeichen existiert oder nicht. Haben Sie kein Lesezeichen gesetzt und beantworten die Meldung "Lesezeichen speichern ?" mit "n" für "nein", gelangen Sie wieder ins Kontrollzentrum. BRAILLEX El*ba* speichert Lesezeichen für die letzten 10 Dateien. Versehen Sie die elfte Datei mit einem Lesezeichen, wo wird das älteste Lesezeichen gelöscht.

Im Leseprogramm ist der komprimierte Modus bereits aktiviert. Es könnte sinnvoll sein, auf Kurzschrift oder auf Sechs-Punkte-Braille umzuschalten.

# <span id="page-32-0"></span>**Die Dateiverwaltung**

Die Dateiverwaltung dient zum Verwalten und Bearbeiten Ihrer Ordner und Dateien.

#### **Die Dateiverwaltung starten**

Wählen Sie im Kontrollzentrum die Applikation "[ ] d Dateiverwaltung" aus und drücken Sie "Eingabe". Starten Sie wahlweise diese Anwendung mit dem entsprechenden Tastenkürzel.

Sie befinden sich jetzt in Ihrem Benutzerverzeichnis auf der ersten Ebene im Verzeichnisbaum. Auf der Zeile steht am Anfang: "Mail". Etwas weiter rechts lesen Sie: "(Ver)".

#### **Verzeichnisse und Dateien**

Wenn Sie sich mit dem Cursor oder dem Brailledisplay nach unten bewegen, gelangen Sie in die Liste Ihrer Verzeichnisse und Dateien. Ein Verzeichnis erkennen Sie am "(Ver)" hinter dem Namen des Verzeichnisses. Am Anfang der Zeile steht zum Beispiel der Verzeichnisname "Rezepte". Etwas weiter rechts lesen Sie "(Ver)". Bei einer Datei steht hinter dem Dateinamen die Größe der Datei. So lesen Sie beispielsweise am Anfang der Zeile den Ordnernamen "Rezepte". Dahinter steht "(Ver)". Lesen Sie zum Beispiel den Dokumentnamen "MeinErstertest", finden Sie dahinter "130 B". (B steht für Byte, KB für Kilobyte ...). Sie erhalten zuerst eine Liste der Verzeichnisse, die in alphabetischer Reihenfolge angeordnet sind. Es folgt die Liste der Dateien, ebenfalls alphabetisch sortiert.

#### **In ein Verzeichnis oder in eine Datei wechseln**

Um in ein Verzeichnis oder eine Datei Ihrer Wahl zu wechseln, gehen Sie mit dem Cursor so lange nach unten, bis Sie auf dem Namen des gewünschten Ordners oder der gewünschten Datei stehen. Zwei Querstriche hinter dem Dateinamen (Punkte 3 und 6), bedeuten, dass eine Verknüpfung zu einer anderen Datei vorliegt. Drücken Sie die Eingabe-Taste oder bewegen Sie die Navigationsleiste ganz nach unten. Wenn Sie in ein Verzeichnis wechseln, steht zuerst wieder ".." am Anfang der Zeile und weiter rechts dahinter "(Überg. Ver)". Darunter finden Sie die Namen der Dokumente, die Sie in diesem Verzeichnis angelegt haben. Sind Sie beispielsweise im Verzeichnis "Rezepte", lesen Sie die Namen der Dokumente "Nudelauflauf, Gemüseauflauf, Kartoffelauflauf ...). Um jetzt in ein Dokument zu gelangen, gehen Sie mit dem Cursor so lange nach unten, bis Sie den Namen des gewünschten Dokumentes lesen, zum Beispiel "Gemüseauflauf". Drücken Sie die Eingabetaste oder bewegen Sie die Navigationsleiste ganz nach unten. Sie befinden sich nun am Dateianfang.

Um ein Dokument zu verlassen, drücken Sie "Strg+B". Nun sind Sie wieder im aktuell angewählten Verzeichnis.

Es gibt noch eine weitere Möglichkeit, um in ein Verzeichnis zu wechseln. Drücken Sie "G". Auf der Zeile steht: "Gehe zu Verzeichnis:". Geben Sie den Namen des Verzeichnisses an, zu dem Sie wechseln möchten, zum Beispiel: "Rezepte". Betätigen Sie danach die Eingabe-Taste. Wenn Sie vom Hauptverzeichnis, d.h. dem Verzeichnis "/elba" ausgegangen sind, stehen Sie nun im Verzeichnis: "Rezepte". Möchten Sie vom Unterverzeichnis "Rezepte" ins Hauptverzeichnis zurückwechseln, so drücken Sie wieder "G". Sie Lesen: "Gehe zu Verzeichnis:". Geben Sie ".." ein. Sie sind dann im Verzeichnis "/elba".

<span id="page-33-0"></span>Sie können auch von einem Unterverzeichnis ins Hauptverzeichnis gelangen, indem Sie mit dem Cursor so lange aufwärts gehen, bis Sie auf der Zeile ".. (Überg. Ver)" lesen. Betätigen Sie die Eingabe-Taste. Jetzt sind Sie wieder im Hauptverzeichnis angelangt.

#### **Von einem Unterverzeichnis in ein anderes wechseln**

Möchten Sie von einem Unterverzeichnis in ein anderes Unterverzeichnis wechseln, so drücken Sie "G". Sie lesen: "Gehe zu Verzeichnis:". Geben Sie den Pfad ein.

#### **Beispiel:**

Sie wechseln vom Unterverzeichnis "Rezepte" zum Unterverzeichnis "Testdokumente". Geben Sie den kompletten Namen des Pfades ein: "/elba/Testdokumente". Bei "/elba" handelt es sich um das Hauptverzeichnis, "Testdokumente" ist das Unterverzeichnis.

#### Hinweis

Die Arbeitsweise in der Dateiverwaltung ist sehr DOS-ähnlich. Achten Sie bitte beim Eingeben von Pfadnamen darauf, anstelle des DOS-üblichen "\" einen "/" zu verwenden.

Beim Eingeben von Pfad- bzw. Dateinamen achten Sie bitte auf Groß- und Kleinschreibung, die, im Gegensatz zu DOS, sehr relevant ist.

#### **Einen Ordner anlegen**

Möchten Sie einen neuen Ordner anlegen, so drücken Sie "N". Auf der Zeile steht: "Name der/des neuen Datei/Ordners:". Geben Sie einen Verzeichnisnamen ein, zum Beispiel: "Bücher". Schreiben Sie einen Schrägstrich hinter den Namen, "MeinELba/". Der Schrägstrich zeigt an, dass es sich nicht um die Erstellung einer Datei, sondern um das Anlegen eines Ordners handelt. Betätigen Sie dann die Eingabe-Taste. Der Ordner wurde angelegt und der Cursor steht am Anfang des neuen Ordnernamens.

#### **Einen Ordner löschen**

Um ein Verzeichnis zu löschen, drücken Sie "L". Sie lesen: "Ordner löschen "/elba/MeinELba" ?". Geben Sie "J" für "ja" ein. Auf der Braillezeile erscheint die Meldung: "Datei/Verzeichnis kann NICHT wieder hergestellt werden! Wirklich löschen ?" Drücken Sie "J" für "ja". Der Ordner/das Verzeichnis ist nun nicht mehr vorhanden, und der Cursor steht auf dem Namen des nachfolgenden Ordners. Wenn Sie den Ordner jedoch nicht löschen möchten, drücken Sie "N" für "nein". Der Ordner wird nicht gelöscht, und der Cursor befindet sich am Anfang des Verzeichnisnamens.

#### **Einen Ordner umbenennen**

Um einen Ordner umzubenennen, drücken Sie "U". Sie lesen: "Umbenennen in:". Dahinter steht der aktuelle Ordnername wie z. B.: "MeinELba". Der Cursor befindet sich am Ende dieses Ordnernamens. Löschen Sie den alten Namen und geben Sie in das leere Feld einen anderen ein, beispielsweise "MeinTollesELba". Betätigen Sie "Eingabe". Auf dem Brailledisplay lesen Sie den neuen Namen des Verzeichnisses.

#### **Eine Datei anlegen**

Um eine neue Datei anzulegen, drücken Sie "N". Sie lesen: "Name des/der neuen Datei/Ordners:". Geben Sie einen neuen Dateinamen an, zum Beispiel "NochEinTest". Die Datei wurde angelegt, und der Cursor befindet sich am Anfang des neuen Dateinamens.

#### <span id="page-34-0"></span>**Eine Datei umbenennen**

Bewegen Sie den Cursor auf den Namen der Datei, die Sie umbenennen möchten. Drücken Sie "U". Auf der Zeile steht: "Umbenennen in:". Dahinter steht der aktuelle Name, zum Beispiel "MeinErsterTest". Löschen Sie den alten Dateinamen und geben Sie einen neuen Namen in das nun leere Feld ein, z. B.: "MeinZweiterTest". Betätigen Sie danach die Eingabe-Taste. Sie lesen nun den neuen Dateinamen, in dem Fall "MeinZweiterTest". Sollten Sie sich kurzfristig dazu entschlossen haben, den alten Dateinamen beizubehalten, bestätigen Sie diesen einfach mit "Eingabe" oder brechen Sie mit "Escape" ab.

#### **Eine Datei verschieben**

Das Verschieben einer Datei erfolgt analog zum Umbenennen, aber mit Pfadangabe. Bewegen Sie den Cursor auf die Datei, die Sie verschieben möchten. Geben Sie "U" ein. Sie lesen: "Umbenennen in:". Dahinter steht der Dateiname, zum Beispiel "MeinErsterTest". Bewegen Sie den Cursor auf den ersten Buchstaben des Dateinamens, in dem Fall auf das "M". Geben Sie nun den Namen des Verzeichnisses an, in welches die Datei verschoben werden soll, beispielsweise "Testdokumente". Achten Sie darauf, dass zwischen Verzeichnis- und Dateiname ein Schrägstrich stehen muss. Auf der Braillezeile steht folglich: "testdokumente/MeinErsterTest". Betätigen Sie die Eingabe-Taste. Der Cursor steht jetzt auf dem Namen der verschobenen Datei "MeinErsterTest" im Verzeichnis "Testdokumente".

#### **Eine Datei kopieren**

Bewegen Sie den Cursor auf den Namen der Datei, die Sie kopieren möchten. Drücken Sie "K". Auf der Zeile steht: "Name der Kopie:". Geben Sie den Namen des Verzeichnisses an, in welches das Dokument kopiert werden soll. Beachten Sie, dass dahinter auf jeden Fall der Dateiname angegeben werden muss.

Beispiel: Sie möchten die Datei "MeinErsterTest" vom Benutzerverzeichnis ins Unterverzeichnis "Testdokumente" kopieren. Geben Sie den Pfadnamen ein: "Testdokumente/MeinErsterTest". Drücken Sie die Eingabe-Taste. Wenn Sie jetzt ins Verzeichnis "Testdokumente" wechseln, finden Sie dort die kopierte Datei vor.

#### **Datei von einem Unterverzeichnis in ein anderes kopieren**

Um eine Datei von einem Unterverzeichnis in ein anderes zu kopieren, verfahren Sie folgendermaßen:

Drücken Sie "K". Auf dem Display steht: "Name der Kopie:". Geben Sie in das leere Feld entweder den vollen Pfadnamen oder ".." plus den Namen des entsprechenden Unterverzeichnisses und der zu kopierenden Datei ein. Betätigen Sie danach die Eingabe-Taste. Die kopierte Datei befindet sich jetzt im anderen Unterverzeichnis.

Beispiel: Sie möchten die Datei "Nudelauflauf" aus dem Unterverzeichnis "Rezepte" in das Unterverzeichnis "Gerichte" kopieren. Geben Sie entweder "/elba/Gerichte//Nudelauflauf" als Namen der Kopie ein, oder "../Gerichte/Nudelauflauf". Drücken Sie "Eingabe". Die kopierte Datei befindet sich jetzt im Verzeichnis "Gerichte".

# **Eine Datei löschen**

Gehen Sie zuerst auf den Namen der Datei, die gelöscht werden soll, wie zum Beispiel "MeinErsterTest". Drücken Sie "L". Auf dem Display steht: "Datei löschen". Dahinter steht der Name des zu löschenden Dokumentes, in dem Fall "/elba/MeinErsterTest ?". Bestätigen Sie mit "j" für "ja". Es erscheint eine weitere Meldung: "Datei kann NICHT wiederhergestellt werden. Wirklich löschen ?" Drücken Sie erneut "j" für "ja". Die Datei "MeinErsterTest" ist nun <span id="page-35-0"></span>nicht mehr vorhanden und der Cursor befindet sich auf dem Namen der nachfolgenden Datei. Möchten Sie die Datei doch nicht löschen, drücken Sie "n" für "nein". Die Datei wird nicht gelöscht, und der Cursor steht wieder am Anfang des Dateinamens.

#### **Einen Text editieren**

Sie können auch in der Dateiverwaltung Texte editieren. Gehen Sie mit dem Cursor auf den Namen des Dokumentes, welches bearbeitet werden soll. Mit diesem Dokument wird die Textverarbeitung gestartet. Drücken Sie "E". Sie befinden sich nun am Anfang des zu bearbeitenden Dokumentes. Um das Dokument wieder zu verlassen, drücken Sie "Strg+B". Sollten Sie noch nicht abgespeichert haben, erhalten Sie die Meldung: "Änderungen speichert (Antwort "nein" verwirft Änderungen) ?". Drücken Sie "j", wenn Sie Ihre Änderungen speichern möchten. Drücken Sie "n", wenn nicht gespeichert werden soll.

Für das Texteditieren gelten alle Funktionen und Befehle der Textverarbeitung (siehe Textverarbeitung).

#### **Verknüpfung**

Die Dateiverwaltung bietet Ihnen die Möglichkeit, weitere Funktionen auf Dateien auszuführen. Diese Funktionen sind über den Menüpunkt Verknüpfung zugänglich.

Abhängig von der Dateiendung, wird entweder direkt eine Funktion ausgelöst, oder Sie erhalten ein weiteres Auswahlmenü. Für die Dateiendung ".html" wird direkt der Internet Browser gestartet und die entsprechende Datei geladen. Für Dateien mit der Endung ".mp3" startet automatisch der MP3 Player. Für alle anderen Dateiendungen wird folgendes Menü angeboten:

k Konvertieren d Drucken

#### **Dateien konvertieren**

Das Konvertieren-Menü bietet Ihnen die Möglichkeit Dateien aus verschiedenen oder in verschiedene Formate zu konvertieren. Es sind fünf Konverter verfügbar:

a Word nach ASCII Konverter r ASCII nach RTF Konverter b ASCII nach Braille Konverter p PDI nach ASCII Konverter m ^M Konverter

#### **Eine Word-Datei ins ASCII-Format konvertieren**

Bewegen Sie den Cursor auf die zu konvertierende Datei, zum Beispiel "wordtest.doc". Drücken Sie "V". Auf dem Brailledisplay steht: "k Konvertieren". Betätigen Sie die Eingabe-Taste. Sie lesen: "a Word nach ASCII Konverter". Drücken Sie nun "Eingabe". Der Cursor befindet sich wieder auf der Datei "wordtest.doc". Eine Zeile darüber finden Sie die Datei "wordtest.asc" vor.
#### **Eine Datei vom ASCII ins RTF-Format konvertieren**

Bewegen Sie den Cursor auf die zu konvertierende Datei, zum Beispiel "dokument.txt" und wählen Sie "v" für Verknüpfen. Auf der Braillezeile steht: "k Konvertieren". Betätigen Sie die Eingabe-Taste. Sie lesen: "a Word nach ASCII Konverter". Gehen Sie mit dem Cursor nach unten, so lesen Sie: "r ASCII nach RTF Konverter". Drücken Sie "Eingabe". Der Cursor befindet sich wieder auf der Datei "dokument.txt". Eine Zeile darüber finden Sie die Datei "dokument.rtf" im RTF-Format vor.

Bei Dateien mit den Dateiendungen ".asc" oder ".txt" wird diese durch ".rtf" ersetzt. Bei allen anderen Endungen wird ein ".rtf" an den Dateinamen angehängt.

#### **Eine Datei von ASCII nach BRAILLE konvertieren**

Bewegen Sie den Cursor auf die zu konvertierende Datei, zum Beispiel "dokument.txt" und wählen Sie "v" für Verknüpfen. Auf der Braillezeile steht: "k Konvertieren". Betätigen Sie die Eingabe-Taste. Sie lesen: "a Word nach ASCII Konverter". Bewegen Sie den Cursor auf den Punkt "b ASCII nach BRAILLE Konverter" und drücken Sie "Eingabe". Der Cursor befindet sich wieder auf der Datei "dokument.txt". Eine Zeile darüber finden Sie die Datei "dokument.brl". Öffnen Sie die "brl"-Datei, so stellen Sie fest, dass diese in Kurzschrift übersetzt worden ist.

Bei Dateien mit den Dateiendungen ".asc" oder ".txt" wird diese durch ".brl" ersetzt. Bei allen anderen Endungen wird ein ".brl" an den Dateinamen angehängt.

### **Eine PDI-Datei nach ASCII konvertieren**

Bewegen Sie den Cursor auf die zu konvertierende Datei, zum Beispiel "dokument.kwt" und wählen Sie "v" für Verknüpfen. Auf der Braillezeile steht: "k Konvertieren". Betätigen Sie die Eingabe-Taste. Sie lesen: "a Word nach ASCII Konverter". Bewegen Sie den Cursor auf den Punkt "p PDI nach ASCII Konverter" und drücken Sie "Eingabe". Der Cursor befindet sich wieder auf der Datei "dokument.kwt". Eine Zeile darüber finden Sie die Datei "dokument.asc".

Bei Dateien mit den Dateiendungen ".kwb" oder ".kwt" wird diese durch ".asc" ersetzt. Bei allen anderen Endungen wird ein "asc" an den Dateinamen angehängt.

#### **Eine Datei mit ^M-Zeichen nach ASCII konvertieren**

Haben Sie eine Datei von einem PC auf Ihr Braillex EL*ba* übertragen, kann es vorkommen, dass Sie beim Lesen oder Bearbeiten der Datei am Zeilenende "^M" Zeichen sehen. Es handelt sich dabei um die Zeilenschaltungszeichen im "alten" DOS Format.

Um diese Zeichen zu konvertieren, bewegen Sie den Cursor auf die zu konvertierende Datei, zum Beispiel "dokument.txt" und wählen Sie "v" für Verknüpfen. Auf der Braillezeile steht: "k Konvertieren". Betätigen Sie die Eingabe-Taste. Sie lesen: "a Word nach ASCII Konverter". Bewegen Sie den Cursor auf den Punkt "m ^M Konverter" und drücken Sie "Eingabe". Der Cursor befindet sich wieder auf der Datei "dokument.txt". Eine Zeile darüber finden Sie die Datei "dokument.asc".

Bei Dateien mit der Dateiendung ".txt" wird diese durch ".asc" ersetzt.

Bei allen anderen Endungen wird ein ".asc" an den Dateinamen angehängt.

# **Einen Text drucken**

Um eine Datei aus der Dateiverwaltung zu drucken, z. B. dokument.txt, geben Sie "v" ein. Auf der Braillezeile steht: "k Konvertieren". Bewegen Sie den Cursor oder die Navigationsleiste auf den Punkt "d Drucken". Betätigen Sie die Eingabe-Taste. Die Datei wird gedruckt und Sie befinden Sich wieder in der Dateiverwaltung.

### **Die Dateiverwaltung beenden**

Um die Dateiverwaltung zu beenden, geben Sie "Strg+B" ein. Anschließend gelangen Sie ins Kontrollzentrum.

# **Der Internet-Browser**

### **Eine Internet-Verbindung herstellen**

Die Verbindung zum Internet erfolgt entweder über DFÜ- oder über Netzwerk. Die dazu notwendigen Einstellungen werden unter (Setup, Netzwerk, DFÜ-Verbindungen" vorgenommen (siehe Kapitel Setup, die DFÜ-Verbindung konfigurieren).

### **Den Internet-browser starten**

Wählen Sie im Kontrollzentrum die Applikation "[ ] i Internet Browser" aus und drücken Sie "Eingabe". Starten Sie diese Applikation wahlweise mit dem entsprechenden Tastenkürzel. Sie befinden sich nun auf Ihrer Startseite.

Bei diesem Internet-Browser handelt es sich um einen Lynx-Browser. Sollten Sie mit Lynx vertraut sein oder Lynx bereits unter DOS benutzt haben, so werden Ihnen die meisten Kommandos bekannt vorkommen.

### **Internetsurfen anhand zweier Beispiele**

## **Beispiel 1**

Um eine Internet-Seite zu öffnen, drücken Sie "G". Auf der Zeile steht: ""Neuer URL:". Geben Sie die Internet-Adresse ein, zum Beispiel die des Vereins zur Förderung der Blindenbildung "VzFB". Schreiben Sie: "WWW.vzfb.de". Drücken Sie anschließend die Eingabe-Taste. Auf der Zeile lesen Sie, unterlegt mit den Punkten 7 und 8: "[1]Visit this Website in English"". Sie stehen auf dem ersten "Link", der ersten Verknüpfung auf die englischsprachige Seite des VzFB. Die Zahl "[1]" in eckigen Klammern zeigt [an, dass es s](http://www.vzfb.de/)ich um die erste Verknüpfung auf eine andere Internet-Seite handelt. Die Punkte 7 und 8 zeigen immer den aktuellen Link an. Wenn Sie diesen Link verfolgen möchten, können Sie dies auf verschiedene Arten tun: Drücken Sie die "Cursor-rechts"-Taste oder geben Sie die Zahl "1" ein. Sollten Sie die Zahl "[1]" eingegeben haben, lesen Sie: "Folge Link Nummer (oder gehe zu Link oder Seite): 1". Bestätigen Sie diese Meldung mit "Eingabe". In dem Fall gelangen Sie auf den ersten Link der englischsprachigen VzFB-Seite. Sie lesen, unterlegt mit den Punkten 7 und 8: "[1]Besuchen Sie unsere Website in Deutsch". Sie können nun auf die gleiche Methode wieder auf die deutsche Internet-Seite zurückspringen. Das Zurückgehen auf den vorherigen Link ist wesentlich einfacher, wenn Sie die "Cursor-links"-Taste drücken. Sie lesen nun wieder mit Unterlegung der Punkte 7 und 8: "[1] Visit this website in English". Um an den Anfang der Start-Seite des VzFB zu gelangen, gehen Sie mit der Navigationsleiste in die erste Textzeile. Sie lesen: "Verein zur Förderung der Blindenbildung gegründet 1876 e.V".

Darunter steht: "Herzlich Willkommen beim Verein zur Förderung der Blindenbildung ...". Sie können sich nun den Text dieser Seite durchlesen.

### **Einen Link erkennen**

Sie erkennen einen Verweis auf eine andere Internet-Seite, eine Datei oder eine Mail an der Zahl, die in eckigen Klammern vor dem jeweiligen Link steht. Es gibt auch Sprungmarken (Links) innerhalb einer Internet-Seite. Lesen Sie auf der Startseite des VzFB weiter, finden Sie mitten im Text die Zahl "[2]. Dahinter steht: "Themenauswahl".

Etwas später lesen Sie die Zahl [3], gefolgt vom entsprechenden Link "Suche".

[3]Suche

### **Von Link zu Link springen**

Um von einem Link zu einem anderen Link zu springen, drücken Sie die "Cursor-unten"-Taste. Sie erkennen aktuelle Links immer an der Unterlegung durch die Punkte 7 und 8. Um zum vorherigen Link zurückzuspringen, drücken Sie die "Cursor-oben"-Taste. Sie können sich die Linkliste anzeigen lassen, indem Sie ein "L" eingeben. Sie erhalten die komplette Liste der Links mit den dazugehörigen Web-Adressen.

Möchten Sie beispielsweise auf den Link

[2]Themenauswahl

gelangen, gehen Sie mit dem Cursor so lange nach unten, bis Sie sich auf dem entsprechenden Link befinden. Sie können ebenso die Zahl "2" eingeben, und die Meldung: "Folge Link Nummer (oder gehe zu Link oder Seite): 2" mit "Eingabe" bestätigen. Wenn Sie das Verfolgen mit den Cursor-Tasten bevorzugen, so drücken Sie die "Cursor-rechts"-Taste. Nun lesen Sie auf der Braillezeile

[1]Der VZFB

An der Unterlegung erkennen Sie, dass Sie auf dem jetzigen aktuellen Link sind. Sie können diesen Verfolgen, oder zu einem andren Link springen, zum Beispiel zum Online-Shop. Wenn Sie

[3]Online-Shop

auf der Zeile lesen, verfolgen Sie diesen Link mit der für Sie einfachsten Methode. Wenn Sie sich im "Online-Shop" befinden, können Sie sich erneut von Link zu Link bewegen und den für Sie interessanten Link verfolgen, zum Beispiel

[3]Bücherkatalog

Sind Sie nun im Bücher-Katalog angelangt, können Sie sich hier wieder die entsprechende Warengruppe aussuchen, zum Beispiel

[5]Sachbücher

Auch hier verweisen Links auf verschiedene Untergruppen. Verfolgen Sie beispielsweise den Link [5]Gesellschaft

gelangen Sie in die Liste der entsprechenden Artikel zu diesem Thema. Möchten Sie sich Details zu den jeweiligen Artikeln anzeigen lassen, so verfolgen Sie den Link des für Sie interessanten Buchtitels, zum Beispiel

[5]Janke, Klaus / Nihues, Stefan: Echt abgedreht – Die Jugend der 90er Jahre Von diesem Punkt aus gibt es keine weiteren Verweise. Sie haben sich bis zur kleinsten Einheit "durchgesurft". Sie können auf die nächstgrößere Einheit zurückgehen, indem Sie wieder den Link "[4]Gesellschaft" verfolgen. Es ist auch möglich, direkt zu einer größeren Einheit zu springen, zum Beispiel zum [1]Online-Shop

Dort angelangt, können Sie sich einen neuen interessanten Bereich aussuchen. Sie können aber auch jederzeit auf die Startseite gelangen, indem Sie den Link

[6]Home verfolgen.

### **Beispiel 2**

Um eine Internet-Seite zu öffnen, drücken Sie "G". Auf der Zeile steht: "Neuer URL:". Geben Sie die Internet-Adresse ein, zum Beispiel "www.bahn.de". Drücken Sie die Eingabe-Taste.

Anders als bei der "VzFB"-Seite hat man es hier mit einem elektronischen Formular zu tun, was ausgefüllt werden muss, wenn man eine bestimmte Zugverbindung erfahren möchten. Auf der Zeile steht: "[1]Die Bahn".

Darunter finden Sie weitere Links, die angewählt werden können. Bewegen Sie den Cursor in das erste auszufüllende Feld: "Von:". Hinter dem Cursor befindet sich eine Art Rahmen, bestehend aus den Punkten 4,5,6,7. Geben Sie einen Abfahrtsort ein, z. B. "Köln". Betätigen Sie dann die "Cursor-unten"-Taste oder "Eingabe". Sie gelangen ins nächste Eingabefeld und werden hier nach dem Zielort gefragt. Sie lesen: "Nach:". Geben Sie an dieser Stelle den Zielort ein, Beispiel "Stuttgart". Drücken Sie danach "Cursor-unten" oder "Eingabe". Im darauffolgenden Feld werden Sie nach dem Datum gefragt, an welchem Sie reisen möchten. Das aktuelle Datum ist immer angegeben. Sie lesen: "Datum:". Geben Sie das gewünschte Datum ein, z. B.: "15.05.02). Drücken Sie Anschließend "Cursor-unten" oder "Eingabe". Jetzt erreichen Sie das Feld: "Uhrzeit:". Tragen Sie eine beliebige Zeit ein, z. B.: "10:30". Drücken Sie "Cursor-unten" oder "Eingabe". Auf der Zeile steht: "(\*) Abfahrt". Die runden Klammern stellen den sogenannten Auswahlschalter dar. Das Sternchen bedeutet, dass dieses Feld angewählt ist und dass Sie um 10:30 Uhr abfahren möchten. Drücken Sie "Cursor-unten" oder "Eingabe". Als nächstes erreichen Sie das Feld "[button\_suchen.gif]-Submit". Drücken Sie "Eingabe", damit die Suche nach Ihrer Verbindung gestartet werden kann. Unter dem Suchschalter befindet sich das Feld "Ankunft: ". Dieses Feld kann aktiviert oder deaktiviert werden. Aktivieren Sie es nur, wenn Sie um die eingetragene Uhrzeit ankommen, aber nicht abfahren möchten, hier "10:30 Uhr". Das Feld "Abfahrt" wäre dann folglich nicht aktiviert.

Es folgen weitere Felder: "Erweiterte Auskunft, Travelservice (Timetable), Kontakt" etc.

Hier noch einmal das elektronische Formular in der Übersicht:

Von: Köln \_\_\_\_\_\_\_\_\_\_\_\_ Nach: ..... Stuttgart \_\_\_\_\_\_\_\_\_\_\_\_\_ Datum: 10.12.01 Uhrzeit: .. 11:30 (\*) Abfahrt [button\_suchen.gif]-Submit ( ) Ankunft Erweiterte Auskunft Travelservice (Timetable) Kontakt

Beachten Sie, dass Sie vor jedem Link eine Zahl finden, die Sie anstelle der Linkverfolgung durch die Cursor-Tasten eingeben können.

Nachdem Sie den Link "[button\_suchen.gif]-Submit" verfolgt haben, stehen Sie mit dem Brailledisplay auf dem Link "[1]Die Bahn". Bewegen Sie den Cursor oder die Braillezeile solange nach unten, bis Sie "Ihre Verbindungsanfrage" lesen. Hiernach finden Sie Informationen zur gesuchten Verbindung. Um nähere Einzelheiten über die Reisemöglichkeiten (Beispiel Köln - Stuttgart) zu erfahren, verfolgen Sie den Link "Details zu ausgewählten Verbindungen anzeigen" oder "Details zu allen Verbindungen anzeigen".

### **Eine Webseite abspeichern**

Um eine Webseite abzuspeichern, geben Sie "Strg+P" ein. Sie erhalten eine Liste, aus der Sie folgende Möglichkeiten wählen können:

[1]In lokale Datei speichern [2]Datei als Mail schicken [3]Druckausgabe auf Bildschirm [4]Ausgabe auf Drucker verbunden mit VT100-Terminal [5]ELba Printer

Wählen Sie den Punkt "[1]In lokale Datei speichern" aus und drücken Sie "Eingabe". Sie lesen: "Dateiname eingeben:". Dahinter steht ein vorgeschlagener Dateiname, zum Beispiel: "vzfb-online-shop.txt". Bestätigen Sie diesen oder geben Sie einen Dateinamen Ihrer Wahl ein. Drücken Sie danach die Eingabe-Taste. Sie finden die Datei mit der abgespeicherten Internetseite im Benutzerverzeichnis unter der Applikation "Dateiverwaltung", wenn Sie kein spezifisches Unterverzeichnis angegeben haben sollten.

#### **Den Internet-Browser beenden**

Um den Internet-Browser zu beenden, drücken Sie "Strg+B". Auf der Zeile steht: "Programm wirklich beenden? (j)?" Drücken Sie "j" für "ja", wenn Sie das Internet verlassen möchten. Wenn nicht, so geben Sie "n" für "nein" ein. Haben Sie sich für "ja" entschieden, gelangen Sie ins Kontrollzentrum. Bei "nein" befinden Sie sich wieder auf der zuletzt besuchten Internet-Seite.

# **Das Email-Programm**

### **Ein Email-Konto erstellen**

Um sinnvoll mit Ihrer Mail arbeiten zu können, benötigen Sie ein sogenanntes Email-Konto. Um ein solches Konto einzurichten, wählen Sie unter der Applikation "Setup" die Unterkategorie "Netzwerk, Email Konto". (Für Einzelheiten siehe Kapitel "Setup, Ein Email Konto einrichten").

### **Das Email-Programm starten**

Wählen Sie im Kontrollzentrum die Applikation "[ ] m Email" aus und drücken Sie "Eingabe". Starten Sie wahlweise diese Anwendung mit dem entsprechenden Tastenkürzel. Auf der Zeile steht: "O Ordnerliste". Dahinter lesen Sie eine kurze Erklärung. "- Wähle Ordner zur Ansicht". Mit den Cursor-Tasten wählen Sie jeden Punkt in dieser Liste an. Sie können allerdings auch das Kürzel vor dem jeweiligen Unterpunkt benutzen, um direkt in diese Kategorie zu gelangen. Die Applikation "[ ] m Email" enthält, von oben nach unten gelesen, folgende Unterpunkte:

? Hilfe – Wie benutze ich Pine? N Neue Nachricht – Erstellen und versenden einer Nachricht I Öffne akt. Ordner – Nachrichten im aktuellen Ordner lesen O Ordnerliste – Wähle Ordner zur Ansicht A Adressbuch – Bearbeite Adressbuch E Einstellungen - Konfiguriere Pine B beenden – Beende Pine

## **Eine Nachricht versenden**

Gehen Sie zuerst mit dem Cursor auf den Punkt "N Neue Nachricht". Betätigen Sie danach die Eingabe-Taste oder drücken Sie ">"

Auf der Zeile steht: "an:". Geben Sie in das leere Feld die Emailadresse ein, an die Ihre Nachricht verschickt werden soll. Möchten Sie die Nachricht beispielsweise an einen Ihrer Freunde schicken, geben Sie dessen Emailadresse ein, z. B.: peter.meier@t-online.de". Drücken Sie dann die Eingabe-Taste. Sie sind jetzt in der nächsten Kopfzeile, in der "Kopie an:" steht. In dieses Feld können Sie weitere Emailadressen eintragen, wenn Sie eine Kopie Ihrer Nachricht an andere Personen verschicken möchten. Ist dies nicht der Fall, lassen Sie [das Feld leer und geh](mailto:peter.meier@t-online.de)en durch Betätigen der Eingabe-Taste zur nächsten Kopfzeile. Hier lesen Sie "Anlagen:". Dieses Feld muss ausgefüllt werden, wenn Sie eine Datei an Ihre Nachricht anhängen möchten. Ist dies nicht der Fall, so lassen Sie es frei und drücken "Eingabe". Auf der Zeile steht: "Betreff :". Hier können Sie mit wenigen Worten eingeben, um was es in Ihrer Nachricht geht, zum Beispiel "Konzertbesuch". Durch Betätigen der Eingabe-Taste gelangen Sie an den Anfang des freien Textfeldes, in welches Sie nun ihre Nachricht schreiben können. Bewegen Sie die Navigationsleiste einmal nach oben, lesen Sie: "Nachrichtentext". Sie schreiben jetzt beispielsweise die folgende kurze Nachricht an Ihren Bekannten:

Hallo Peter,

kommst Du heute Abend mit zum Konzert? Wo treffen wir uns?

Viele Grüße Dein(e) ...

Drücken Sie nach Beendigung des Nachrichtentextes "Strg+B". Sie lesen: "Nachricht versenden?" Drücken Sie "j", für "ja". Jetzt befinden Sie sich wieder im Menü, auf dem Eintrag "Ordnerliste".

Hier noch einmal die Felder, wie sie sich auf der Braillezeile darstellen: An: peter.meier@t-online.de Kopie an: Anlagen:

Betreff: Konzertbesuch

Das Kopfz[eilenfeld kann erweitert werd](mailto:peter.meier@t-online.de)en, wenn Sie "Strg+K" drücken.

### **Eine Nachricht abbrechen**

Wenn Sie sich in einem der auszufüllenden Felder befinden und den Vorgang abbrechen möchten, so drücken Sie "Escape". Auf der Zeile steht: "Neue Nachricht abbrechen (Antwort "Ja" verwirft die Nachricht) ?". Geben Sie "j" für "ja" ein. Sie sind nun wieder auf dem Menüpunkt "Ordnerliste". Ihre abgebrochene Nachricht befindet sich im Verzeichnis "dead.letter" unter der Applikation "Dateiverwaltung".

### **Eine Nachricht mit Anlage versenden**

Zum Versenden einer Nachricht mit Anlage haben Sie mehrere Möglichkeiten. Wenn Sie eine Nachricht mit nur einer Anlage verschicken möchten, so füllen Sie in den Kopfzeilen das Feld "Anlagen:" aus. Geben Sie dort einen beliebigen Dateinamen ein, z. B.: "Konzertprogramm". Sie können auch "Strg+T" drücken, wenn Sie sich im Feld "Anlagen" befinden. Dadurch gelangen Sie in die Dateiverwaltung. Wählen Sie nun mit den Cursortasten eine Datei aus, die an Ihre Nachricht angehängt werden soll. Drücken Sie danach die Eingabe-Taste. Der Cursor steht jetzt wieder im Feld "Anlage:". Sie lesen den Namen der Datei, welche Sie zuvor ausgewählt haben.

Sie können eine oder mehrere Dateien an eine Nachricht anhängen, indem Sie "Strg+E" drücken. Auf der Zeile steht: "Dateiname der Anlage:". Geben Sie den Namen des Dokumentes an, was Sie anhängen möchten, beispielsweise "Konzertprogramm". Betätigen Sie "Eingabe". Sie lesen: "Kommentar zur Anlage:". Dieses Feld muss nicht ausgefüllt werden, es sei denn, Sie möchten einen Kommentar zu Ihrer Anlage hinzufügen. Drücken Sie anschließend die Eingabe-Taste. Der Cursor steht wieder auf "Anlagen:". Dahinter lesen Sie den Dateinamen, vor dem "1.". steht. Folglich haben Sie eine Nachricht an Ihre Mail gehängt. Möchten Sie Ihrer Email eine zweite Anlage hinzufügen, so drücken Sie erneut "Strg+E". Verfahren Sie genauso wie zuvor beschrieben.

## **Eine Nachricht entwerfen**

Ähnlich wie beim Vorschreiben eines Briefes auf ein Stück Papier können Sie hier eine Nachricht entwerfen, ohne sie zu versenden. Drücken Sie nach dem Schreiben ihrer Mail "Strg+S". Sie befinden sich jetzt wieder auf dem Menüpunkt "Ordnerliste". Die entworfene Nachricht wird in einen Ordner mit dem Namen "Entwuerfe" verschoben. Wenn Sie später den Menüpunkt "Neue Nachricht" anwählen und "Eingabe" drücken, lesen Sie:

"Entwurf fortsetzen (Antwort "Nein" lässt Entwurf unverändert)?".

Geben Sie "j" für "ja" ein. Der Cursor befindet sich am Ende des zuletzt geschriebenen Textes.

Drücken Sie "n" für "nein", so gelangen Sie ins Feld "An :" und können eine neue Emailadresse eintragen. Ihr Entwurf ist immer noch vorhanden und kann jederzeit fortgesetzt werden.

# **Eine Emailadresse ins Adressbuch übernehmen**

Um eine Emailadresse ins Adressbuch zu übernehmen, gehen Sie wie folgt vor:

Bewegen Sie den Cursor in die Email, aus der die Adresse ins Adressbuch übernommen werden soll. Geben Sie den Buchstaben "I" ein". Sie gelangen in eine Adressliste, aus der Sie die gewünschte Adresse auswählen können. Wählen Sie z. B. die Adresse des Absenders aus "Frank.Mustermann@tonline.de" und betätigen Sie anschließend die Eingabe-Taste. Sie lesen: "Neues oder vorhandenes Kürzel eingeben (ein Wort):". Geben Sie das entsprechende Kürzel ein, z. B.: "FM" und drücken Sie "Eingabe". Sie befinden sich nun im ersten Eingabefeld des Adressbuches "Kürzel : ". In diesem Feld [lesen Sie](mailto:Frank.Mustermann@t-online.de) das eben eingetragene Kürzel "FM". Weiter unten steht der vollständige Name des Absenders, z. B.: "Frank Mustermann", sowie die Emailadresse des Absenders.

Mehr über das Anlegen einer Adresse und weitere Einzelheiten zum Adressbuch erfahren Sie im Kapitel "Das Adressbuch".

## **Empfangene Nachrichten lesen**

Gehen Sie zuerst mit dem Cursor auf den Punkt "Ordnerliste". Betätigen Sie anschließend die Eingabe-Taste oder ">". Auf der Zeile steht: "INBOX".. Betätigen Sie die Eingabe-Taste. Sie lesen beispielsweise:

Server pop3 Konto: elba Kennwort:

Geben Sie in dieses Feld Ihr Kennwort ein, z. B.: "Geheimnis". Drücken Sie "Eingabe".

 Sie befinden sich nun in der liste Ihrer eingegangenen Nachrichten. Um eine Nachricht zu lesen, bewegen Sie den Cursor auf die gewünschte Mail und drücken die Eingabe- oder die ">"-Taste. Alle ungelesenen Nachrichten sind mit einem "N" gekennzeichnet. Ein ">"-Zeichen zeigt an, dass sich der Cursor auf der gewünschten Nachricht befindet.

Um aus dem Text wieder in die Nachrichtenliste zurückgelangen, drücken Sie die "<"-Taste. Durch erneutes Betätigen der "<"-Taste verlassen Sie die Liste der eingegangenen Mails. Der Cursor steht wieder auf "INBOX". Ein weiteres Drücken von "<" bringt Sie zurück ins Hauptmenü auf den Punkt "Ordnerliste".

## **Eine Nachricht beantworten**

Möchten Sie eine Nachricht nach dem Lesen direkt beantworten, so drücken Sie "A". Auf der Braillezeile steht: "Übernehme ursprüngliche Nachricht in Antwort?". Geben Sie "j" für "ja" ein, wenn Sie möchten, dass die ursprüngliche Nachricht unter Ihrer Antwort zu finden ist. Wenn Sie dies nicht

wünschen, drücken Sie "n" für "nein". In beiden Fällen steht der Cursor direkt im leeren Antwortfeld. Tragen Sie dort Ihre Antwort ein. Anschließend drücken Sie "Strb+B". Sie lesen: "Nachricht versenden?" Drücken Sie "j" für "ja". Sie befinden sich jetzt am Anfang der empfangenen Nachricht.

### **Eine eingegangene Nachricht löschen**

Um eine eingegangene Nachricht zu löschen, gehen Sie folgendermaßen vor: Markieren Sie die zu löschende Mail, indem Sie den Cursor auf die entsprechende Nachricht bewegen. Drücken Sie "L". Der Cursor steht auf der nachfolgenden Mail. Bewegen Sie Ihr Brailledisplay oder den Cursor um einen Schritt nach oben, so lesen Sie ein "L" vor der zu löschenden Nachricht. Der Buchstabe "L" bedeutet, dass diese Nachricht zum Löschen markiert ist. Sie befindet sich zwar noch immer in "INBOX", aber auch schon im sogenannten "Papierkorb". Geben Sie jetzt ein "P" ein. Sie lesen: "Lösche 1 Nachricht in INBOX?" Drücken Sie "j" für "ja". Auf dem Display steht: "[1 Message expunged from folder "[INBOX]". Ihre Nachricht wurde aus dem Ordner "INBOX" sowie aus dem Papierkorb entfernt.

Möchten Sie die Nachricht doch nicht löschen, so drücken Sie "n" für "nein". Der Cursor steht wieder auf der zum Löschen markierten Nachricht. Um die Markierung aufzuheben, drücken Sie "U". Am Anfang der Zeile lesen Sie nur noch das ">"-Zeichen. Bewegen Sie die Navigationsleiste ein paar Schritte nach rechts, so lesen Sie: "[Löschvermerk entfernt. Nachricht wird nicht gelöscht].

#### **Der Ordner "Ausgangskopien"**

Auf der gleichen Ebene wie der Ordner "INBOX" finden Sie das Verzeichnis "Ausgangskopien". Dieser Ordner enthält Kopien Ihrer versendeten Nachrichten.

## **Der Ordner "Entwuerfe"**

Sollten Sie Nachrichten entworfen haben, die noch nicht verschickt worden sind, so werden diese im Verzeichnis "Entwuerfe" abgelegt. Der Ordner "Entwuerfe" befindet sich auf der gleichen Ebene wie die Ordner "INBOX" und "Ausgangskopien".

#### **Ordner und Unterordner anlegen**

Auf jeder beliebigen Ebene können Sie Ordner und Unterordner anlegen. Gehen Sie wie folgt vor:

Drücken Sie "A". Auf der Braillezeile steht: "Neuer Ordnername:". Geben Sie einen beliebigen Verzeichnisnamen an, zum Beispiel: "Privat". Betätigen Sie anschließend die Eingabe-Taste. Die Ordner sind in alphabetischer Reihenfolge angelegt. Infolgedessen finden Sie den neuerstellten Ordner "Privat" unter "P". Bewegen Sie den Cursor auf den Punkt "Privat". Drücken Sie danach "Eingabe". Auf der Zeile steht: [Keine Nachrichten im Ordner].

Wenn Sie im Verzeichnis "Privat" wiederum einen Unterordner erstellen möchten, so drücken Sie "A". Sie lesen: "Neuer Ordnername:". Geben Sie den Pfadnamen ein, wie beispielsweise: "Privat/Familie". Betätigen Sie "Eingabe". Wenn Sie den Cursor nun auf das Verzeichnis "Privat" bewegen, verweist der Schrägstrich hinter dem Ordnernamen auf ein weiteres Unterverzeichnis. Betätigen Sie" Eingabe", steht: "Familie" auf der Braillezeile. Drücken Sie hier die Eingabe-Taste, gelangen Sie ins Unterverzeichnis "Familie".

### **Ordnergruppen erstellen**

Das Erstellen von Ordnergruppen kann unter dem Menüpunkt "Einstellungen" vorgenommen werden (siehe Einstellungen).

#### **Direkt in ein Verzeichnis wechseln**

Auf folgende Weise können Sie direkt in einen Ordner oder Unterordner wechseln. Sie befinden sich zum Beispiel in "INBOX" und möchten ins Verzeichnis "Privat/Familie". Drücken Sie "G". Auf dem Brailledisplay steht: "GEHEZU Ordner:". Geben Sie den gewünschten Ordnernamen an: "Privat/Familie". Drücken Sie die Eingabe-Taste. Sie sind nun im entsprechenden Verzeichnis/Unterverzeichnis.

### **Nachrichten verschieben**

Angenommen, Sie möchten eine Nachricht, die in Ihrem Eingangsordner "INBOX" liegt, ins Verzeichnis "Privat" verschieben, um auf diese Weise Ihre Mails besser zu ordnen. Drücken Sie dazu "S". Sie lesen: "Speichere Nachr. #7 In Ordner [gespeicherte-nachrichten]: In jedem Ordner sind die Nachrichten durchnummeriert, daher die Zahl 7 in diesem Beispiel. Geben Sie den Namen des Verzeichnisses an, hier: "Privat". Betätigen Sie dann die Eingabe-Taste. Nun lesen Sie ">L" vor der Nachricht, die nun in den Papierkorb kopiert worden ist. Bewegen Sie die Navigationsleiste um ein paar Schritte nach rechts, lesen Sie: [Nachricht 1 nach "Privat" kopiert und gelöscht]". Wenn Sie jetzt ins Verzeichnis "Privat" wechseln, erhalten Sie die Meldung: "Leere Papierkorb mit 1 gelöschten Nachricht aus "INBOX"?". Um die Mail vom Papierkorb in den Ordner "Privat" zu verschieben, drücken Sie "J" für "Ja". Auf der Zeile steht die verschobene Nachricht.

#### **Ordner umbenennen**

Bewegen Sie den Cursor auf den Ordner, der umbenannt werden soll. Sie möchten zum Beispiel den Namen des Ordners "Familie" in "Verwandte" ändern. Drücken Sie "U". Sie lesen: "Benenne Ordner um in: Familie". Löschen Sie den alten Ordnernamen und geben Sie den neuen Namen ein, in dem Fall "Verwandte". Betätigen Sie anschließend die Eingabe-Taste. Bewegen Sie den Cursor zum Buchstaben "V", unter dem Sie den umbenannten Ordner "Verwandte" finden.

#### **Eine Nachricht in eine Datei exportieren**

Um eine Nachricht in eine Datei zu exportieren, gehen Sie folgendermaßen vor:

Bewegen Sie den Cursor auf die Nachricht, welche Sie exportieren möchten. Drücken Sie "E". Auf der Zeile steht: "EXPORTIEREN: Kopiere Nachricht in Datei im Benutzerverzeichnis:". Geben Sie den Dateinamen an, in welchen die Nachricht kopiert werden soll, zum Beispiel "MeineNachrichten". Betätigen Sie "Eingabe". Sie lesen: "Datei "MeineNachrichten" ist bereits vorhanden. Überschreiben oder anhängen?". Drücken Sie "A", wenn die Nachricht an die Datei angehängt werden Soll. Geben Sie "Ü" ein, wenn Sie die schon vorhandenen Daten in Ihrem Dokument überschreiben möchten.

Sie befinden sich nun wieder in der Liste Ihrer Nachrichten. Wechseln Sie in die Datei "MeineNachrichten", finden Sie die exportierte Nachricht entweder als Anhang am Ende des Dokumentes, oder am Dateianfang vor, falls Sie überschrieben haben.

#### **Nützliche Zusatzfunktionen**

Im Folgenden werden einige nützliche Zusatzfunktionen beschrieben. Diese sind besonders sinnvoll, wenn Sie eine größere Gruppe von Nachrichten haben, die gelöscht, verschoben, exportiert etc. werden sollen.

#### **Mehrere Nachrichten markieren**

Bewegen Sie den Cursor auf die Nachricht, welche Sie markieren möchten. Drücken Sie anschließend die Plus-Taste. Der Cursor befindet sich auf der nächsten Nachricht. Wenn Sie die Navigationsleiste um zwei Schritte nach links bewegen, lesen Sie ein "X" vor der markierten Nachricht. Auf diese Weise können Sie beliebig viele Nachrichten auswählen und markieren. Durch erneutes Drücken der Plus-Taste wird eine Markierung aufgehoben.

Um nach dem Markieren Aktionen vorzunehmen, geben Sie ein "W" ein. Auf dem Brailledisplay steht: "ANWENDEN:". Bewegen Sie die Navigationsleiste um einen Schritt nach unten, finden Sie die bereits gewohnten Kommandos wie "L" für Löschen, "D" für Drucken, "S" für Speichern, "E" für Exportieren etc. Sie können nun die gewünschte Aktion auswählen und durchführen.

#### **Nachrichten nach bestimmten Kriterien sortieren**

Sie haben die Möglichkeit, Ihre Nachrichten nach bestimmten Auswahlkriterien zu sortieren. Drücken Sie dazu "\*". Sie lesen: "Auswahlkriterien:". Jetzt können Sie Ihre Nachrichten entweder nach Datum. nach Nummern, nach Text etc. sortieren. Die zur Verfügung stehenden Kommandos finden Sie wie gewohnt in den letzten beiden Bildschirmzeilen.

Haben Sie eine bestimmte Gruppe von Nachrichten markiert und geben dann "\*" ein, erhalten Sie die Meldung: "Ändere Nachrichtenauswahl:". Bewegen Sie die Navigationsleiste um einen Schritt nach rechts, lesen Sie die möglichen Aktionen wie "A Auswahl aufheben, + Auswahl erweitern, U Auswahl umkehren, - Auswahl einschränken" etc. Wählen Sie eine Aktion aus, zum Beispiel "Auswahl erweitern". Nun lesen Sie: "Auswahlkriterien". Jetzt haben Sie wieder die Möglichkeit, Ihre Nachrichten nach bestimmten Kriterien zu sortieren.

#### **Zurück ins Hauptmenü**

Um den Ordner "INBOX" oder andere Verzeichnisse zu verlassen, drücken Sie "<". Der Cursor steht dann auf "INBOX" oder einem anderen Ordner. Von dort gelangen Sie zurück ins Hauptmenü, indem Sie erneut die "<"-Taste betätigen.

Möchten Sie direkt aus einem Ordner heraus ins Hauptmenü zurückgelangen, so geben Sie "H" ein. Sie Lesen: "Ordnerliste".

#### **Das Adressbuch**

Das Adressbuch dient zur Verwaltung und Bearbeitung Ihrer Adressen.

#### **Das Adressbuch starten**

Wählen Sie den Punkt "Adressbuch" aus und drücken Sie die Eingabe-Taste oder ">". Sie befinden sich nun in Ihrer Adressverwaltung.

#### **Eine neue Adresse anlegen**

Um eine neue Adresse im Adressbuch anzulegen oder hinzuzufügen, drücken Sie "A". Auf der Zeile steht: "Kürzel :".

Hier können Sie einen sogenannten "Alias" für Ihre Emailadresse vergeben. Damit entfällt das Eintragen der vollständigen Emailadresse beim Schreiben einer Nachricht. Der "Alias" genügt. In das Feld "Kürzel" geben Sie beispielsweise "Peter" oder einen beliebigen Spitznamen ein. Drücken Sie anschließend "Eingabe" oder "Cursor-unten". Sie lesen: "Vorname :"

Schreiben Sie hier den Vornamen der entsprechenden Person, z. B.: "Peter". Durch Betätigen der Eingabe- oder der "Cursor-unten"-Taste gelangen Sie ins nächste Feld. Auf der Zeile steht: "Name :"

Geben Sie hier Ihren Nachnamen ein, z. B.: "Meier". Drücken Sie "Eingabe" oder "Cursor-unten", gelangen Sie ins Feld "Name2 :"

Hier kann ein beliebiger zweiter Name eingegeben werden, ein weiterer Nachname, ein Firmenname oder etwas ganz anderes. Dieses Feld kann genauso gut leer gelassen werden. Tragen Sie nun hier beispielsweise "Braun" ein. Drücken Sie "Eingabe" oder gehen Sie mit dem Cursor nach unten. Sie lesen:

"Straße :"

Geben Sie hier zum Beispiel "Rosenstraße 25" ein. Mit "Eingabe" oder "Cursor-unten" gelangen Sie ins Feld "Postfach :"

Geben Sie beispielsweise "1573". Ein. Sie können dieses Feld aber auch leer lassen. Betätigen Sie "Eingabe" oder "Cursor-unten". Sie lesen: "PLZ :"

Geben Sie die Postleitzahl ein "44801". Drücken Sie "Eingabe" oder "Cursorunten". Auf der Braillezeile steht: "Ort :"

Geben Sie den Ort ein, z. B.: "Bochum". Nach Betätigen von "Eingabe" oder "Cursor-unten" lesen Sie: "Bundesland :"

Geben Sie hier z. B.: "NRW" ein. Drücken Sie "Eingabe" oder "Cursor-unten". Tragen Sie ins Feld "Land :" beispielsweise "Deutschland" ein. Drücken Sie entweder "Eingabe" oder "Cursor-unten".

Ins Feld "Telefon (priv) :" können Sie die private Telefonnummer der Person eintragen, z. B.: "0234 / 79350). Drücken Sie "Eingabe" oder "Cursor-unten". Sie lesen: "Telefon (ges) :"

Hier können Sie die Firmennummer der Person eingeben, z. B.: "0231 / 59772".Drücken Sie "Eingabe" oder "Cursor-unten". Tragen Sie ins Feld "Fax :" die Faxnummer ein, falls vorhanden, Beispiel: "0231 / 59773". Drücken Sie "Eingabe" oder "Cursor-unten". Es folgt das Feld "mobil :"

Hier kann eine Handy-Nummer eingegeben werden, z. B.: "0175 / 1269110". Betätigen Sie die Eingabe-Taste oder "Cursor-unten". Auf der Zeile steht: "Kommentar :"

In dieses Feld können Sie eine beliebige Anmerkung schreiben, wie Beispielsweise "mein bester Freund". Sie können es aber auch einfach freilassen und mit "Eingabe" oder "Cursor-unten" zum nächsten Feld gehen. Sie lesen:

"Ordner :"

Dieses Feld müssen Sie nicht ausfüllen, es sei denn, Ihre eingehenden Nachrichten sollen in einem anderen Ordner als in "INBOX" abgelegt werden. Betätigen Sie die Eingabe- oder die "Cursor-unten"-Taste. Tragen Sie ins letzte Feld "Email-Adresse :"

beispielsweise "Peter.meier@t-online.de" ein.

Möchten Sie in ein Feld zurückgehen, drücken Sie "Cursor-oben". In der Übersicht sehen die Felder des Adressbuches auf dem Brailledisplay folgendermaße[n aus:](mailto:Peter.meier@t-online.de) 

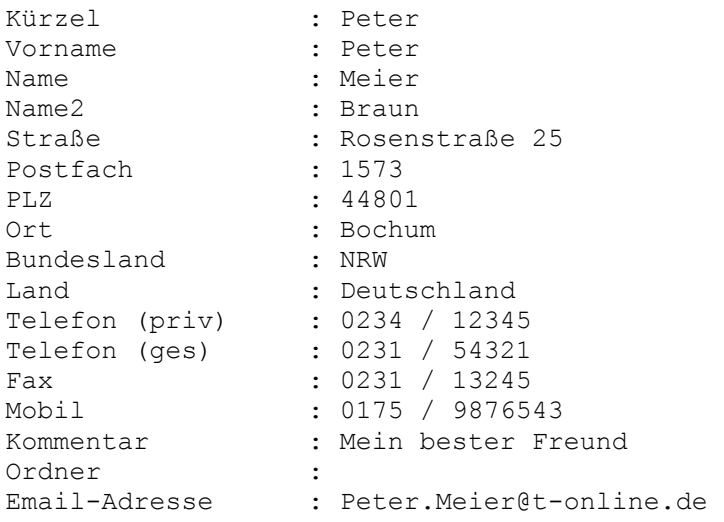

#### **Einen Eintrag speichern und die Adressverwaltung verlassen**

Möchten Sie die Adressenverwaltung verlassen, so drücken Sie "Strg+B". Auf der Zeile steht: "Beenden und Änderungen speichern ?". Bestätigen Sie diese Meldung, indem Sie die Eingabe-Taste drücken. Ihr Eintrag ist abgespeichert und sie gelangen ins Adressbuch zurück.

Wenn Sie nicht abspeichern, bzw. beenden möchten, drücken Sie "N" für "nein". Sie befinden sich nun wieder in der Adressverwaltung.

### **Einen Eintrag in eine Datei speichern**

Auf folgende Weise können Sie einen Eintrag in eine Datei speichern:

Gehen Sie mit dem Cursor auf den gewünschten Eintrag, zum Beispiel auf "Peter Meier". Drücken Sie "S". Auf der Zeile steht: "Speichere markierten Eintrag in ein Adressbuch oder in eine Datei?". Geben Sie erneut "S" ein. Sie lesen: "Exportiere Adressenliste oder exportiere im Vcard-Format??". Drücken Sie "A" für "Adressenliste". Nun erhalten Sie die Meldung: "Exportieren: Kopiere Adresse in Datei im Benutzerverzeichnis:". Geben Sie den Dateinamen an, in welchen Ihr Eintrag kopiert werden soll, beispielsweise "MeineAdressenliste". Sie lesen: "Datei "MeineAdressenliste" ist bereits vorhanden. Überschreiben oder anhängen?" Wenn Sie den Eintrag an Ihre Datei anhängen möchten, so drücken Sie "A". Möchten Sie die Datei überschreiben, geben Sie "\*" ein. Jetzt steht der Cursor wieder auf dem exportierten Eintrag. Wechseln Sie nun in die Datei "MeineAdressenliste", finden Sie den Eintrag "Peter Meier" entweder am Ende der Datei vor oder, wenn Sie überschrieben haben, am Anfang des Dokumentes.

### **Einen Eintrag als Vcard speichern**

Ein Eintrag kann nicht nur als Adresse, sondern auch als Visitenkarte "Vcard" in eine Datei gespeichert werden. Markieren Sie den Eintrag im Adressbuch, der als Vcard gespeichert werden soll, Beispiel "Peter Meier". Drücken Sie "S". Auf der Zeile Steht: "Speichere markierten Eintrag in ein Adressbuch oder in eine Datei?". Betätigen Sie die Eingabe-Taste. Nun erhalten Sie die Meldung: "Exportiere Adressenliste oder exportiere in Vcard-Format?". Drücken Sie "V". Sie lesen: "EXPORTIEREN: Kopiere Adresse in Datei im Benutzerverzeichnis:". Geben Sie den gewünschten Dateinamen ein, beispielsweise "MeineAdressenliste". Drücken Sie "Eingabe". Auf dem Brailledisplay steht: "Datei "MeineAdressenliste" "Datei "MeineAdressenliste" ist bereits vorhanden. Überschreiben oder anhängen?" Drücken Sie "A", wenn Sie den Eintrag im Vcard-Format an die Datei anhängen möchten. Soll die Datei überschrieben werden, so geben Sie "Ü" ein. Jetzt steht der Cursor wieder auf dem exportierten Eintrag. Wechseln Sie in die Datei "MeineAdressenliste", finden Sie den Eintrag in Vcard-Format entweder am Ende der Datei als Anhang, oder direkt am Anfang des Dokumentes vor, falls Sie überschrieben haben.

## **Einen Vorgang abbrechen**

Um einen Vorgang abzubrechen, drücken Sie "Escape". Sie lesen: "Änderungen abbrechen (Antwort "Ja" verwirft alle Änderungen) ?". Drücken Sie "J" für "Ja". Jetzt sind Sie wieder im Adressbuch, ohne dass Ihre Änderungen abgespeichert wurden.

Drücken Sie "N" für "Nein", gelangen Sie in die Adressverwaltung zurück.

#### **Einen Eintrag ansehen**

Wenn Sie sich einen Eintrag noch einmal ansehen möchten, bewegen Sie den Cursor auf die entsprechende Adresse. Betätigen Sie danach die Eingabe-Taste. Eine andere Möglichkeit ist, die ">"-Taste zu betätigen. Sie befinden sich nun in Ihrem Eintrag, den Sie lesen, aber nicht bearbeiten können. Um ins Adressbuch zurückzukommen, betätigen Sie die "<"-Taste.

#### **Einen Eintrag ändern**

Bewegen Sie den Cursor auf den Eintrag, an dem Sie Änderungen vornehmen möchten. Betätigen Sie anschließend "Eingabe". Sie befinden sich jetzt in der Adressverwaltung. Geben Sie ein "E" ein. Der Cursor steht auf dem ersten Buchstaben des Kürzels, im Beispiel auf dem "P" von "Peter". Ändern Sie nun den Eintrag ab. Möchten Sie im Kommentarfeld etwas hinzufügen, so bewegen Sie erst den Cursor in dieses Feld. Ergänzen Sie dann beispielsweise: "mein bester, zuverlässigster Freund".

Um die vorgenommenen Änderungen abzuspeichern, drücken Sie "Strg+B". Sie lesen: "Beenden und Änderungen speichern ?". Bestätigen Sie diese Meldung mit "Eingabe".

### **Einen Eintrag löschen**

Gehen Sie mit dem Cursor auf den Eintrag, der gelöscht werden soll. Drücken Sie anschließend "L". Sie lesen zum Beispiel: "Peter Meier" wirklich löschen ?". Geben Sie "J" für "ja" ein. Der Eintrag ist nun gelöscht und der Cursor steht auf dem nächsten vorhandenen Eintrag. Drücken Sie "n" für "nein", so wird die Nachricht nicht gelöscht und Sie befinden sich auf dem Eintrag, der ursprünglich gelöscht werden sollte.

### **Einen Eintrag suchen**

Um einen bestimmten Eintrag im Adressbuch zu suchen, drücken Sie "F" oder "Strg+F". Auf dem Brailledisplay steht: "Suchbegriff []:". Geben Sie den Begriff ein, den Sie suchen möchten, beispielsweise "Peter". Betätigen Sie danach "Eingabe". Wurde der Begriff gefunden, steht der Cursor genau auf diesem Eintrag.

Um einen neuen Eintrag zu suchen, drücken Sie wieder "F" oder "Strg+F". Auf der Zeile steht: "Suchbegriff [Peter]:". Der Begriff in eckigen Klammern bezieht sich auf den zuletzt gesuchten Eintrag. Jetzt können Sie einen neuen Begriff eingeben, der gesucht werden soll.

Den ersten Eintrag suchen

Um den ersten Eintrag in Ihrem Adressbuch zu suchen, drücken Sie "F" oder "Strg+F". Sie lesen: "[] Suchbegriff:". Geben Sie "Strg+Y" ein. Der Cursor steht nun auf dem ersten Eintrag des Adressbuches.

#### **Den letzten Eintrag suchen**

Um den letzten Eintrag in Ihrem Adressbuch zu suchen, drücken Sie "F" oder"Strg+F". Sie lesen: "[] Suchbegriff:". Geben Sie "Strg+V" ein. Der Cursor steht nun auf dem letzten Eintrag des Adressbuches.

## **Einen Suchvorgang abbrechen**

Möchten Sie einen Suchvorgang abbrechen, drücken Sie "Escape" oder "Strg+C". Der Cursor steht wieder im Adressbuch.

#### **Eine Nachricht vom Adressbuch aus schreiben**

Gehen Sie mit dem Cursor auf die Email-Adresse des entsprechenden Eintrages, z. B.: "Peter Meier@t-online.de"". Drücken Sie "Eingabe" oder ">". Sie befinden sich jetzt im Email-Programm und lesen: "Cc". Bewegen Sie die Navigationsleiste nach oben, so steht die Emailadresse auf der Zeile, die Sie zuvor im Adressbuch angewählt haben, wie Beispielsweise: "Peter.meier@tonline.de". Demzufolge ist der Eintrag mit der Emailadresse aus dem Adressbuch in Ihre Nachricht eingefügt worden.

#### **Vom Emailprogramm ins Adressbuch wechseln**

[Um wiede](mailto:Peter.meier@t-online.de)r ins Adressbuch zurückzugelangen, drücken Sie "Strg+T". Sie sind jetzt in der Liste Ihrer Einträge. Auf diese Weise können Sie vom Adressbuch ins Emailprogramm wechseln und vom Emailprogramm ins Adressbuch.

# **Verteilerlisten anlegen**

Möchten Sie eine Nachricht an mehrere Personen senden, so ist es nicht notwendig, jede Nachricht einzeln zu schreiben und an jede/n einzelne/n zu verschicken. Sie können nämlich in der Adressverwaltung eine sogenannte Verteilerliste anlegen. Gehen Sie dabei folgendermaßen vor:

Legen Sie zuerst eine neue Adresse an. Drücken Sie dazu "A". Sie lesen: "Kürzel :". Geben Sie hier den "Alias" für Ihre Verteilerliste ein, zum Beispiel "alle". Tragen Sie ins Feld "Name :" den Gruppennamen ein, zum Beispiel "an meine Freunde". Geben Sie ins Feld "Email-adresse" alle Emailadressen, die in Ihre Verteilerliste aufgenommen werden sollen. Trennen Sie die einzelnen Adressen durch Kommata ab.

Beispiel:

Peter.meier@t-online.de, Rolf.Fischer@t-online.de, Martina Schmitz@gmx.de, Franziska.jung@aol.com".

Um die Verteilerliste abzuspeichern, drücken Sie "Strg+B". Auf der Zeile steht: "Beenden und Änderungen speichern?" Bestätigen Sie diese Meldung, [indem Sie die Eingabe-Taste betätigen. Sie sind wieder im Adressbuch.](mailto:Peter.meier@t-online.de, Rolf.Fischer@t-online.de, Martina Schmitz@gmx.de, Franziska.jung@aol.cim) 

# **Das Adressbuch verlassen**

Wenn Sie das Adressbuch verlassen möchten, drücken Sie "<" oder "H". Damit gelangen Sie ins Hauptmenü zurück.

Einstellungen vornehmen

Unter "Einstellungen – konfiguriere Pine" können Sie verschiedene Konfigurationen vornehmen.

Wählen Sie die Kategorie "E Einstellungen" aus und drücken Sie "Eingabe" oder  $n >$ ".

Sie lesen: "PINE Einstellungen. Folgende Kommandos sind verfügbar:". Es folgt eine Liste mit Befehlen und deren Definitionen wie:

ESC - Einstellungen verlassen:

Dies bringt Sie ins Hauptmenü zurück.

(D) Drucker

Ermöglicht die Festlegung eines Standarddruckers und benutzerspezifischer Druckbefehle.

# **Eine Signatur erstellen**

Um eine Signatur zu erstellen, die dann am Schluss jeder Ihrer Emails steht, drücken Sie "S". Sie gelangen nun in einen sogenannten Signatur-Editor. Der Cursor steht am Anfang eines leeren Feldes. Geben Sie nun einen beliebigen Text ein. Beispiel:

Mit allerbesten Gruessen

Stefan Müller

Drücken Sie "Strg+B". Sie erhalten Die Meldung: "Editor verlassen und Änderungen speichern?". Geben Sie "j" für "ja" ein, wenn Sie speichern möchten. Sie befinden sich jetzt wieder im Hauptmenü.

Die Kategorie "Einstellungen" verlassen

Um die Kategorie "Einstellungen" zu verlassen, drücken Sie "Escape". Sie gelangen ins Hauptmenü zurück.

# **Das Email-Programm beenden**

Um das Email-Programm zu beenden, drücken Sie "B" oder "Strg+B". Sie lesen: "Pine wirklich beenden?". Geben Sie "j" für "ja" ein. Sie befinden sich dann im Kontrollzentrum.

### **Die Adressverwaltung**

Die Adressverwaltung dient zum Verwalten und Bearbeiten Ihrer Adressen. Sie finden die Adressverwaltung in "Adressbuch" unter der Applikation "[ ] m Mail". Im Kapitel "Das Email-Programm – Das Adressbuch" werden Einzelheiten beschrieben.

## **Der MP3-Spieler**

### **Den MP3 Spieler starten**

Wählen Sie im Kontrollzentrum die Applikation "[ ] p MP3 Spieler" aus. Drücken Sie "Eingabe" oder bewegen Sie die Navigationsleiste 2 Schritte nach unten. Starten Sie wahlweise diese Anwendung mit dem entsprechenden Tastenkürzel. Sie befinden sich im Benutzerverzeichnis.

#### **Einen Titel abspielen**

Um einen Titel abzuspielen, bewegen Sie den Cursor oder die Navigationsleiste auf das Stück, was abgespielt werden soll, zum Beispiel "Yesterday.mp3". Geben Sie "V" ein oder bewegen Sie die Navigationsleiste 2 Schritte nach unten. Sie lesen: "Verknüpfung mit:". Der Titel wird abgespielt, ohne dass noch etwas eingegeben werden muss. Sobald der Titel vollständig abgespielt worden ist, gelangen Sie wieder in die Auswahlliste und können einen neuen Titel aussuchen, z. B.: "In your eyes.mp3".

### **Einen Titel stoppen**

Um einen Titel zu stoppen, bewegen Sie die Navigationsleiste 2 Schritte nach oben oder geben Sie "Strg+B" ein. Mit diesem Kommando wird nicht nur das Abspielen gestoppt. Die Anwendung wird ebenfalls beendet und Sie gelangen wieder ins Kontrollzentrum.

#### **Den MP3 Spieler beenden**

Um den MP3 Spieler zu beenden, betätigen Sie "B", "Strg+B" oder bewegen Sie die Navigationsleiste 2 Schritte nach oben. Sie befinden sich nun wieder im Kontrollzentrum.

# **Der Wissenschaftliche Taschenrechner**

Wählen Sie im Kontrollzentrum die Applikation "[ ] r Taschenrechner" aus und drücken Sie "Eingabe". Starten Sie wahlweise diese Anwendung mit dem entsprechenden Tastenkürzel. Auf der Braillezeile steht: "calc>". Das ist der "Prompt" des Taschenrechners. Von diesem Prompt aus können Sie alle Rechenoperationen vornehmen. Beispiel:

Sie möchten die Zahlen 80 und 50 addieren. Geben Sie "80 + 50" ein und drücken Sie danach "Eingabe". Das Ergebnis "130" wird Ihnen akustisch mitgeteilt. Bewegen Sie die Navigationsleiste einen Schritt nach oben, lesen Sie das Resultat auf der Braillezeile. Nun können Sie, wieder vom Prompt aus, eine neue Aufgabe eingeben.

Weitere Beispiele

Sie möchten zwei Brüche addieren. Schreiben Sie auf dem Prompt beispielsweise

3/4 +5/4 und drücken Sie danach die Eingabe-Taste.

Das Ergebnis wird Ihnen akustisch mitgeteilt "2". Bewegen Sie die Navigationsleiste um einen Schritt nach oben, lesen Sie das Resultat auf der Braillezeile.

Sie möchten "5 hoch 3" berechnen. Geben Sie auf dem Prompt "5^3" ein und drücken Sie danach die Eingabe-Taste. Verwenden Sie auf der PC-Tastatur die Taste links neben der "1", um das "^-Zeichen" zu produzieren. Betätigen Sie danach einmal die Leer-Taste, bevor Sie die zweite Zahl, hier "3" eingeben.

Verwenden Sie auf der Brailletastatur für das "^-Zeichen" die Punktkombination "2,3,4,6,7".

Das Ergebnis von "5^3" wird Ihnen akustisch mitgeteilt "125". Bewegen Sie die Navigationsleiste um einen Schritt nach oben, lesen Sie das Resultat auf der Braillezeile.

Sie möchten die Quadratwurzel aus 81 berechnen. Schreiben Sie dazu:

Sqrt(81) und drücken Sie danach die Eingabe-Taste.

Das Ergebnis wird Ihnen akustisch mitgeteilt "9". Bewegen Sie die Navigationsleiste um einen Schritt nach oben, lesen Sie das Resultat auf der Braillezeile.

Sie möchten eine Aufgabe mit zwei Variablen berechnen.

Geben Sie dazu zuerst ein, welcher Wert einer Variable zugewiesen wird.

 $a = 5$  $h = 4$ 

Diese Werte werden vom Taschenrechner gespeichert. Schreiben Sie nun Ihre Aufgabe:  $(a^2 + b^2)$ 

Das Ergebnis wird Ihnen akustisch mitgeteilt "41". Bewegen Sie die Navigationsleiste um einen Schritt nach oben, lesen Sie das Resultat auf der Braillezeile.

Die Zwischenablage

Sie haben die Möglichkeit, eine Aufgabe oder ein Ergebnis in die Zwischenablage zu kopieren. Die Werte können dann z. B. in der Textverarbeitung wieder eingefügt werden.

### **Beispiel:**

Schreiben Sie die Aufgabe "15 + 27) und drücken Sie anschließend "Strg+C", ohne vorher die Eingabe-Taste zu betätigen. Die Aufgabe wird in die Zwischenablage kopiert. Wechseln Sie in die Textverarbeitung und drücken Sie "Strg+V". Die Aufgabe ist nun in die Textverarbeitung eingefügt worden. Möchten Sie ein Ergebnis kopieren und einfügen, so drücken Sie nach dem Schreiben der Aufgabe "Beispiel:  $15 + 227$ ) die Eingabe-Taste. Sie lesen und hören das Ergebnis "42". Drücken Sie "Strg+C". Das Ergebnis wird in die Zwischenablage kopiert. Geben Sie dann in der Textverarbeitung "Strg+V" ein. Das Ergebnis wird nun in die Textverarbeitung eingefügt.

### **Hilfe aufrufen**

Drücken Sie "F1", um Weiteres über die vielfältigen Funktionen des Taschenrechners zu erfahren. Sie verlassen die Hilfefunktion zum Taschenrechner mit "Strg+B".

#### **Den Taschenrechner beenden**

Um den Taschenrechner zu beenden, geben Sie "Strg+B" oder "exit" ein. Sie gelangen ins Kontrollzentrum zurück.

Eine Übersicht der zur Verfügung stehenden Funktionen finden Sie im Anhang.

### **Die Tabellenkalkulation**

Mit Hilfe der Tabellenkalkulation lassen sich große Mengen von Zahlen übersichtlich darstellen und durch Formeln miteinander verknüpfen, um Berechnungen auszuführen.

#### **Die Tabellenkalkulation starten**

Wählen Sie im Kontrollzentrum die Applikation "k Tabellenkalkulation" aus und drücken Sie "Eingabe". Starten Sie wahlweise diese Anwendung mit dem entsprechenden Tastenkürzel.

Sie befinden sich nun in einer Tabelle, deren Zellen in Zeilen und Spalten gegliedert sind.

Jede Zelle kann einen numerischen Wert, einen Text (oder auch beides) und/oder einen mathematischen Ausdruck (Formel) beinhalten, wobei sich ein mathematischer Ausdruck meist auf Inhalte andereer Zellen bezieht.

Nachdem Sie die Tabellenkalkulation gestartet haben, sieht der Bildschirm wie folgt aus:

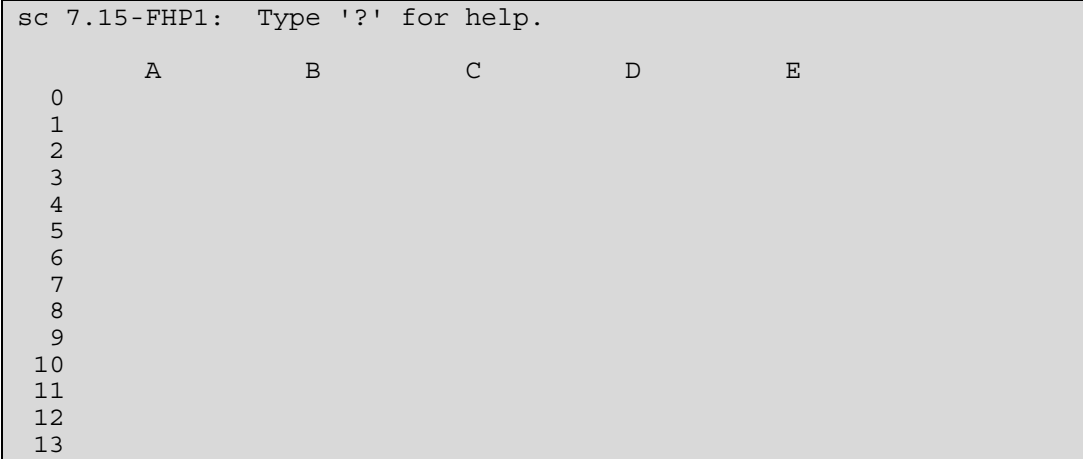

Der Bildschirm ist in vier Bereiche unterteilt. In der obersten Zeile werden Befehle oder numerische Werte angezeigt. Die zweite Zeile gibt Meldungen des Programms aus. Die dritte Zeile und die ersten vier Spalten zeigen sowohl Spalten- als auch Zeilennummern an. Von diesen werden Zellenbezeichner abgeleitet z. B.: "A0" für die Zelle in Spalte A, Zeile 0. Bei Spaltennamen braucht nicht auf Groß- oder Kleinschreibung geachtet zu werden, d.h. Sie können entweder "A0" oder "a0" eingeben.

Der Rest des Bildschirms bildet ein Fenster und präsentiert einen Ausschnitt der Tabelle.

#### **Von Zelle zu Zelle springen**

Die Bewegung von Zelle zu Zelle erfolgt spaltenweise mit "Cursor links, Cursor rechts oder Tab". Zeilenweise bewegen Sie sich mit (Cursor oben, Cursor unten) in einer Tabelle.

#### Zwischen Tabelle und "Zellenanzeiger" wechseln

Bewegen Sie den Cursor in eine beliebige Zelle und weisen Sie dieser Zelle einen Wert zu "Beispiel: Zelle: A2, Wert: 12). Sobald Sie die erste Ziffer "hier: 1" von  $12$ " geschrieben haben, erscheint ein Prompt  $12$ ". Dahinter steht "let A5 = 1". Geben Sie die vollständige Zahl ein und drücken Sie danach die

Eingabe-Taste. Der Cursor befindet sich spaltengenau eine Zeile unter der eben ausgefüllten Zelle, hier auf "A3". Bewegen Sie den Cursor auf "A2", lesen Sie auf der Braillezeile: "2 12.00" und hören "A2 12". Geben Sie den Großbuchstaben "C" ein. Auf der Zeile steht der Zelleninhalt, hier: "A2 (10 2 0) [12]". "10" bezieht sich auf die Zellenbreite, "2" auf die Anzahl der Nachkommastellen und "0" auf die Farbe. In eckigen Klammern (Beispiel: [12]) steht entweder die Formel oder der Zellenwert. Mit "C" gelangen Sie vom "Zellenanzeiger" in die Tabelle zurück.

#### **Erste Schritte anhand einer einfachen Tabelle**

Angenommen, Sie möchten die Zahlen "10, 20 und 30" addieren. Tragen Sie in Zelle A0 den Wert "10" ein und drücken Sie "Eingabe". Schreiben Sie dann die Werte "20" und "30" in die Zellen "A1" und "A2".

Nun befinden Sie sich in "A3". In dieser Zelle soll nachher das Ergebnis der Summe erscheinen. Geben Sie ein ""="-Zeichen in "A3" ein. Sie lesen den Prompt:

### $i$  let  $A3 =$

Sie haben jetzt zwei Möglichkeiten:

a) Schreiben Sie "a0+a1+a2" (ohne Anführungszeichen) und betätigen Sie die Eingabe-Taste.

b) Schreiben Sie "@sum(a0:a2)" (ohne Anführungsstriche) und drücken Sie "Eingabe".

Sie befinden sich in "A4".

Eine Zeile darüber lesen Sie das Ergebnis "60.00". Das erste Beispiel ist eine einfache manuelle Addition. Im zweiten Beispiel hat man es mit einem sogenannten Bereichskommando zu tun. Kommandos für Bereiche werden weiter unten näher erläutert.

Sie möchten nun die numerischen Werte mit passenden Text"Etiketten" versehen. Da kein Platz dafür vorhanden ist, erweist es sich als notwendig, eine neue Spalte einzufügen, die dann vor der aktuellen Spalte steht. Geben Sie dazu ein "i" ein. Sie lesen den Prompt:

### Insert row/column: r=row c=column

Da Sie eine Spalte hinzufügen möchten, schreiben Sie ein "c". Der Cursor steht jetzt in einer leeren Spalte. Rechts daneben befindet sich die Spalte mit dem Zahlenwert. Die "A"-Zellen sind nach "B" verschoben worden. Wie man komplette Zeilen bzw. Spalten einfügt, kopiert oder löscht, erfahren Sie im Abschnitt "Zeilen- und Spaltenkommandos".

BRAILLEX Elba ist automatisch auf Zahleneingabe eingestellt, wenn Sie Zahlenwerte eintragen. Bevor Sie Text schreiben, ist es wichtig, dass Sie zunächst einen Rückstrich "\" vor den Text setzen, wenn dieser zellenzentriert ausgerichtet erscheinen soll. Ein "<"-Zeichen richtet den nachfolgenden Text linksbündig, ein ">"-Zeichen rechtsbündig aus.

Schreiben Sie ein "<"-Zeichen, so lesen Sie den Prompt:

#### i> leftstring A0 = "

Geben Sie dann Text ein, z. B.: "Januar" und drücken Sie "Eingabe". Anführungszeichen werden automatisch ergänzt und der Cursor wird in die nächste Zeile gesetzt.

Nach dem Ausfüllen der Zellen A1 "<Februar", A2 "<März", and A3 "<Gesamt", sieht die kleine Tabelle folgendermaßen aus:

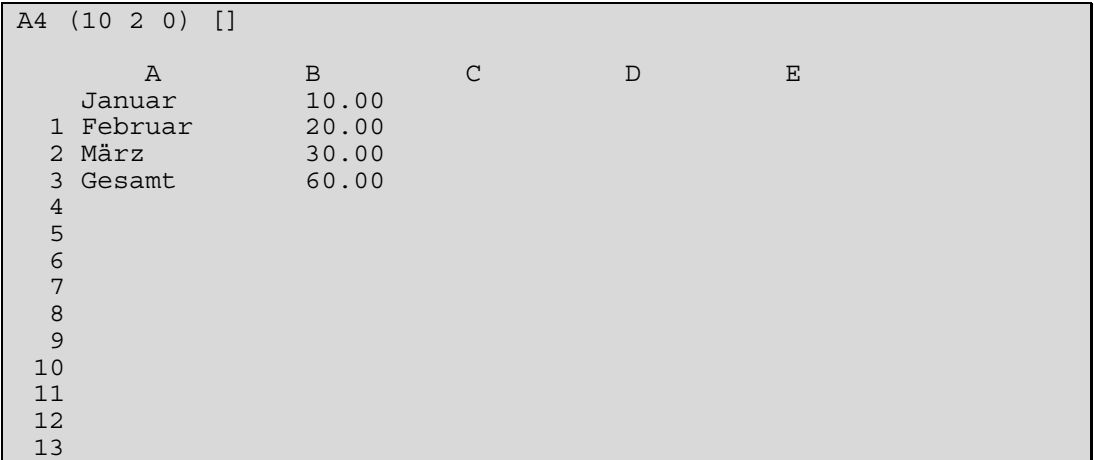

Wenn Sie sich mit den Cursortasten über den Bildschirm bewegen, teilt Ihnen die Sprachausgabe den Zellennamen und den Wert der Zelle mit. Wie Sie sicher festgestellt haben, besteht ein Unterschied zwischen den gesprochenen Werten ("10", "20", "30") und der Darstellung auf der Braillezeile. Die Sprache liest die oberste Bildschirmzeile vor, auf der Braillezeile wird Ihnen die eigentliche Zelle präsentiert. Neben dem Zellennamen (z. B.: "B0") und dem Wert oder der Formel "[10]" enthält die oberste Zeile Informationen enthält die oberste Zeile Informationen zum Format, die in runden Klammern zu lesen sind "(10 2 0)". Diese Informationen zum Format bedeuten folgendes: Die erste Zahl zeigt die Zellenbreite der aktuellen Spalte an (z. B.: 10 Zeichen). Die zweite Zahl bezieht sich auf die Nachkommastellen (Z. B.: 2), und die dritte Zahl zeigt den Zellenformattyp an (z. B.: 0 für Festkommadarstellung, 1 für wissenschaftliche Darstellung, 2 für Ingenieurwissenschaftliche Darstellung, 3 für ein Datum mit zweistelliger Jahresangabe, 4 für ein Datum mit vierstelliger Jahresangabe).

Sollte der numerische Wert die Zellenbreite übersteigen, so ist die Zelle mit Sternchen ausgefüllt. Sollte der Text in einer Zelle die Spaltenbreite übersteigen, so wird er am Anfang der nächsten, nicht-leeren Zelle in der Zeile (soweit vorhanden) abgeschnitten.

Diese Spalteneinstellungen können Sie im laufenden Betrieb ändern. Geben Sie ein kleines "f" ein. Sie erhalten den Prompt:

#### Aktuelles Format ist 10 2 0

Ändern Sie nun das Format, das benötigt wird, um sich den Wert der aktuellen Spalte anzeigen zu lassen:

- ¾ Betätigen Sie die (Cursor-rechts"-Taste, wird die Spaltenbreite erhöht. Betätigen Sie die "Cursor-links"-Taste, wird die Spaltenbreite verringert. Die Sprachausgabe sagt Ihnen sofort das neue Format an. Betätigen Sie die "Cursor-oben"-Taste,wird die Anzahl der Nachkomma-Stellen erhöht. Betätigen Sie die "Cursor-unten"-Taste, wird die Anzahl der Nachkommastellen verringert. Die Sprachausgabe sagt Ihnen sofort das neue Format an.
- $\triangleright$  Eine Zahl zwischen 1 und 4 bestimmt den Formattyp (siehe oben).

Beenden Sie das Formatieren der Spalte, indem Sie "Eingabe" drücken. Mit "Escape" brechen Sie den Formatiervorgang ab. Bitte beachten Sie, dass sich ein Formatiervorgang immer auf die komplette Spalte auswirkt.

## **Eine Tabelle / Datei speichern**

Um eine Tabelle bzw. eine Datei zu speichern, drücken Sie "Strg+S". Sie lesen:

i> put "Datei" [Bereich] "

Geben Sie den Dateinamen ein, z. B.: "Konto". Die Endung "sc" (sc = spreadsheet calculator) muss nicht angegeben werden, da diese automatisch ergänzt wird. Möchten Sie später diese Tabelle wieder laden, so ist es allerdings wichtig, den Dateinamen anzugeben und diesen durch die Endung "sc" zu ergänzen. Bestätigen Sie mit "Eingabe". Sie erhalten die Meldung: "Datei Konto.sc geschrieben".

#### **Die Tabellenkalkulation beenden**

Um die Tabellenkalkulation zu Beenden, drücken Sie "Strg+B". Sie befinden sich anschließend im Kontrollzentrum.

### **Hilfe aufrufen**

Das Tabellenkalkulationsprogramm besitzt eine große Anzahl Funktionen und Kommandos. Im Folgenden werden die Wichtigsten aufgeführt. Eine komplette Liste aller Funktionen und Kommandos erhalten Sie, wenn Sie das Hilfsprogramm aufrufen. Drücken Sie dazu "F1" oder geben Sie ein Fragezeichen "?" ein.

Um das Hilfsprogramm wieder zu verlassen, geben Sie "Strg+B" ein.

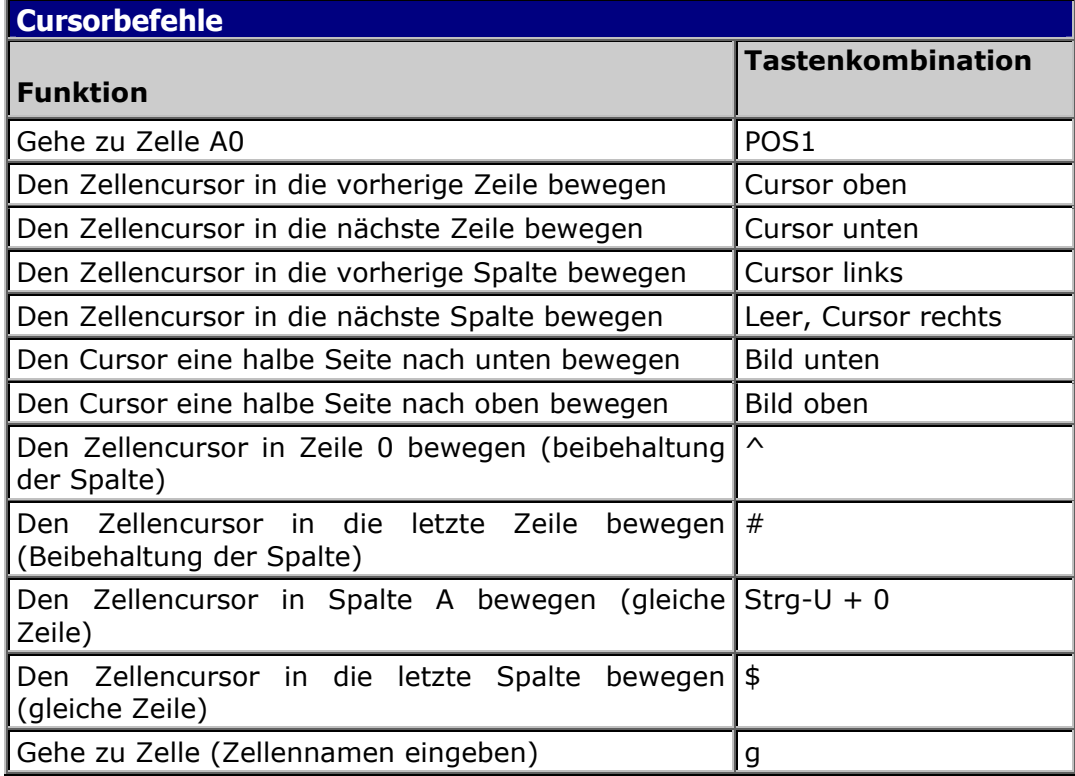

#### **Cursorbefehle**

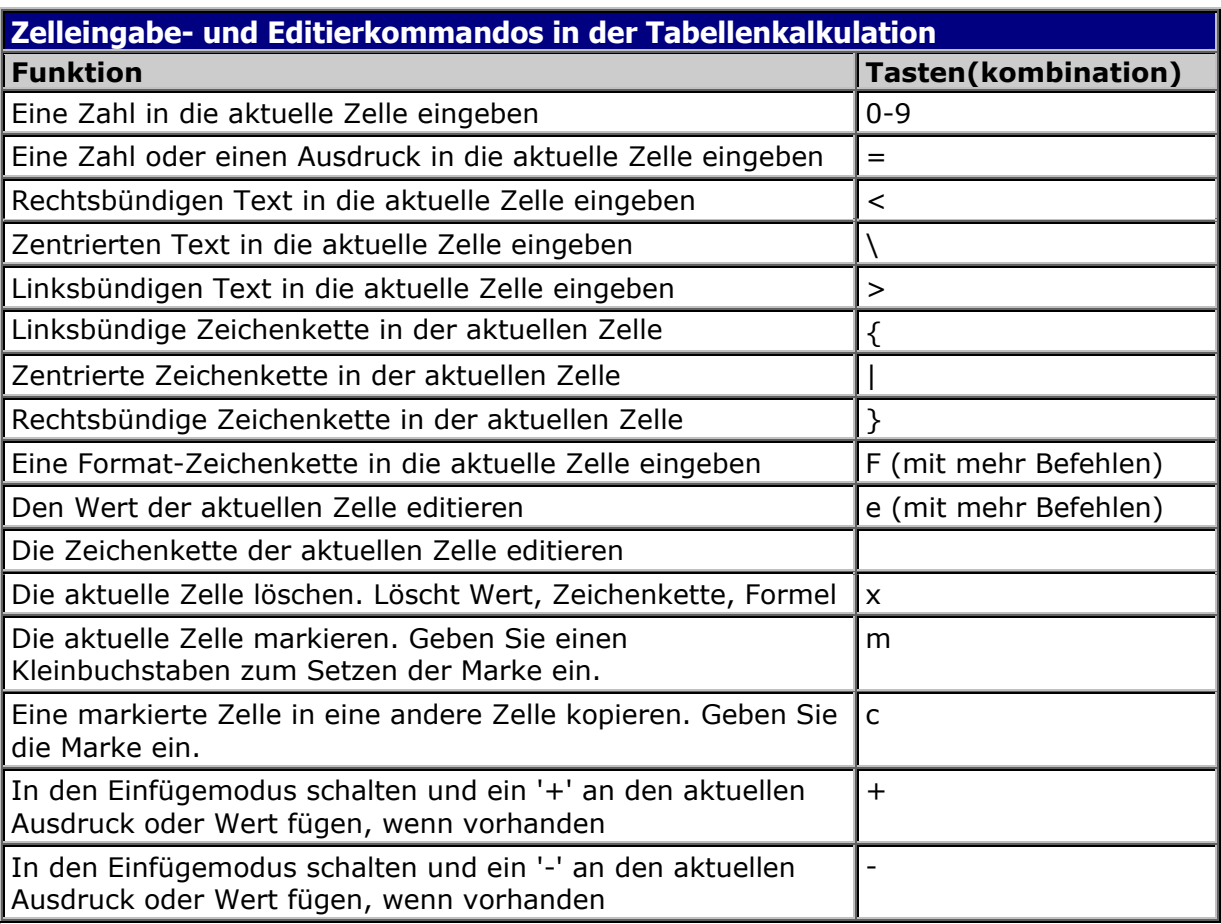

# **Zelleingabe- und Editierkommandos**

Weitere Funktionen finden Sie im Anhang.

▃

# **Der Terminplaner**

Mit Hilfe des Terminplaners können Sie Ihre Termine besser organisieren und strukturieren.

### **Den Terminplaner starten**

Wählen Sie im Kontrollzentrum die Applikation "Terminplaner" aus und drücken Sie "Eingabe". Starten Sie wahlweise diese Anwendung mit dem entsprechenden Tastenkürzel.

Sie befinden sich im Hauptmenü, in welchem bereits eingetragene Termine vorhanden sind. Der Cursor steht auf dem Termin, der als nächstes wahrgenommen werden muss. Sollte noch kein Termin eingetragen sein, lesen Sie "< leere Liste >".

## **Einen neuen Termin eintragen**

Möchten Sie einen neuen Termin eintragen, so drücken Sie "N". Sie gelangen in eine Datenliste. Sie lesen beispielsweise: Datum : 28 Jan 2003

Der Cursor befindet sich auf dem aktuellen Datum, in dem Fall auf der Ziffer ",2" von "28". Bewegen Sie den Cursor einen Schritt nach unten, lesen Sie: Datum : 29 Jan 2003

Der Cursor steht auf der Ziffer "2" von "29". Infolgedessen haben Sie sich einen Tag weiter bewegt. Gehen Sie mit dem Cursor nach oben, bewegen Sie sich in der Liste immer einen Tag zurück. Um sich Monateweise vor- oder zurückzubewegen, gehen Sie mit dem Cursor einen Schritt nach rechts. Der Cursor befindet sich nun auf "Jan" für "Januar". Bewegen Sie den Cursor einen Schritt nach unten, steht er auf "Feb" für "Februar".

Möchten Sie die Jahreszahl ändern, bewegen Sie den Cursor einen Schritt nach rechts. Er befindet sich auf der Ziffer "2" von "2003". Gehen Sie mit dem Cursor einen Schritt nach unten, lesen Sie: "2004".

Tragen Sie als Beispiel einen Termin für den 12. April ein.

Bewegen Sie den Cursor in der Tagesliste zuerst auf die Zahl "12". Hiernach gehen Sie in der Monatsliste auf "Apr" für "April". Das Jahr "2003" muss in dem Fall nicht geändert werden. Betätigen Sie dann die Eingabe- oder die TAB-Taste. Auf der Braillezeile steht die aktuelle Uhrzeit, z.B.:

Uhrzeit : 11:15

Der Cursor befindet sich auf der Ziffer "1" von "11". Sie können sich jetzt in der Stundenliste nach oben oder unten bewegen, und eine bestimmte Stunde auswählen. Nehmen Sie zum Beispiel 19:30 Uhr. Bewegen Sie den Cursor auf die Zahl "19". Gehen Sie einen Schritt nach rechts, gelangen Sie in die Minutenliste. Bewegen Sie den Cursor auf die Zahl "30". Drücken Sie anschließend "Eingabe" oder "TAB". Sie lesen:

Länge/Dauer : (ohne)

Sollte Ihr Termin keine begrenzte Dauer haben, können Sie einfach zum nächsten Feld gehen, indem Sie "Eingabe" oder "TAB" drücken. Angenommen, der Termin hat eine bestimmte Zeitdauer (Beispielsweise 4 Stunden), so können Sie die Anzahl der Stunden bzw. Minuten eintragen. Drücken Sie dazu "Strg+L". Sie lesen:

Länge/Dauer : 0:00

Sie befinden sich jetzt in einer Stunden- bzw. Minutenliste. Bewegen Sie sich mit den Cursortasten auf die gewünschten Zahlen und drücken Sie danach die Eingabe-Taste.

Haben Sie einen Ganztagestermin, so kann dies auch eingetragen werden. Drücken Sie "Strg+L". Sie lesen:

Länge/Dauer : ganztägig

Betätigen Sie die Eingabe- oder die TAB-Taste. Sie erreichen das Feld Erinnerung : 00:15

Hier haben sie die Möglichkeit, sich von BRAILLEX ELba an den Termin erinnern zu lassen. Die Standardeinstellung ist "00:15", d.h., Sie werden eine Viertelstunde vor Terminbeginn durch ein akustisches Signal an Ihren Termin erinnert. Dies funktioniert auch, wenn das Gerät ausgeschaltet ist. Angenommen, Sie möchten 45 Minuten vor Termin beginn erinnert werden, so bewegen Sie den Cursor auf die gewünschte Minutenanzahl "00:45". Betätigen Sie dann die Eingabe- oder die TAB-Taste. Möchten Sie nicht an den Termin erinnert werden, so drücken Sie "Strg+E". Sie lesen:

Erinnerung : (ohne)

Sie gelangen ins Feld

Betreff :

Hier können Sie eintragen, worum es sich bei Ihrem Termin handelt, z. B.: "Geburtstagsfeier bei Peter". Drücken Sie "Eingabe" oder "TAB".

Sie erreichen ein leeres Feld, in welches ein beliebiger Text geschrieben werden kann. Bewegen Sie die Navigationsleiste einen Schritt nach oben, lesen Sie:

--- Notiz ---

Schreiben Sie als Beispiel den Text:

"Geburtstagsgeschenk nicht vergessen!".

In ein vorheriges Feld gelangen Sie mit "Shift+TAB". (Brailletastatur LD + Punkt 1 für Shift, gefolgt von Leer + Punkte 3+7 für TAB).

#### **Manuelle Termineingabe**

Sie haben die Möglichkeit, Termine manuell einzutragen.

Drücken Sie "N". Sie lesen:

Datum: 13 Feb 2003

Überschreiben Sie dieses Datum mit einem Datum Ihrer Wahl. Schreiben Sie entweder: "12 04 2003" oder "12 Apr 2003" und drücken Sie "Eingabe". In beiden Fällen lesen Sie

Datum: 12 Apr 2003

Das Gleiche gilt für das Eintragen der Uhrzeit. Überschreiben Sie die bereits eingetragene Zeit mit einer Uhrzeit Ihrer Wahl. z. B.: "18:30".

Verfahren Sie genauso in den Feldern "Länge/Dauer" und "Erinnerung".

## **Einen Termin abspeichern**

Um einen Termin abzuspeichern, drücken Sie "Stra+S". Der Cursor steht auf dem gerade erstellten Termin. Beispiel: Sam 12 Apr 2003 19:30 Geburtstagsfeier bei Peter

Hier noch einmal die Felder, wie sie sich auf der Braillezeile darstellen:

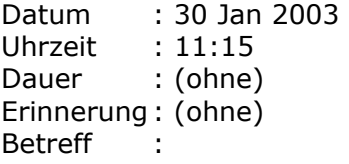

#### **Ein Serienmuster auswählen**

Sollten Sie Termine eintragen, die sich wöchentlich oder jährlich wiederholen, so haben Sie die Möglichkeit, ein sogenanntes Serienmuster auszuwählen. Geben Sie "Strg+T" ein, wenn Sie sich an einer beliebigen Stelle in den auszufüllenden Feldern befinden. Sie lesen: Serienmuster: wöchentlich Findet Ihr Termin jede Woche statt, betätigen Sie die Eingabe-Taste. Geben Sie "J" ein, lesen Sie: Serienmuster: jährlich

Sollte Ihr Termin einmal im Jahr stattfinden, drücken Sie "Eingabe". Geben Sie "T" ein. Sie lesen: Serienmuster: täglich Findet der Termin jeden Tag statt, so betätigen Sie die Eingabe-Taste. Geben Sie ein "M" ein, lesen Sie: Serienmuster: monatlich Wählen Sie in diesem Beispiel das Muster "jährlich", sieht Ihr Termineintrag folgendermaßen aus: Sam 15 Apr 2003 19:30 aj Geburtstagsfeier bei Peter Das "a" steht für "Alarm".

### **Einen Termineintrag ansehen**

Wenn Sie sich einen Termineintrag ansehen möchten, ohne ihn zu editieren, so bewegen Sie den Cursor auf diesen Termin und drücken Sie "Eingabe". Um den Eintrag wieder zu verlassen, geben Sie "Escape" ein.

### **Einen Termineintrag ändern**

Möchten Sie in einem Termineintrag Änderungen vornehmen, drücken Sie "E". Sie können nun an jeder beliebigen Stelle editieren. Drücken Sie "Strg+S", um die Änderungen zu speichern.

### **Einen Termin löschen**

Möchten Sie einen Termin löschen, so bewegen Sie den Cursor auf den entsprechenden Termin, z.B.:

Sam 12 Apr 2003 19:30 aj Geburtstagsfeier bei Peter

Geben Sie ein "L" ein. Sie lesen: "Eintrag wirklich löschen?". Drücken Sie "j" für "ja", wird der Termin gelöscht und der Cursor befindet sich auf dem nächsten Termin. Drücken Sie "n" für "nein", wenn der Termin nicht gelöscht werden soll.

#### **Einen Termin drucken**

Möchten Sie einen Termin drucken, so gehen Sie folgendermaßen vor:

Bewegen Sie den Cursor auf den Termin, der ausgedruckt werden soll. Drücken Sie "D". Sie lesen: "Druckerauswahl:". Bewegen Sie die Navigationsleiste einen Schritt nach unten, finden Sie die Auswahlmöglichkeiten:

ESC Abbruch d[Default] b Braille t Text r Remote

Die eckigen Klammern um [default] bedeuten, dass es sich hier um den Standarddrucker handelt und dass Sie hier nur die Eingabe-Taste drücken müssen. Geben Sie "t" für "Text" ein, so wird der Schwarzschriftdrucker ausgewählt, "B" wählt den Brailledrucker aus und "r" für "Remote" aktiviert den Netzwerkdrucker, falls ein solcher konfiguriert sein sollte.

Wählen Sie den entsprechenden Drucker aus. , z.B.: "t" für "Text / Schwarzschrift". Nun lesen Sie: "Termin oder Liste drucken?". Bewegen Sie die Navigationsleiste einen Schritt nach unten, finden Sie folgende Möglichkeiten:

ESC Abbruch T Termin L[Liste]

An den eckigen Klammern erkennen Sie, dass "[Liste]" standardmäßig ausgewählt ist. Drücken Sie "Eingabe" wenn Sie die ganze Terminliste drucken möchten. Geben Sie ein "T" ein, wenn nur der ausgewählte Termin gedruckt werden soll. Danach wird der Druckvorgang gestartet und die Liste oder der Termin ausgedruckt.

Sie können ebenfalls einen Termin aus einem Eintrag heraus drucken. Bewegen Sie den Cursor auf den zu druckenden Termin und betätigen Sie "Eingabe". Sie befinden sich in Ihrem Eintrag. Geben Sie ein "E" ein. Sie lesen: "Druckerauswahl:". Wählen Sie den gewünschten Drucker aus,

beispielsweise "B" für "Brailledruck". Der Druckvorgang wird gestartet und der Termin ausgedruckt.

### **Verschiedene Einstellungen vornehmen**

Wenn Sie "Strg+E" eingeben, gelangen Sie zu den Einstellungen. Sie lesen: Zeitliche Auflösung (Tagesansicht)

Hier haben Sie die Möglichkeit, ein Zeitraster für die Tagesansicht einstellen. Bewegen Sie den Cursor nach unten. Sie sehen die verschiedenen Invervalle: 15 Minuten, 30 Minuten, 60 Minuten. Gehen Sie mit dem Cursor auf "30 min Intervalle ( )". Sollten die runden Klammern leer sein, ist dieses Feld nicht aktiviert. Um es zu aktivieren, betätigen Sie die Leer-Taste. Ist das Feld aktiviert, sehen Sie ein "\*" zwischen den runden Klammern. Bewegen Sie den Cursor weiter nach unten, lesen Sie:

Zeitliche Auflösung (Wochenansicht)

Hier können Sie ein Raster für die Wochenansicht einzustellen. Das Feld "Wochen vor Monatsansicht" muss dazu aktiviert werden.

Weitere Einstellungen sind:

"Datumsdarstellung". – Hier können Sie einstellen, ob das Datumsformat 4 oder zweistellig sein soll.

Zeitdarstellung: Sie haben die Möglichkeit, das 12-Stundenformat (am, pm) oder das 24-Stundenformat einzustellen. Ebenso kann hier eingestellt werden, ob der Tag oder der Monat am Anfang Ihres Termineintrags stehen soll.

Erinnerung (Voreinstellung): Hier können Sie aussuchen, ob, oder wie lange vorher BRAILLEX ELba Sie an Ihren Termin erinnern soll.

Starteinstellungen: Stellen Sie in dieser Kategorie ein, welche Ansicht Sie nach dem Starten des Terminplaners haben möchten.

Sprachausführlichkeit: In dieser Kategorie stellen Sie ein, wie ausführlich die Sprache sein soll, ob Menüs, Meldungen, Fragen oder keine dieser Einstellungen gesprochen werden.

Drücken Sie "Strg+S", um Ihre Einstellungen abzuspeichern.

#### **Zwischen Ebenen wechseln**

Ähnlich wie im Email-Programm gelangen Sie eine Ebene weiter, indem Sie die "<"-Taste betätigen. Durch Drücken der ">"-Taste erreichen Sie die vorherige Ebene. Ein Beispiel soll das zuvor Beschriebene erläutern:

Sie haben in Ihren Einstellungen das Zeitraster "30 Minuten Intervalle" angekreuzt. In der Kategorie "Zeitliche Auflösung (Wochenansicht)" ist das Feld "Wochen- vor Monatsansicht" ist nicht aktiviert. Als Starteinstellung haben Sie "Monate" gewählt. Nach dem Start Ihres Terminplaners hören Sie: "Hauptmenü, Monate in 2003". Auf der Braillezeile steht der aktuelle Monat sowie das aktuelle Jahr "Feb 2003". Haben Sie in diesem Monat schon Termine, lesen Sie zum Beispiel: "Feb 2003 \* Kinobesuch". Möchten Sie wissen, ob Sie im Februar weitere Termine haben, oder möchten Sie einen Termin für diesen Monat hinzufügen, drücken Sie ">". Mit den Cursortasten können Sie nun von Tag zu Tag bewegen. Bereits eingetragene Termine sind mit einem Plus-Zeichen "+" gekennzeichnet. Hinter den freien Tagen steht ein Minus-Zeichen "-". Möchten Sie am 28. Februar einen Termin hinzufügen, so gehen Sie mit dem Cursor auf dieses Datum und geben dann ein ">"-Zeichen ein. Sie gelangen jetzt ins 30-minütige Zeitraster für diesen Tag und können eine bestimmte Uhrzeit auswählen, Beispiel "16:30". Drücken Sie ein "E", um diesen Termin zu bearbeiten. Sie lesen:

#### Datum : 28 Feb 2003

Folglich befinden Sie sich innerhalb des Termineintrags und können die nachstehenden Felder ausfüllen (siehe oben). Drücken Sie danach zum Abspeichern "Strg+S". Der Cursor steht nun wieder auf "16:30". Dahinter finden Sie ein Plus-Zeichen "+". Betätigen Sie die "<"-Taste, gelangen Sie eine Ebene zurück und lesen: "Fre 28 Feb 2003 +". Geben Sie erneut "<" ein, kommen Sie ins Monatsraster. Gehen Sie wieder eine Ebene zurück "<", erreichen Sie das Jahresraster. Die komprimierte Terminansicht (Liste aller eingetragenen Termine" erhalten Sie, wenn Sie erneut eine Ebene zurückgehen "<".

### **Den Terminplaner beenden**

Um den Terminplaner zu beenden, geben Sie "Strg+B" ein. Sie lesen: "Wirklich beenden?". Drücken Sie "j" für "ja". Wenn Sie mit dem Terminplaner gearbeitet haben, werden Sie gefragt: "Daten nicht gespeichert. Speichern?". Geben Sie "j" für "ja" ein, wenn sie die Daten speichern möchten. Ist dies nicht der Fall, so drücken Sie "n" für "nein". Anschließend gelangen Sie ins Kontrollzentrum.

## **Werkzeuge**

Wählen Sie im Kontrollzentrum die Applikation "Werkzeuge" aus und drücken Sie "Eingabe". Starten Sie wahlweise diese Anwendung mit den entsprechenden Kurztasten.

Die Kategorie "Werkzeuge" enthält folgende Unterpunkte: s Setup p PCMCIA k Kommunikation v Konverter w Systemwerkzeuge l Linux Shell r Remote Zugriff i Visualisierung

### **Setup**

Das Setup erlaubt die Einstellung der Lautstärke, des Datum und der Uhrzeit, der Netzwerkparameter, der Energieoptionen, der Braille- und Sprachausgabe sowie der Drucker.

Wählen Sie im Kontrollzentrum den Punkt Werkzeuge (Kurztaste "w") und anschließend Setup (Kurztaste "s") aus. Wahlweise können Sie auch die globale Kurztaste Strg + Shift + S verwenden.

Im Setup arbeitet die Navigationsleiste standardmäßig im PC-Modus.

### **Das Setup Menü**

Das Setup besitzt eine hierarchische Menüstruktur, d.h. eine Kategorie enthält wiederum Unterkategorien. Durch Menüs bewegen Sie sich mit den Cursor-Tasten, der Navigationsleiste oder den Kurztasten. Weiterführende Menüs (weitere Unterkategorien) erkennen Sie an eckigen Klammern (z.B.: [Lautstärke]). Kategorien, die keine weiteren Unterpunkte aufweisen, stehen nicht in eckigen Klammern und können direkt bearbeitet werden. Um eine Kategorie anzuwählen drücken Sie "Eingabe", die entsprechende Kurztaste oder bewegen Sie die Navigationsleiste um 2 Schritte nach unten. Mit "Escape" oder Navigationsleiste zwei Schritte nach oben gelangen Sie aus einer Unterkategorie heraus in die nächsthöhere Ebene zurück. Haben Sie bereits die oberste Ebene erreicht, werden Sie gefragt, ob Sie speichern möchten.

Im Setup gibt es drei verschiedene Arten von Feldern:

- 1. Texteingabefelder: In diese Felder wird direkt Text eingegeben. Text den Sie eingeben überschreibt dabei evtl. bereits vorhandenen. Möchten Sie etwas einfügen ohne zu überschreiben, können Sie mit der "Einfg" Taste den Einfügemodus ein- und ausschalten.
- 2. Listenfelder: Hier erhalten Sie eine Liste, aus der Sie einen bestimmten Wert auswählen können. Benutzen Sie zur Auswahl die Cursortasten oder die Navigationsleiste. Ein aktives Listenfeld ist von "|"-Zeichen umrahmt.
- 3. Optionsfelder: Dies sind Felder, die mit "Eingabe" aktiviert bzw. deaktiviert werden. Aktivierte Felder erkennen Sie an einem "[X]" zwischen eckigen Klammern. Ist ein Feld deaktiviert, so sind die eckigen Klammern leer.

Um Setup zu beenden, drücken Sie "Strg+B". Sie erhalten die Meldung: "Speichern? (J / N / ESC)". Geben Sie "j" für "ja" ein, wenn Sie speichern möchten. Drücken Sie "n" für "nein", werden Ihre Einstellungen nicht abgespeichert und Sie kehren ins Kontrollzentrum zurück. Möchten Sie im Setup weiterarbeiten, drücken Sie "Escape".

Nach dem Start des Setups befindet sich der Cursor auf dem ersten Menüpunkt zur Einstellung der Lautstärke. Insgesamt finden Sie folgende Kategorien vor:

[l Lautstärke] [u Uhrzeit / Datum] [n Netzwerk] [e Energieoptionen] [b Braille] [s Sprache] [d Drucker]

#### **Die Lautstärke ändern**

Wählen Sie den ersten Menüpunkt im "Setup" aus. Sie lesen: "[I Lautstärke]. Betätigen Sie die Eingabe-Taste, so steht "h Hardware Sprache" auf der Braillezeile. Die dahinter stehende Zahl gibt die derzeit eingestellte Lautstärke an, zum Beispiel "30". Um die Lautstärke zu ändern, drücken Sie "Eingabe". Der Cursor steht auf der ersten Ziffer der eingestellten Lautstärke. Tragen Sie nun die gewünschte Lautstärke von 1 bis 99 ein, beispielsweise "20". Bestätigen Sie danach mit "Eingabe". Ebenso können Sie die Lautstärke der "w Wave Wiedergabe" einstellen.

Um die Lautstärkeeinstellung zu verlassen, drücken Sie "Escape". Sie erreichen wieder die Kategorie "[Lautstärke]". Geben Sie "Strg+B" oder erneut "Escape" ein. Sie erhalten die Meldung: "Speichern? (J  $\overline{/}$  N  $\overline{/}$  Esc). Geben Sie "j" für "ja" ein, wenn die Änderungen abgespeichert werden sollen.

#### **Anmerkung**:

Die Einstellung zur Hardware Sprache sind für Sie nur von Belang, wenn Ihr Gerät mit einer mehrsprachigen Dolphin Hardwaresprachausgabe ausgestattet ist.

Die Einstellung unter "Wave Wiedergabe" bezieht sich sowohl auf die Wiedergabelautstärke von MP3-Dateien als auch auf die Eloquence Softwaresprachausgabe. Möchten Sie die Lautstärke des MP3-Spielers getrennt von den Werten der Eloquence-Sprachausgabe einstellen, so verwenden Sie für die Eloquence-Einstellungen den Punkt "I Lautstärke" in der Kategorie "[s Sprache]".

#### **Zeit und Datum einstellen**

Wählen Sie den Menüpunkt "[u Uhrzeit / Datum]" aus. Auf der Braillezeile steht: "u Uhrzeit". Drücken Sie die Eingabe-Taste. Der Cursor steht auf der ersten Ziffer der zur Zeit eingestellten Uhrzeit. Tragen Sie die gewünschte Uhrzeit ein, zum Beispiel: "9:45" und bestätigen Sie mit "Eingabe".

Der nächste Menüpunkt dient zur Einstellung des Datums. Drücken Sie "Eingabe", steht der Cursor auf der ersten Ziffer des Datum-Feldes. Tragen Sie das gewünschte Datum ein, zum Beispiel: "15/04/2002". Bestätigen Sie mit "Eingabe".

Im nächsten Feld wird die Zeitzone eingestellt. Drücken Sie "Eingabe". Sie gelangen in eine Liste, aus der Sie mit den Cursortasten das gewünschte Land auswählen können (z. B. Deutschland). Betätigen Sie anschließend die Eingabe-Taste.

Die korrekte Einstellung von Uhrzeit, Datum und Zeitzone sind für das Email-Programm und den Dateiabgleich wichtig.

### **Netzwerk**

Im Bereich Netzwerk finden Sie Einstellmöglichkeiten für DFÜ-Verbindungen, Email-Konten, der Elba-PC-Kopplung sowie die Einstellungen falls Sie Ihr EL*ba* an ein lokales Netzwerk (LAN: Local Area Network) anschließen möchten. Für einige Einstellungen benötigen Sie evtl. Angaben Ihres Systemadministrators oder Ihres Internet-Anbieters.

Der Menüpunkt "[ n Netzwerk]" hat folgende Unterkategorien:

N Rechnername D DNS Domäne [e Ethernet] [p Proxy Server] [m Email Konto] [d DFÜ Verbindungen] [l Netzwerklaufwerke] [s Server]

Anhand der folgenden Informationen wird Ihr Computer im Netzwerk identifiziert:

Rechnername: Geben Sie hier den Namen Ihres Computers, bzw. des El*ba*-Gerätes an.

DNS-Domäne: Tragen Sie hier den Namen der Domäne ein, in der Ihr Braillex EL*ba* erscheinen wird.

#### **Die Kategorie "Ethernet"**

Hier werden Einstellungen für Ihren LAN-Anschluss vorgenommen.

Wenn "Ethernet Autostart" angewählt ist, wird das Netzwerk beim Starten des Rechners automatisch aktiviert, vorausgesetzt, Sie sind mit einem Netzwerk verbunden. Verwenden Sie DHCP, wenn die Netzwerkeinstellungen von einem DHCP-Server bezogen werden sollen. Ob ein DHCP-Server in Ihrem Netz verfügbar ist, erfahren Sie vom Systemadministrator.

Tragen Sie hier die IP-Adresse ein. IP steht für Internet Protocol und ermöglicht die Kommunikation zwischen verschiedenen Netzwerken. Geben Sie danach die Subnetzmaske an. Bei "Subnetzmaske" handelt es sich um einen 32-Bit großen Wert, mit dem der Empfänger von IP-Paketen den Teil der IP-Adresse, der die Netzwerk-ID enthält, von dem Teil der Adresse mit der Host-ID unterscheiden kann. Standardgateway ist bei TCP-IP das Gerät im lokalen Netzwerk, das die Netzwerk-Ids der anderen Netzwerke im Internet kennt. So kann das Gateway Pakete an andere Gateways weiterleiten, bis diese schließlich bei einem Gateway ankommen, das mit dem angegebenen Ziel verbunden ist (Verbindung vom Intra- zum Internet).

Bei einem DNS-Server handelt es sich um einen Server, der Teile der DNS-Datenbank enthält, wodurch für Ihr Braillex El*ba* Computernamen verfügbar werden, die über den Netzwerkverbund eine Namensauswertung abfragen. Das DNS-Suffix dient zum Ergänzen unvollständiger Namen. Von einem NTP-Server (Time-Server) holt und setzt sich BRAILLEX ELba die Uhrzeit. Hier können Sie den Namen oder die IP-Adresse eines Time-Servers eintragen. Die dazu nötigen Angaben erhalten Sie von Ihrem Systemadministrator oder Ihrem Provider.

Hier noch einmal alle Felder in der Übersicht:

a Ethernet Autostart [ ] v DHCP verwenden [ ] -------------- i IP-Adresse n Subnetzmaske b Broadcast Adresse g Standardgateway ---------------

d DNS Server

s DNS Suffix ---------------

t NTP Server

#### **Der Proxy Server**

Ein Proxy-Server ermöglicht einen schnelleren, sicheren Internetzugriff. Ob ein Proxy-Server verwendet wird, und die dazu notwendigen Werte erhalten Sie von Ihrem Systemadministrator oder Ihrem Internet-Anbieter.

In der Kategorie "Proxy Server" können Sie Werte für die Protokolle "http" und "ftp" einstellen. Das nachfolgende Beispiel gilt für den Internet-Anbieter T-Online.

H http Proxy http://www.proxy.btx.dtag.de:80/ Des Weiteren haben Sie die Möglichkeit, im Feld "s Startseite" eine beliebige URL einzutragen. Beispiel: S Startseite http://www.google.de Hier noch einmal die [drei Proxy-Unterpunkte:](http://www.proxy.btx.dtag.de/)  s Startseite h HTTP Proxy f FTP Proxy

#### **Ein Email-Konto einrichten**

Um sinnvoll mit Ihrer Email arbeiten zu können, benötigen Sie ein Email-Konto. Insgesamt haben Sie 5 Email-Konten zur Auswahl.

Wählen Sie den Punkt "[m Email Konto] aus und drücken Sie "Eingabe". Tragen Sie zunächst im Feld "Email-Konto" die Nummer des Email-Kontos ein, z. B.: "1". Wechseln Sie anschließend zum Punkt "Email-Konto bearbeiten".

Die Einstellungen zum Email-Konto gliedern sich in drei Gruppen: Einstellungen für eingehende Emails, Einstellungen für abgehende Nachrichten und Kopfzeilenfelder. Die notwendigen Angaben erhalten Sie entweder von Ihrem Systemadministrator oder Sie entnehmen diese den Unterlagen Ihres Internet-Anbieters.

Zunächst sollten Sie Ihrem Email-Konto einen Namen geben. Schreiben Sie dazu ins Feld "e Email Kontoname" den Ordnernamen, unter dem die eingegangenen Mails im Email-Programm erscheinen sollen, z. B.: "Firma". Drücken Sie "Eingabe".
Nun folgen die Angaben für eingehende Emails. Das erste Feld heißt "3 pop3 Server". "POP3" ist der Server für eingehende Nachrichten. Tragen Sie den Namen des pop3-Servers ins erste Feld ein, zum Beispiel: "pop.t-online.de". Betätigen Sie anschließend die Eingabe-Taste. Tragen Sie ins nächste Feld "n pop3 Benutzername" den pop3-Benutzernamen ein, z. B.: "elba" und drücken Sie "Eingabe". Sie gelangen nun ins Feld "k pop3 Kennwort". Geben Sie in dieses Feld das Kennwort zum Benutzernamen ein, Beispiel: "geheim" und bestätigen Sie mit "Eingabe".

In den Einstellungen für abgehende Nachrichten finden Sie das Feld "S SMTP Server". Dies ist der Server für ausgehende Emails. Tragen Sie in dieses Feld den Namen des SMTP-Servers ein, z. B.: "mailto.t-online.de". Den Servernamen erhalten Sie entweder von Ihrem Systemadministrator oder Ihrem Email-Provider. Die nächsten zwei Felder "b SMTP Benutzername" und "p SMTP Kennwort" müssen normalerweise nicht ausgefüllt werden. Auch das letzte Feld "v pop vor smtp" wird üblicherweise nicht aktiviert.

Sollte Ihr Provider diese Einstellung erfordern, aktivieren Sie dieses Feld, indem Sie die Eingabe-Taste betätigen. Ein "X" zwischen eckigen Klammern zeigt Ihnen an, dass das Feld aktiv ist.

Die Einstellungen zu den Kopfzeilenfeldern beginnen mit der Absenderkennung. Geben Sie dazu ins Feld "f Absenderkennung" Ihre Email-Adresse ein, z. B.: frank.mustermann@t-online.de und bestätigen Sie mit "Eingabe". Schreiben Sie ins Feld "r Antwort an" die Emailadresse, an welche die Antworten auf Ihre Nachrichten geschickt werden sollen. Normalerweise ist dies Ihre eigene Email-Adresse, z. B.: "Frank.Mustermann@t-online.de" es sei denn, die Antwor[ten sollen an eine andere Adre](mailto:frank.mustermann@t-online.de)sse gesendet werden, z. B.: F.Mustermann@aol.com. Betätigen Sie hiernach die Eingabe-Taste. Ins Feld "a Absendername" wird Ihr vollständiger Name eingetragen, z. B.: "Frank Mustermann". Bestätigen Sie mit "Eingabe".

Hier [noch einmal alle Felder i](mailto:F.Mustermann@aol.com)n der Übersicht:

e Email Kontoname --------------- 3 POP3 Server n POP3 Benutzername k POP3 Kennwort -------------- s SMTP Server b SMTP Benutzername p SMTP Kennwort v POP vor SMTP -------------- f Absenderkennung r Antwort an a Absendername

#### **Die DFÜ-Verbindung konfigurieren**

Sollten Sie nicht mit einem lokalen Netzwerk (LAN) verbunden sein, so ist die Konfiguration einer DFÜ-Verbindung notwendig, um im Internet surfen oder mit dem Email-Programm arbeiten zu können. Sie haben die Möglichkeit, 2 Profile einzurichten. Tragen Sie zunächst die Nummer des DFÜ-Kontos ein und aktivieren Sie danach den Punkt "[DFÜ-Konto bearbeiten]", um Ihr Profil zu bearbeiten.

Für die meisten Internet-Anbieter benötigen Sie dazu nur folgende Angaben: den Providernamen, den Benutzernamen, das Kennwort und die zu wählende Telefonnummer (Wählkommando).

Tragen Sie zunächst ins erste Feld "p Providername" den Namen des Providers ein, z. B.: "Arcor". Es folgen Benutzername und Kennwort. Schreiben Sie den Benutzernamen ins darunter liegende Feld "n Benutzername", zum Beispiel "Arcor". Geben Sie Ihr Kennwort ins Feld "k Kennwort" ein, zum Beispiel "Internet".

Tragen Sie in das nächste Feld die Telefonnummer ein, die das Gerät anwählen soll. Das Wählkommando beginnt mit "ATD", es folgt ein "T", wenn Ihr Anschluss über Tonwahl verfügt, ein "P" für das "alte" Pulswahlverfahren. Die Telefonnummer wird mit "\r" abgeschlossen. Beispiel: Ihr Anbieter ist über die Rufnummer "12345" erreichbar. Wählkommando: ATDT12345\r.

Sollte BRAILLEX El*ba* nicht direkt an ein Telefonnetz, sondern an eine Telefonanlage angeschlossen sein, so ist es möglich, dass Sie eine Kennziffer wählen müssen, um ein Amt zu erhalten. Diese wird vor der eigentlichen Rufnummer ins Wählkommando aufgenommen. Beispiel: Amtskennziffer 0, Rufnummer 12345. Wählkommando: ATDT0,12345\r.

Die beiden nachfolgenden Felder "s Schnittstelle" und "ü Übertragungsrate" können Sie auf den Standardwerten belassen. Falls Sie einen DSL-Anschluss oder ein Kabel-Modem haben sollten, müssen Sie das Feld "PPPoE (DSL)" anwählen. Durch Betätigen der Eingabe-Taste aktivieren oder deaktivieren Sie dieses Feld.

Die nachfolgenden Felder "I lokale IP-Adresse", "e entfernte IP-Adresse", "d DNS Server", "t NTP Server", "a Authentisierung", "o PPP Optionen", "1 Init 1", "2 Init 2", "3 Init 3", "4 Init 4" sowie "Auflegekommando" brauchen normalerweise nicht ausgefüllt werden.

Beim Anschluss an eine Telefonanlage muss meist ins "4 Init-4"-Feld der Wert "ATX3\r" eingetragen werden. Dieses Kommando deaktiviert die automatische Wählerkennung, da die meisten Telefonanlagen einen anderen Wählton besitzen als das öffentliche Telefonnetz.

Hier alle Felder noch einmal in der Übersicht:

p Providername -------------- n Benutzername k Kennwort W Wählkommando S Schnittstelle Ü Übertragungsrate PPPoE (DSL) l lokale IP-Adresse e entfernte IP-Adresse d DNS Server t NTP Server a Authentisierung o PPP Optionen 1 Init 1 2 Init 2

3 Init 3 4 Init 4 Auflege-Kommando

#### **Die EL***ba* **- PC- Kopplung konfigurieren**

Um BRAILLEX EL*ba* mit einem PC zu verbinden, müssen folgende Einstellungen des PCs bekannt sein:

- 1. Name und IP-Adresse des PCs
- 2. Benutzerkonto und Kennwort, unter dem die Freigabe erreichbar ist.
- 3. Name der Freigabe

Wählen Sie zunächst den Punkt "I Netzwerklaufwerke" aus. Sie lesen: "Netzwerklaufwerk-Prof". Hier können Sie die Nummer des Profils eintragen, zum Beispiel "1". Es sind bis zu 5 Profile verfügbar. Unter "[Netzwerklaufwerk]" können Sie dann das zuvor gewählte Profil bearbeiten.

Geben Sie ins erste Feld "s Server" den Namen des Servers ein, zum Beispiel "PC". Betätigen Sie danach die Eingabe-Taste. Tragen Sie ins nächste Feld "f Freigabe" den Namen der Freigabe ein, z. B.: "MeinELba" und Drücken Sie "Eingabe". Es folgt das Feld "n Benutzername". Tragen Sie den Benutzernamen ein, unter dem die Freigabe zu erreichen ist, z. B.: "mustermann". Nach Betätigen der Eingabe-Taste gelangen Sie ins Feld "k Kennwort". Tragen Sie hier Ihr Kennwort ein, zum Beispiel: "Geheim". Drücken Sie "Eingabe".

Sie erreichen nun das Feld "b Server OS". Sie erhalten eine Liste der verschiedenen Betriebssysteme, aus denen Sie das Betriebssystem Ihres Rechners auswählen können, z. B.: "Windows 2000/XP". Bestätigen Sie mit "Eingabe".

Das folgende Feld "PPPoS" muss aktiviert werden, wenn Ihre EL*ba*-PC-Verbindung über eine serielle Schnittstelle erfolgt. Mit "Eingabe" aktivieren bzw. deaktivieren Sie das "PPPoS"-Feld. Das Feld "Schnittstelle" enthält wieder eine Liste, aus der Sie die entsprechende Schnittstelle wählen, wie zum Beispiel "/dev/ttyExtern". Drücken Sie danach "Eingabe". Auch das Feld "ü Übertragungsrate" ist ein Listenfeld. Wählen Sie die entsprechende Übertragungsrate aus. Bei Windows 98/ME wählen Sie den Wert (38400) aus. Für andere Betriebssysteme gilt der Wert (115200). Sollten Probleme auftreten, so nehmen Sie den jeweils niedrigeren Wert. Betätigen Sie nach der Einstellung des Wertes die Eingabe-Taste.

Die Felder "I lokale IP Adresse und "e entfernte IP Adresse" werden normalerweise nicht verwendet. Verbinden Sie ihr Netzwerklaufwerk über Ethernet, so müssen Sie unter "e entfernte IP Adresse" die Adresse des PCs angeben.

Ins Feld "v Verzeichnis" wird der Verzeichnisname eingetragen, unter dem die Dateien, welche auf dem PC liegen, sichtbar sind. Standardmäßig ist dies das Verzeichnis "/elba/netmount". Das nächste Feld "d Dateiabgleich/Sanc" enthält den Namen des Verzeichnisses, in welchem die automatisch abzugleichenden Dateien gesucht werden. Standardmäßig heißt das Verzeichnis "sync".

Hier noch einmal alle Felder im Überblick:

s Server f Freigabe n Benutzername k Kennwort b Server OS PPPoS Schnittstelle ü Übertragungsrate l lokale IP Adresse e entfernte IP Adresse v Verzeichnis d Dateiabgleich/Sync

## **Server**

Unter dem Menüpunkt "Server" finden Sie folgende Unterpunkte: s Startup a Arbeitsgruppe n Netbios-Name i WINS Server Die Unterpunkte "Startup" und "Arbeitsgruppe" sind für die nachfolgend beschriebene ELba-PC-Kopplung wichtig.

# **Die ELba-PC-Kopplung umgekehrt**

Nehmen Sie die ELba-PC-Kopplung über Netzwerk vor, haben Sie die Möglichkeit, die Verbindung zwischen ELba und PC auf einfachere Weise herzustellen. Am BRAILLEX ELba sind folgende Voraussetzungen notwendig:

- 1. Eine feste IP-Adresse "Werkzeuge, Setup, Netzwerk, Ethernet"
- 2. Unter "Werkzeuge, Setup, Netzwerk" muss "Autostart" aktiviert sein

Nehmen Sie nun folgende Einstellungen unter dem Menüpunkt "Server" vor:

- 1. Aktivieren Sie den Unterpunkt "Startup". Dadurch wird der Samba-Server auf dem ELba automatisch beim Einschalten gestartet.
- 2. Tragen Sie unter "Arbeitsgruppe" den Namen der Arbeitsgruppe ein. Lassen Sie dieses Feld leer, wird "Arbeitsgruppe" als Standardarbeitsgruppe verwendet. Die Kopplung funktioniert dann trotzdem, jedoch findet man das ELba evtl. nicht unter "Netzwerkumgebung" auf dem Rechner.
- 3. Der Unterpunkt "Netbios-Name" bleibt in der Regel unausgefüllt, es sei denn, Sie wünschen einen anderen Netzwerknamen als der unter "Werkzeuge, Setup, Netzwerk, Rechnername" angegebene.
- 4. Den Unterpunkt "WINS Server" lassen Sie standardmäßig leer. Tragen Sie dort nur eine IP-Adresse ein, wenn Sie in größeren Netzwerken arbeiten und wenn ein WINS-Servername vom Systemadministrator vorgegeben wird.

Nehmen Sie nun die Kopplung vom PC aus vor. Dies kann auf zwei verschiedene Methoden erfolgen:

Methode 1:

- 1. Öffnen Sie auf Ihrem Computer die Applikation "Netzwerkumgebung". (Bei Windows XP entspricht dies dem Punkt "benachbarte Computer").
- 2. Suchen Sie dort nach dem Namen des BRAILLEX ELba (siehe Einstellungen am ELba). Bestätigen Sie diesen mit "Eingabe".
- 3. Sie werden nach dem Benutzernamen gefragt und lesen auf Ihrem PC: "Verbinden als:". Geben Sie in dieses Feld "elba" ein und drücken Sie danach die "TAB"-Taste. Im Feld "Kennwort" muss das Kennwort "fhp4elba" eingetragen werden. Nachdem Sie die Eingabe-Taste

gedrückt haben, sehen Sie die Ordner "elba" und "Drucker" auf dem PC.

4. Wählen Sie den Ordner "elba" aus und betätigen Sie dann die Eingabetaste. Alle Verzeichnisse und Dateien Ihres ELba-Gerätes sind nun auf dem PC sichtbar. Beenden Sie die ELba-PC-Verbindung, indem Sie auf Ihrem Rechner "Alt+F4" eingeben.

#### Methode 2:

1. Wählen Sie auf dem PC im Startmenü den Punkt "ausführen" und drücken Sie die Eingabe-Taste. Sie lesen: "öffnen:". Geben Sie "\\elba\elba" ein und drücken Sie "Eingabe". Auf dem Bildschirm erscheint "Verbinden als:". Da dieses Fenster jedoch nicht aktiv ist, kann man es mit dem Screenreader möglicherweise nicht sehen. Sollten Sie "JAWS für Windows" haben, so drücken Sie "Einfügen+F10", um in die Fensterliste zu gelangen. Wählen Sie das Fenster "Netzwerkkennwort eingeben" aus und drücken Sie "Eingabe". Sie lesen: "Verbinen als:". Geben Sie den Benutzernamen "elba" ein. Betätigen Sie danach die "TAB"-Taste. Sie lesen: "Kennwort:". Tragen Sie als Kennwort "fhp4elba" ein und drücken hiernach die Eingabe-Taste. Alle Verzeichnisse und Dateien Ihres ELba-Gerätes sind nun auf dem PC sichtbar. Beenden Sie die ELba-PC-Verbindung, indem Sie auf Ihrem Rechner "Alt+F4" eingeben.

## **Energieoptionen**

Unter dem Menüpunkt "[Energieoptionen]" finden Sie die vier Unterpunkte:

- c CPU
- b Braille
- s Standby
- w Warnschwelle

#### **BRAILLEX EL***ba* **in den Energiesparmodus versetzen**

Wählen Sie "c CPU" aus. Betätigen Sie "Eingabe" und geben Sie den gewünschten Wert ein. Der Wert bezieht sich auf die Zeit in Sekunden, bis der Hauptprozessor in den Energiesparmodus geht. Bestätigen Sie mit "Eingabe". Der Energiesparmodus wird durch eine beliebige Aktivität wie zum Beispiel das Drücken einer Taste oder das Bewegen der Navigationsleiste wieder aufgehoben.

#### **Die Braillezeile "schlafen" legen**

Wählen Sie "b Braille" aus. Betätigen Sie die Eingabe-Taste und geben Sie den gewünschten Wert ein, z. B.: "60". Der Wert bezieht sich auf die Zeit in Sekunden, bis die Braillezeile in den Schlafmodus geht. Bestätigen Sie mit "Eingabe". Die Braillezeile wird durch eine beliebige Aktivität wieder "aufgeweckt".

#### **BRAILLEX EL***ba* **in den Standby-Modus versetzen**

Wählen Sie "s Standby" aus. Drücken Sie "Eingabe" und geben Sie den gewünschten Wert ein, z. B.: "600". Der Wert bezieht sich auf die Zeit in Sekunden, bis BRAILLEX El*ba* in den Standby-Modus geht. Bestätigen Sie mit "Eingabe".

#### **Die Batteriewarnung**

Hier legen Sie fest, ab welchem Wert eine Batteriewarnung erfolgen soll. Die Werte beziehen sich auf die Prozentzahl vor kompletter Entladung des Gerätes. Verfahren Sie bei der Einstellung des Wertes wie zuvor beschrieben.

#### **Die Braille Einstellungen**

Unter diesem Punkt nehmen Sie Braille-Einstellungen vor. Ferner kann hier der Terminal für die Visualisierung ausgewählt werden. Sie finden folgende Unterkategorien:

z Zeichensatz t Tastaturmodus v Visualisierung

#### **Den Braille-Zeichensatz auswählen**

Wählen Sie "z Zeichensatz" aus. Nach Betätigen der Eingabe-Taste gelangen Sie in eine Liste, aus der Sie den gewünschten Zeichensatz aussuchen können. Für Deutschland und Österreich gilt der Zeichensatz "Euro-Braille ISO". Bestätigen Sie mit "Eingabe".

#### **Den Tastatur-Modus auswählen**

Sollten Sie ein EL*ba*-Gerät mit PC-Tastatur haben, so können Sie Ihre PC-Tastatur als Braille-Tastatur benutzen. Wählen Sie "t Tastaturmodus" aus. Sie gelangen in eine Liste, aus der Sie die gewünschte Einstellung wählen können "z. B.: Computerbraille". Betätigen Sie danach die Eingabe-Taste.

### **Die Visualisierung wählen**

Mit Hilfe der Visualisierung kann ein Sehender die Nutzung des BRAILLEX EL*ba* nachvollziehen. Zur Visualisierung stehen Ihnen zwei Möglichkeiten zur Verfügung:

1. Visualierung auf einem Terminal (VT100) oder einem Terminal-Emulationsprogramm (z. B. Hyperterminal).

2. Visualisierung auf einem optional erhältlichen, einzeiligen LCD-Display. Wählen Sie aus dem Listenfeld den gewünschten Terminal für die Visualisierung aus und bestätigen Sie danach mit "Eingabe".

## **Die Sprache einstellen**

Wenn Sie Einstellungen an Ihrer Sprachausgabe vornehmen möchten, so wählen Sie den Punkt "[s Sprache] aus. In dieser Kategorie sind folgende Unterpunkte zu finden:

s Sprache a Sprache aktiv l Lautstärke g Geschwindigkeit t Tonhöhe Stimme

## **Die Nummer der Sprache auswählen**

Hier können Sie nach Betätigen der Eingabe-Taste die Nummer der gewünschten Sprache eintragen. Bei deutschen El*ba*-Geräten bezieht sich "1" auf die deutsche Sprache, "2" auf eine zusätzlich ausgewählte Sprache, beispielsweise "Englisch".

#### **Die Sprache aktivieren bzw. deaktivieren**

Hier können Sie einstellen, ob die Sprache aktiviert sein soll oder nicht. Wählen Sie "Sprache aktiv" aus. Bei diesem Feld handelt es sich um ein Optionsfeld. Aktivieren oder deaktivieren Sie es, indem Sie die Eingabe-Taste betätigen.

#### **Die Lautstärke einstellen**

Möchten Sie die Lautstärke der Sprachausgabe unabhängig von Ihrem MP3- Spieler einstellen, so wählen Sie "I Lautstärke" aus. Stellen Sie den gewünschten Wert ein, z. B.: "6". Je höher die Zahl, desto lauter wird die Sprache. "1" ist der niedrigste, "10" der höchste Wert. Bestätigen Sie mit "Eingabe".

# **Die Geschwindigkeit einstellen**

Wenn Sie die Geschwindigkeit erhöhen oder verlangsamen möchten, so wählen Sie "g Geschwindigkeit" aus. Geben Sie die gewünschte Geschwindigkeit ein, z. B. "3". Je niedriger die Zahl, desto langsamer wird die Sprache. "1" ist die langsamste, "10" die schnellste Stufe. Bestätigen Sie mit "Eingabe".

# **Die Tonhöhe einstellen**

Um die Tonhöhe der Sprachausgabe einzustellen, wählen Sie "t Tonhöhe" aus. Geben Sie den gewünschten Wert ein, zum Beispiel "6". Je höher die Zahl, desto höher wird die Stimme der Sprachausgabe. "1" ist die Tiefste, "10" die höchste Stufe. ist die Bestätigen Sie mit "Eingabe".

#### **Die Stimme einstellen**

Die Sprachausgabe Ihres Braillex EL*ba* bietet die Wahl zwischen verschiedenen Stimmen.

Wählen Sie "Stimme" aus. Geben Sie die Nummer der gewünschten Stimme ein, z. B.: "4". Je nach Sprache stehen bis zu acht verschiedene Stimmen zur Verfügung. Bestätigen Sie mit "Eingabe".

#### **Den Drucker einrichten**

Wählen Sie die Kategorie "[d Drucker] aus. Sie haben die Möglichkeit eine Schwarzschrift- und eine Brailledrucker zu konfigurieren. Wählen Sie zunächst die Nummer des Druckers: "1" für den Schwarzschrift- oder "2" für den Brailledrucker. Unter "[Einstellungen bearbeiten] können Sie dann den gewählten Drucker konfigurieren.

Geben Sie zunächst den Namen des Druckers ein, Beispiel "Index Everest". Bestätigen Sie mit "Eingabe". Tragen Sie ins Feld "s Seitenlänge" ein, wie viele Zeilen auf einer Seite gedruckt werden sollen, zum Beispiel: "28". Drücken Sie danach "Eingabe". Es folgt das Feld "z Zeilenlänge". Tragen Sie hier ein, wie viele Zeichen eine Zeile beinhalten soll, z. B.: "32". Betätigen Sie dann die Eingabe-Taste. Geben Sie ins Feld "I linker Rand" die Anzahl der Leerzeichen am linken Rand ein, beim Brailledruck standardmäßig "0". Drücken Sie "Eingabe". Füllen Sie nun das Feld "o oberer Rand" mit der gewünschten Anzahl der Leerzeilen aus, beim Brailledruck standardmäßig "0". Das Feld "b Brailleübersetzung" ist ein Listenfeld. Hier können Sie die gewünschte Brailleübersetzung auswählen, z. B.: "Vollschrift". Bestätigen Sie mit "Eingabe".

Hier noch einmal die Druckereinstellungen in der Übersicht:

n Name s Seitenlänge z Zeilenlänge l linker Rand o oberer Rand b Brailleübersetzung

#### **Die Hilfefunktion**

Um die "Setup"-Hilfefunktion aufzurufen, drücken Sie "F1". Sie erhalten den Hilfetext zur jeweiligen Unterkategorie. Weiterhin finden Sie allgemeine Hinweise zur Bedienung des "Setups". Das Verlassen der Hilfe erfolgt mit  $n$ Strg+B".

### **PCMCIA**

Wählen Sie die Kategorie "PCMCIA" aus und drücken Sie "Eingabe". Wahlweise benutzen Sie die Kurztaste "p".

Unter diesem Punkt finden Sie folgende Unterkategorien:

- f Flash Rom oder Festplatte
- s Superdisk
- c CD-ROM
- d Deaktiviere PCMCIA Gerät

Um Ihre PCMCIA-Karte anzumelden, wählen Sie den Unterpunkt "f Flash ROM oder Festplatte". und drücken Sie "Eingabe". Sie lesen: "PCMCIA-Karte aktiviert". Diese Meldung wird Ihnen auch akustisch mitgeteilt. Ihre Flash-Karte ist nun angemeldet und Sie befinden sich im Kontrollzentrum. Ist Ihre Karte nicht korrekt eingeschoben oder nicht lesbar, erhalten Sie eine entsprechende Fehlermeldung.

#### **Die Flash-Karte abmelden**

Um Ihre Flash-Karte zu deaktivieren, wählen Sie die Unterkategorie "d deaktiviere PCMCIA Gerät" aus und drücken Sie "Eingabe". Auf der Braillezeile steht: "PCMCIA Karte deaktiviert". Diese Meldung wird Ihnen auch akustisch mitgeteilt. Ihre Flash-Karte ist nun abgemeldet und Sie befinden sich wieder im Kontrollzentrum. Links neben dem PCMCIA-Schacht finden Sie den (hervorstehenden) Knopf des Auswerfers. Drücken Sie diesen wieder in das Gerät hinein, so wird die PCMCIA-Karte ausgeworfen und kann leicht entnommen werden.

### **Das Diskettenlaufwerk aktivieren**

Um Ihr Diskettenlaufwerk anzumelden, wählen Sie den Punkt "s Superdisk" aus und drücken Sie "Eingabe". Sie lesen: "Diskette aktiviert". Diese Meldung wird Ihnen auch akustisch mitgeteilt. Ihr Diskettenlaufwerk ist nun angemeldet und Sie befinden sich wieder im Kontrollzentrum.

Bitte achten Sie darauf, dass eine Diskette eingelegt ist, bevor Sie Ihr Laufwerk anmelden. Nach einer erfolgreichen Anmeldung kann die Diskette nicht ausgeworfen werden.

#### **Das Diskettenlaufwerk abmelden**

Um Ihr Laufwerk wieder zu deaktivieren, wählen Sie den Punkt "d deaktiviere PCMCIA Gerät" und drücken Sie "Eingabe". Auf der Braillezeile steht: "PCMCIA Gerät deaktiviert". Diese Meldung wird Ihnen auch akustisch mitgeteilt. Ihr Diskettenlaufwerk ist nun abgemeldet und Sie befinden sich wieder im Kontrollzentrum.

Nachdem das Diskettenlaufwerk abgemeldet ist, kann die Diskette ausgeworfen werden.

# **Das CD-ROM-Laufwerk anmelden**

Um Ihr CD-ROM-Laufwerk anzumelden, wählen Sie den Punkt "c CD-ROM" aus und drücken Sie "Eingabe". Sie lesen: "CD ROM aktiviert". Diese Meldung wird Ihnen auch akustisch mitgeteilt. Das CD-ROM-Laufwerk ist nun angemeldet und Sie befinden sich wieder im Kontrollzentrum.

Bitte achten Sie darauf, dass das Netzteil des CD-ROM-Laufwerks eingesteckt und eine CD eingelegt ist, bevor Sie Ihr Laufwerk anmelden. Nach einer erfolgreichen Anmeldung kann die CD nicht ausgeworfen werden.

#### **Das CD-ROM-Laufwerk abmelden**

Um Ihr CD-ROM-Laufwerk abzumelden, wählen Sie den Punkt "d deaktiviere PCMCIA Gerät" aus und drücken Sie "Eingabe". Auf der Braillezeile steht: "PCMCIA Gerät deaktiviert". Diese Meldung wird Ihnen auch akustisch mitgeteilt. Das CD-ROM-Laufwerk ist nun abgemeldet, und Sie befinden sich wieder im Kontrollzentrum.

Nachdem das CD-ROM-Laufwerk abgemeldet, ist kann die CD ausgeworfen werden.

#### **Kommunikation**

Wählen Sie die Kategorie "k – Kommunikation" aus und drücken Sie "Eingabe", oder benutzen Sie die entsprechende Kurztaste.

Die Kategorie Kommunikation bietet folgende Unterpunkte: 1 Ethernetanschluss aktivieren 0 Ethernetanschluss abschalten p ELba – PC – Kopplung i DFÜ Verbindung anwählen d ELba – PC – Dateiabgleich t Verbindung trennen

#### **Das Netzwerk aktivieren**

Sollte Ihr BRAILLEX EL*ba* nicht ständig mit einem Netzwerk verbunden sein, muss der Netzwerkanschluss zunächst aktiviert werden. Wählen Sie dazu den Punkt "1 Ethernetanschluss aktivieren" aus und drücken Sie "Eingabe". Das Netzwerk ist nun aktiviert, und Sie befinden sich im Kontrollzentrum.

#### **Das Netzwerk deaktivieren**

Bevor Sie Ihr Braillex EL*ba* wieder vom Netzwerk trennen, sollten Sie den Netzwerkanschluss deaktivieren. Wählen Sie dazu den Punkt "0 Ethernetanschluss abschalten" aus und drücken Sie "Eingabe". Das Netzwerk ist nun abgeschaltet und Sie befinden sich im Kontrollzentrum.

Falls Sie das Netzwerk trennen, ohne den Anschluss zu deaktivieren, kann es beim Aufruf des Email Programms oder des Internet Browsers zu Startverzögerungen von etwa zwei Minuten führen.

#### **EL***ba* **– PC – Kopplung**

Um BRAILLEX ELba mit einem PC zu verbinden, wählen Sie den Punkt "ELba -PC – Kopplung" aus und drücken Sie "Eingabe". Die Verbindung zum PC wird nun hergestellt. Aus technischen Gründen gelangen Sie von diesem Punkt nicht automatisch ins Kontrollzentrum. Drücken Sie nach ein paar Sekunden "Escape", um wieder ins Kontrollzentrum zurückzukehren.

Eine ausführliche Beschreibung der EL*ba* - PC – Kopplung finden Sie im separaten Anhang.

# **BRAILLEX EL***ba* **über DFÜ mit dem Internet verbinden**

Um BRAILLEX EL*ba* über DFÜ mit dem Internet zu verbinden, wählen Sie den Punkt "i DFÜ-Verbindung anwählen" aus und drücken Sie "Eingabe". Falls Sie eine Modemverbindung benutzen, hören Sie den Wählvorgang, während die DFÜ-Verbindung aufgebaut wird. Auf der Braillezeile erscheint die Meldung "Trying to connect to \*\*\*", wobei die drei Sternchen durch den Namen Ihres Internet-Anbieters ersetzt werden. An den Wählgeräuschen erkennen Sie, wann die Verbindung hergestellt ist. Sie gelangen nun wieder ins Kontrollzentrum.

Um eine bestehende DFÜ-Verbindung zu trennen, wählen Sie "t Verbindung Trennen" aus und drücken Sie "Eingabe". Die Verbindung wird nach einigen Sekunden deaktiviert, und Sie gelangen ins Kontrollzentrum.

# **EL***ba* **– PC – Dateiabgleich**

Um Ihre Dateien zwischen BRAILLEX EL*ba* und einem PC abzugleichen, wählen Sie den Punkt "d ELba - PC - Dateiabgleich" aus und drücken Sie "Eingabe". Der Dateiabgleich wird durchgeführt und Sie befinden sich wieder im Kontrollzentrum. Nähere Einzelheiten zu diesem Thema finden Sie im separaten Anhang "PC-Kopplung".

# **Verbindung trennen**

Um eine bestehende Verbindung zwischen Ihrem BRAILLEX EL*ba* und dem Internet oder einem anderen PC zu trennen, wählen Sie den Punkt "t Verbindung trennen" aus und drücken Sie "Eingabe". Die bestehende Verbindung wird deaktiviert, und Sie gelangen wieder ins Kontrollzentrum.

# **Konverter**

Wählen Sie die Kategorie "v Konverter" aus und drücken Sie "Eingabe" oder verwenden Sie die Kurztaste. Es stehen folgende Konverter zur Verfügung:

a Word nach ASCII Konverter r ASCII nach RTF Konverter b ASCII nach BRAILLE Konverter p PDI nach ASCII Konverter m ^M Konverter

# **Eine Word-Datei nach ASCII konvertieren**

Um eine Datei von Word nach ASCII zu konvertieren, wählen Sie den Punkt "a Word nach ASCII Konverter" aus und drücken Sie "Eingabe". Sie lesen: "Datei:". Geben Sie den Namen der zu konvertierenden Datei ein, zum Beispiel "dokument.doc". Betätigen Sie die Eingabe-Taste. Sie gelangen wieder ins Kontrollzentrum. Die konvertierte Datei "dokument.asc" finden Sie in Ihrem Benutzerverzeichnis oder dem Verzeichnis, in dem sich die zu konvertierende Datei befand.

# **Eine Datei von ASCII nach RTF konvertieren**

Um eine Datei vom ASCII- ins RTF-Format zu konvertieren, wählen Sie den Punkt "r ASCII nach RTF Konverter" aus und drücken Sie "Eingabe". Sie lesen: "Datei:". Geben Sie den Namen der zu konvertierenden Datei ein, zum Beispiel: "dokument.txt". Betätigen Sie die Eingabe-Taste. Sie gelangen wieder ins Kontrollzentrum. Die konvertierte Datei "dokument.rtf" finden Sie in Ihrem Benutzerverzeichnis oder dem Verzeichnis, in dem sich die zu konvertierende Datei befand.

### **Eine Datei von ASCII nach BRAILLE konvertieren**

Um eine Datei von ASCII nach BRAILLE zu konvertieren, wählen Sie den Punkt "b ASCII nach BRAILLE Konverter" aus und drücken Sie "Eingabe". Sie lesen: "Datei:". Geben Sie den Namen der zu konvertierenden Datei ein, zum Beispiel: "dokument.txt". Betätigen Sie die Eingabe-Taste. Sie gelangen wieder ins Kontrollzentrum. Die konvertierte Datei "dokument.brl" finden Sie in Ihrem Benutzerverzeichnis oder dem Verzeichnis, in dem sich die zu konvertierende Datei befand.

#### **Eine PDI-Datei nach ASCII konvertieren**

Um eine Datei vom PDI-Format nach ASCII zu konvertieren, wählen Sie den Punkt "p PDI nach ASCII Konverter" aus und drücken Sie "Eingabe". Sie lesen: "Datei:". Geben Sie den Namen der zu konvertierenden Datei ein, zum Beispiel: "dokument.kwt". Betätigen Sie die Eingabe-Taste. Sie gelangen wieder ins Kontrollzentrum. Die konvertierte Datei "dokument.asc" finden Sie in Ihrem Benutzerverzeichnis oder dem Verzeichnis, in dem sich die zu konvertierende Datei befand.

#### **Eine Datei mit ^M-Zeichen nach ASCII konvertieren**

Haben Sie eine Datei von einem PC auf Ihr Braillex EL*ba* übertragen, kann es vorkommen, dass Sie beim Lesen oder Bearbeiten der Datei am Zeilenende "^M"-Zeichen sehen. Es handelt sich dabei um die Zeilenschaltungszeichen im "alten" DOS Format. Um diese Zeichen zu konvertieren, wählen Sie den Punkt "m ^M Konverter" aus und drücken Sie "Eingabe". Sie lesen: "Datei:". Geben Sie den Namen der zu konvertierenden Datei ein, zum Beispiel: "dokument.txt". Betätigen Sie die Eingabe-Taste. Sie gelangen wieder ins Kontrollzentrum. Die konvertierte Datei "dokument.asc" finden Sie in Ihrem Benutzerverzeichnis oder dem Verzeichnis, in dem sich die zu konvertierende Datei befand.

#### **Systemwerkzeuge**

Wählen Sie die Kategorie "w Systemwerkzeuge" aus. Hier finden Sie folgende Unterpunkte:

u Update

s Datensicherung

w Sicherung zurückspielen

b Batterieanzeige

v Verbindungsstatus

#### **Update**

Um ein vom Internet heruntergeladenes Update einzuspielen, verfahren Sie folgendermaßen:

Wählen Sie den Punkt "u Update" aus. Auf der Braillezeile steht: "Verzeichnis". Geben Sie den Namen des Verzeichnisses an, in das Sie die Update-Datei "update.tar" gespeichert haben wollen. Schreiben Sie beispielsweise: "/tmp". Betätigen Sie danach die Eingabe-Taste. Nach einigen Sekunden befinden Sie sich wieder im Kontrollzentrum. Nach einem Update ist es notwendig, Ihr BRAILLEX EL*ba* herunterzufahren und neu zu starten.

#### **Daten sichern**

Bevor Sie ein Update durchführen, sollten Sie Ihre Daten auf einer Flash-Karte sichern, da diese, je nach Umfang des Updates komplett überschrieben werden könnten. Vergessen Sie nicht, Ihre Karte zuerst anzumelden. Wählen Sie nun den Punkt "s Datensicherung" aus. Ihre kompletten Daten (einschließlich Ihrer Setup-Einstellungen) werden im Verzeichnis "pccard" unter der Applikation "Dateiverwaltung" in einer Datei mit dem Namen "save.tar" abgelegt.

Besteht eine Verbindung zu einem Netzwerklaufwerk zwischen Ihrem Braillex ELba und einem PC, so werden die Daten in das Verzeichnis "netmount" abgelegt. Verwenden Sie eine serielle Netzwerkverbindung, so empfehlen wir diese zuvor zu trennen, da die Übertragung zu langsam wäre.

#### **Datensicherung zurückspielen**

Um Ihre Daten nach dem Update von der Flash-Karte in Ihr Gerät zurückzuspielen, wählen Sie den Punkt "w Sicherung zurückspielen" aus und drücken Sie "Eingabe". Sie lesen: "Mit Einzelbestätigung? (J/N). Wenn Sie "v" für "yes" eingeben, werden die zurückgespielten Daten einzeln aufgelistet. In diesem Fall müssen Sie jeden Dateinamen einzeln bestätigen. Geben Sie "N" für "nein" ein, werden die Daten ohne Rückfrage vollständig von der Flash-Karte in Ihr Gerät zurückgespielt.

#### **Die Batterieanzeige**

Wenn Sie wissen möchten, wie lange der Akku in Ihrem Gerät noch hält, so wählen Sie den Punkt "b Batterieanzeige" aus und drücken Sie "Eingabe". Sie lesen zum Beispiel: "Akkuladung: 80%". Ist das Netzteil angeschlossen, erhalten Sie die Meldung: "Netzbetrieb". Nach einigen Sekunden gelangen Sie automatisch ins Kontrollzentrum.

#### **Der Verbindungsstatus**

Über den Punkt "v Verbindungsstatus" können Sie sich anzeigen lassen, welche Verbindungen gerade aktiviert sind. Wählen Sie "v Verbindungsstatus" aus und drücken Sie "Eingabe". Sie lesen zum Beispiel: "Ethernet", wenn BRAILLEX EL*ba* an einem Netzwerk angemeldet ist. Nach einigen Sekunden gelangen Sie automatisch zurück ins Kontrollzentrum.

#### **Linux Shell**

Wählen Sie die Kategorie "I Linux Shell" aus und drücken Sie "Eingabe". Auf der Braillezeile steht: "~>". Sie befinden sich nun auf dem Linux-Prompt in Ihrem Benutzerverzeichnis. Für mehr Informationen zum Arbeiten mit Linux konsultieren Sie bitte die einschlägige Fachliteratur. Geben Sie den Befehl "exit" ein, gelangen Sie ins Kontrollzentrum zurück.

#### **Remote Zugriff**

Für Servicezwecke kann von außen über die serielle Schnittstelle auf das BRAILLEX ELba zugegriffen werden. Der Punkt "r Remote Zugriff" aktiviert diesen Servicezugang temporär.

### **Die Visualisierung**

Mit Hilfe der Visualisierung kann ein Sehender die Nutzung des BRAILLEX El*ba* nachvollziehen. Die Visualisierung erfolgt wahlweise über ein Terminalprogramm oder ein separat erhältliches LC Display. Welche Anzeige benutzt wird, kann unter Werkzeuge, Setup, Braille, Visualisierung festgelegt werden.

Aktivieren Sie die Visualisierung mit "Eingabe". Sie befinden sich anschließend wieder im Kontrollzentrum. Die Visualisierung bleibt solange aktiv, bis Sie diese erneut aufrufen und schließen. Dies geschieht, indem Sie erneut "i Visualisierung" anwählen. Sie erhalten die Meldung: "Die Visualisierung ist bereits aktiviert. Beenden (j / n?)". Drücken Sie "j" für "ja". Sie kehren ins Kontrollzentrum zurück.

Erfolgt die Visualisierung auf einem Terminal-Programm, muss diese mit folgenden Einstellungen betrieben werden: Emulation: VT100 Schnittstellen-Einstellungen: 38400,n,8,1, kein Handshake

## **Die Anwendung "Werkzeuge" beenden**

Um die Anwendung "Werkzeuge" zu beenden, ohne eine Unterkategorie auszuwählen, drücken Sie "Escape". Sie befinden sich nun wieder im Kontrollzentrum.

# **Datenübertragung zum PC und umgekehrt**

Die Verbindung von BRAILLEX EL*ba* zum PC erfolgt entweder über die serielle Schnittstelle oder über das Netzwerk (LAN-Schnittstelle), wobei die Netzwerkverbindung wesentlich schneller ist als die Verbindung über die serielle Schnittstelle.

Die Einstellungen für das El*ba* sind im Abschnitt Setup ab Seite 69 beschrieben. Da die Einstellungen auf der PC-Seite vom Betriebssystem abhängig sind, haben wir in einem separaten Anhang eine Zusammenstellung für alle Betriebssysteme beigefügt.

# **El***ba***-PC-Kopplung**

Mit Hilfe eines automatischen Synchronisationsprogramms können Dateien von BRAILLEX EL*ba* zu einem stationären PC oder vom PC zu BRAILLEX EL*ba* übertragen und abgeglichen werden. In der Applikation "Dateiverwaltung" im Verzeichnis "netmount" werden die Dateien, welche sich auf Ihrem PC befinden, angezeigt. Das Verzeichnis "netmount" ist nur sichtbar, wenn Sie zuvor die EL*ba*-PC-Kopplung aktiviert haben (siehe Werkzeuge, Kommunikation, El*ba* - PC – Kopplung).

Anhand eines Beispiels soll die Datenübertragung und der automatische Dateiabgleich erläutert werden.

Sie haben sich im Zug auf Ihrem BRAILLEX EL*ba* eine Datei mit Telefonnummern angelegt. Diese ergänzen Sie nun um ein paar neue Nummern. Zu Hause oder am Arbeitsplatz möchten Sie diese neuen Daten auf Ihren PC übertragen. Auf Ihrem BRAILLEX EL*ba* befindet sich ein Dateiabgleichsverzeichnis, welches auch auf Ihrem PC liegt. Dieses Verzeichnis heißt "sync". Es kann auch durch einen beliebigen anderen Namen ersetzt werden, zum Beispiel: "MeineDateien" (siehe auch "Setup, Netzwerk, Netzwerklaufwerk").

Kopieren Sie nun die Datei mit den Telefonnummern, z. B.: "nummern.txt", in das Unterverzeichnis "sync", oder in ein Verzeichnis, das einen neuen Namen Ihrer Wahl erhalten hat. Wählen Sie nun den Punkt "EL*ba*-PC-Kopplung" an und drücken Sie "Eingabe". In der Dateiverwaltung ist jetzt das Verzeichnis "netmount" sichtbar. Unter "netmount" finden Sie auch Ihr Unterverzeichnis "sync" vor. Wählen Sie den Punkt "ELba - PC - Dateiabgleich" in der Applikation "Werkzeuge" und drücken Sie die Eingabe-Taste. Das Synchronisationsprogramm gleicht nun die Dateien zwischen BRAILLEX EL*ba* und Ihrem PC ab und überträgt neu hinzugekommene Daten und Dateien automatisch mit. So können Sie nun auf Ihrem PC die Datei mit den Telefonnummern lesen oder wieder ergänzen.

Sie arbeiten nun am PC weiter und benutzen BRAILLEX EL*ba* nicht. Wenn Sie später die neuen Daten vom PC auf Ihr BRAILLEX EL*ba* übertragen möchten, so verfahren Sie genauso, wie eben beschrieben.

Die Trennung der Verbindung zwischen BRAILLEX EL*ba* und dem PC wird unter "Werkzeuge, Kommunikation, Verbindung trennen" vorgenommen.

Hinweis: Für eine einwandfreie Funktion des Dateiabgleichs ist die korrekte Einstellung der Zeitzone, des Datums sowie der Uhrzeit wichtig. Dies gilt sowohl für Ihr Braillex EL*ba*, als auch für den PC.

#### **Neue Systemsoftware aufspielen**

Um neue Systemsoftware auf Ihr BRAILLEX El*ba* zu spielen, verfahren Sie folgendermaßen:

Schieben Sie die Flashkarte mit der Systemsoftware in Ihr El*ba* und starten Sie dann das Gerät. Wenige Sekunden später erhalten Sie ein kleines Menü mit folgenden Punkten:

- [ ] 1 Benutzerdaten sichern
- [ ] 2 System übertragen
- [ ] 3 Benutzerdaten zurückspielen
- [ ] ELBA abschalten

Wählen Sie zuerst den Punkt "Benutzerdaten sichern" aus und drücken Sie die Eingabe-Taste. Sie lesen: "Sichere Benutzerdaten ...". Ihre Daten werden vom ELba auf die Flash-Karte kopiert und gesichert. Der Sicherungsvorgang dauert nicht lange. Am Ende kommen Sie zurück ins Menü. Wählen Sie nun den Punkt "System übertragen" aus und betätigen Sie "Eingabe".

Das Aufspielen der Software dauert ca. 5 Minuten. Während des Aufspielens erhalten Sie Informationen über den "Flashvorgang" wie beispielsweise: "Kopiere User-Bereich ...". Ist der Vorgang beendet, befinden Sie sich im Menü. Wählen Sie jetzt den Punkt "Benutzerdaten zurückspielen" aus und drücken Sie die Eingabe-Taste. Sie lesen: "Restauriere Benutzerdaten ...". Nach Beendigung des Zurückspielens gelangen Sie ins Menü. Aktivieren Sie nun "ELba abschalten" und fahren Sie das System herunter. Entnehmen Sie anschließend die Flash-Karte. Schalten Sie das Gerät mit der neu aufgespielten Software wieder ein.

# **Braillex EL***ba* **als Ein / Ausgabeeinheit für Windows-Rechner**

In Verbindung mit Ihrem PC und einem Screen-Reader, wie zum Beispiel JAWS, wird BRAILLEX EL*ba* zu einem Braille-Terminal für Ihren Computer. Die Verbindung vom EL*ba* zum PC erfolgt über die serielle Schnittstelle. Wenn Sie BRAILLEX El*ba* mit dem mitgelieferten Tastaturkabel mit Ihrem PC verbinden, fungiert BRAILLEX EL*ba* nicht nur als Braillezeile, sondern auch als Tastatur für Ihren Windows-Rechner.

# **Zwischen BRAILLEX EL***ba* **und dem PC umschalten**

Um die EL-Emulation zu starten, drücken Sie die Leer-Taste + Punkte 7 und 8. Auf der PC-Tastatur wird dieser Befehl durch die Tastenkombination Shift + Strg + Pause ausgeführt.

Sie können nun Ihr Screen-Reader-Programm wie beispielsweise JAWS starten und BRAILLEX EL*ba* als Braillezeile und, wenn Sie möchten, als Tastatur benutzen.

Um wieder ins Kontrollzentrum zurückzugelangen, drücken Sie die Tastenkombination Leer-Taste + Punkte 7 und 8 auf der Braille-Tastatur oder Shift + Strg + Pause auf der PC-Tastatur erneut.

# **Braillex El***ba* **mit JAWS für Windows**

Für den Screen Reader JAWS werden spezielle BRAILLEX El*ba*-Tastenkombinationen verwendet.

## **PC-Tastatur**

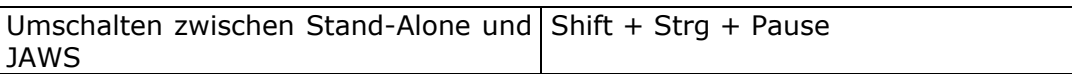

## **Braille-Tastatur**

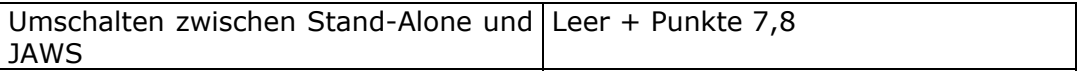

#### **Der Nummernblock**

## **Braille-Tastatur**

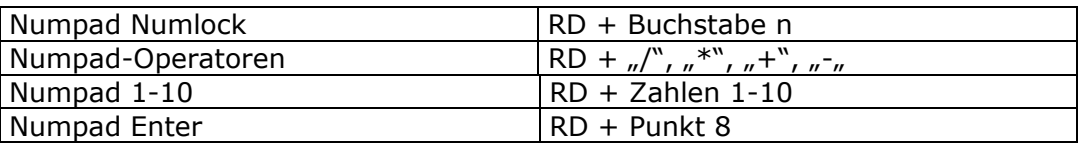

Um sich mit der Braillezeile im aktiven Fenster zu bewegen, haben Sie die Auswahl zwischen 3 verschiedenen Modi.

### **Der Navigations-Modus**

Mit dem Navigationsmodus erkunden Sie den Bildschirm, indem Sie die oben beschriebenen Funktionen der Navigationsleiste ausführen (Kapitel "Kontrollzentrum, mit der Navigationsleiste arbeiten").

# **Der PC-Modus**

Bei Benutzung des PC-Modus können Kommandos, die man normalerweise auf der PC-Tastatur eingibt (Cursorbewegungen, Eingabe, Escape), mit der Navigationsleiste ausgeführt werden.

#### **Der kombinierte Modus**

Der kombinierte Modus ist besonders sinnvoll, wenn Sie lange Dokumente lesen möchten. Bei jeder Bewegung der Navigationsleiste wird der Cursor mitgeführt. Zeilen- und Seitenbegrenzungen werden überschritten, sodass Sie ein Dokument vollständig lesen können, ohne zu scrollen.

Das Umschalten zwischen den Modi wird bei EL-Zeilen mit Hilfe eines Schalters an der rechten Seite des Gerätes vorgenommen. BRAILLEX ELba stellt diesen Schalter durch die Kombination der Leer-Taste, der Daumentasten und der Navigationsleiste dar.

Die folgende Tabelle beschreibt das Umschalten zwischen den einzelnen Modi.

#### **Brailletastatur**

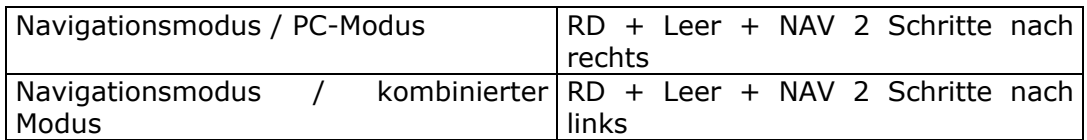

#### **PC-Tastatur**

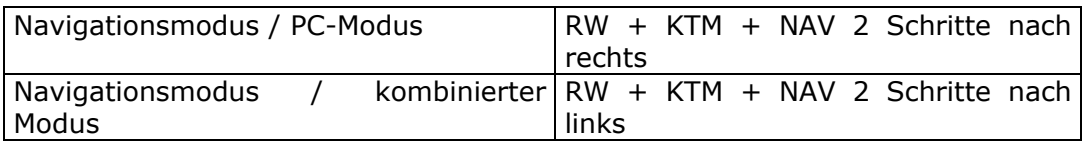

#### **Die Funktionen der Navigationsleiste im Navigationsmodus**

Die folgende Tabelle beschreibt die Funktionen der Navigationsleiste im Navigationsmodus.

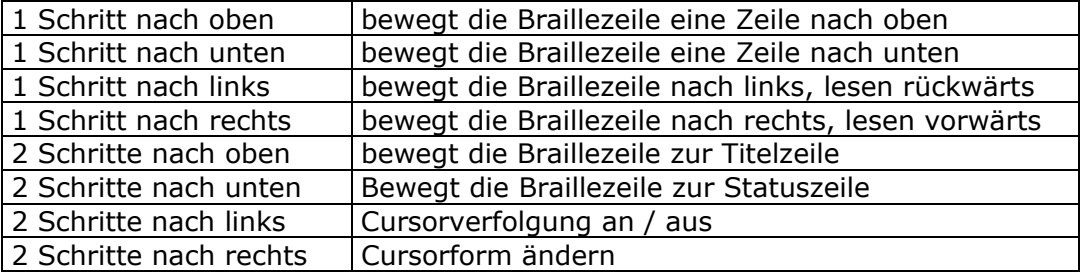

#### **PC-Modus**

Die folgende Tabelle beschreibt die Funktionen der Navigationsleiste im PC-Modus.

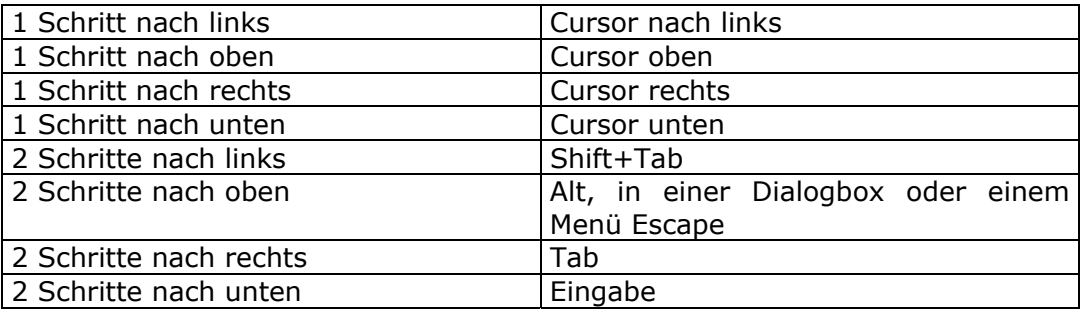

L

### **Kombinierter Modus**

Die folgende Tabelle beschreibt die Funktionen der Navigationsleiste im kombinierten Modus.

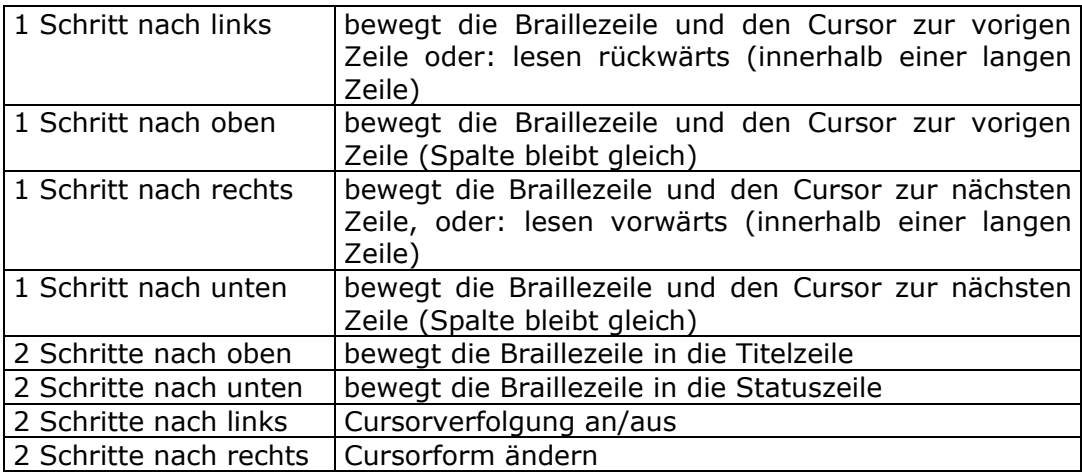

## **Attribute anzeigen**

BRAILLEX EL*ba* kann Ihnen anzeigen, welche Stellen in einem Text unterlegt sind. Textunterlegungen erkennen Sie an den Punkten 7 und 8.

Vier verschiedene Attribute können Ihnen angezeigt werden: Fett, Kursiv, Hervorgehoben und Unterstreichen.

Natürlich lässt sich die Attributanzeige jederzeit an- und abschalten. Zudem ist es möglich, zwischen allen vier Attributen hin- und herzuschalten.

Die folgende Tabelle beschreibt die Darstellung der Attribute mittels linker Daumentaste in Kombination mit der Navigationsleiste.

#### **Brailletastatur**

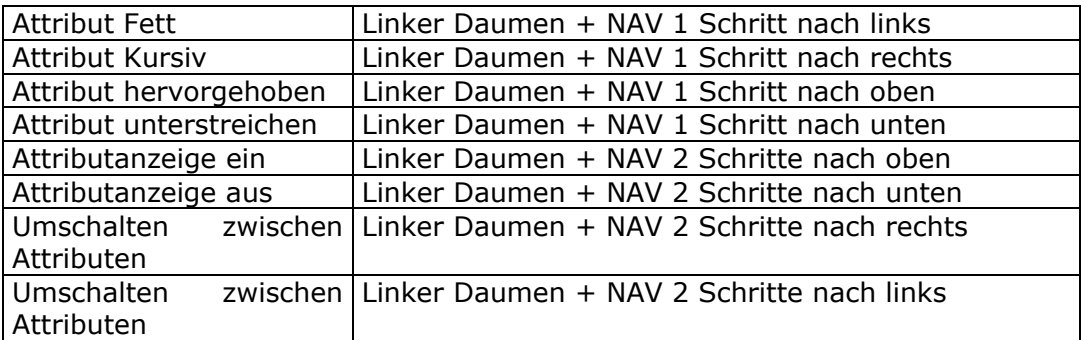

# **PC-Tastatur**

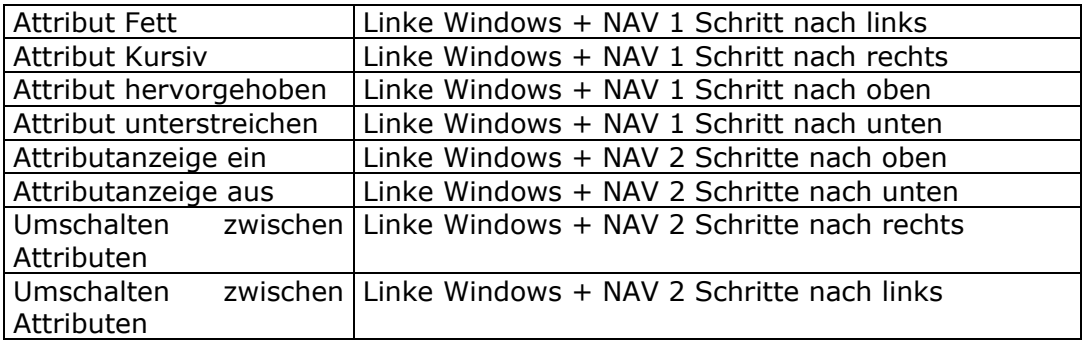

# **Brailledarstellungen**

Durch drücken der rechten Daumentaste in Kombination mit der Navigationsleiste haben Sie die Möglichkeit, verschiedene Braille-Modi anzuwählen. In der folgenden Tabelle werden diese beschrieben:

## **Braille-Tastatur**

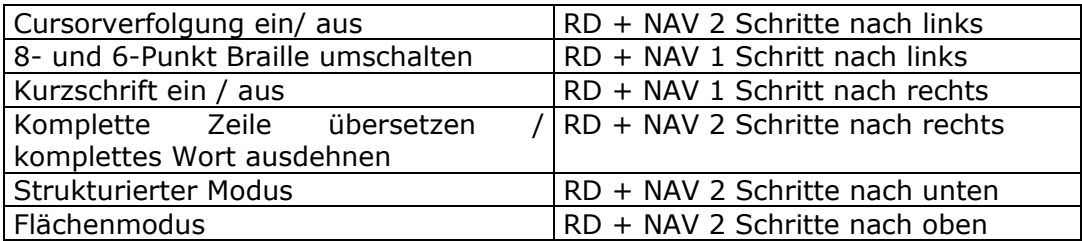

# **PC-Tastatur**

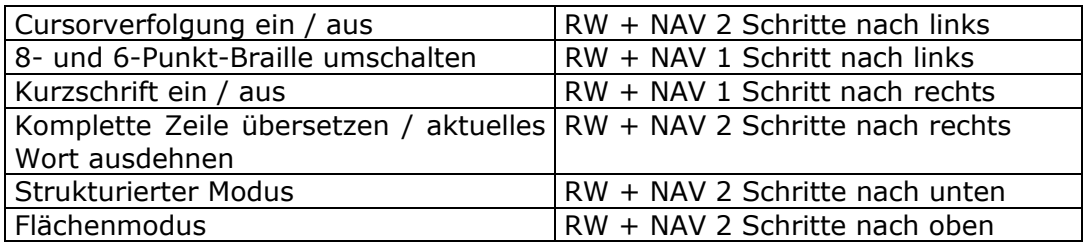

# **Die Schnittstellen**

#### **Die parallele Schnittstelle**

Bei der parallelen Schnittstelle handelt es sich um den Port DB-25. Hier kann beispielsweise ein Drucker angeschlossen werden.

#### **Die PS2-Schnittstelle**

An den PS2-Port kann eine externe Tastatur angeschlossen werden.

#### **Die Modem-Schnittstelle**

Dies ist die Schnittstelle für ein analoges oder ein ISDN-Modem (RJ11).

#### **Die USB-Schnittstelle**

Bei dieser Schnittstelle handelt es sich um einen sogenannten USB-Slave. Hier werden Geräte angeschlossen, die eine eigene Stromversorgung besitzen.

#### **Die serielle Schnittstelle**

Bei dieser Schnittstelle (DB-9) handelt es sich um einen externen Seriellport, über den BRAILLEX EL*ba* mit einem anderen Computer gekoppelt werden kann.

#### **Der Netzwerkanschluss**

Hierbei handelt es sich um einen Netzwerkanschluss mit RJ45-Stecker. So kann die EL*ba*-PC-Kopplung auch über das Netzwerk (LAN-Schnittstelle) erfolgen.

#### **PCMCIA**

Bei PCMCIA-Karten handelt es sich um Steckkarten der Größe 5,4 \*8,5 cm. Diese Karten haben meistens Speicherfunktionen (Flash, Festplatten oder Peripherie-Anschlüsse für CD-ROM oder Disketten).

Der PCMCIA-Anschluss befindet sich oberhalb der Anschlüsse für Modem, USB und seriell.

Schieben Sie die Karte mit dem Gesicht nach unten und der Buchse nach vorne in den PCMCIA-Slot. Denken Sie bitte daran, Ihre Karte an- und am Ende wieder abzumelden (Siehe Werkzeuge, PCMCIA). Sobald Ihre Karte angemeldet ist, kann sie nicht ausgeworfen werden. Die gleiche Behandlung gilt für Disketten und Festplatten.

Den Inhalt Ihrer PCMCIA-Karte finden Sie unter der Applikation "Dateiverwaltung" im Verzeichnis "pccard".

#### **Das externe Diskettenlaufwerk**

Sie können an Ihr BRAILLEX EL*ba* ein externes Diskettenlaufwerk mit PCMCIA-Adapter anschließen. Bei diesem Diskettenlaufwerk handelt es sich um ein sogenanntes Superdisk-Laufwerk. Superdisks sind Disketten, die bis zu 100 MB Speicherkapazität haben. Es können aber auch normale Disketten ins Superdisklaufwerk geschoben werden. Schieben Sie die Diskette mit der glatten Seite nach oben ins Laufwerk. Bitte achten Sie darauf, dass die abgeschrägte Kante zum Auswurfknopf hinzeigt. Es ist wichtig, das Diskettenlaufwerk an- und am Ende wieder abzumelden. (siehe Werkzeuge, PCMCIA). Sobald das Laufwerk angemeldet ist, kann die Diskette nicht ausgeworfen werden. Flash-Karten und Festplatten werden gleich behandelt. Sie finden den Inhalt Ihrer Diskette unter der Applikation "Dateiverwaltung" im Verzeichnis "pccard".

## **Auf Diskette kopieren**

Um eine Datei bzw. ein Verzeichnis auf Diskette zu kopieren, verfahren Sie folgendermaßen:

Drücken Sie "K". Auf dem Display steht: "Name der Kopie:". Geben Sie in das leere Feld entweder den vollen Pfadnamen oder "pccard" plus den Namen des zu kopierenden Verzeichnisses bzw. der zu kopierenden Datei ein. Betätigen Sie danach die Eingabe-Taste. Die kopierte Datei befindet sich jetzt auf Ihrer Diskette im Verzeichnis "pccard".

#### Beispiel:

Sie möchten das Verzeichnis bzw. die Datei "Rezepte" auf Diskette kopieren. Geben Sie entweder "/elba/pccard/rezepte" als Namen der Kopie ein, oder "pccard/rezepte". Drücken Sie "Eingabe". Das kopierte Verzeichnis bzw. die kopierte Datei befindet sich jetzt auf Ihrer Diskette im Verzeichnis "pccard".

#### **Aus einem Unterverzeichnis auf Diskette kopieren**

Um einen Ordner bzw. eine Datei von einem Unterverzeichnis auf Diskette zu kopieren, verfahren Sie folgendermaßen:

Drücken Sie "K". Auf dem Display steht: "Name der Kopie:". Geben Sie in das leere Feld entweder den vollen Pfadnamen oder ".." plus den Namen des entsprechenden Unterverzeichnisses und des zu kopierenden Ordners bzw. der zu kopierenden Datei ein. Betätigen Sie danach die Eingabe-Taste. Der kopierte Ordner bzw. die kopierte Datei befindet sich jetzt auf Ihrer Diskette im Verzeichnis "pccard".

Beispiel: Sie möchten den Ordner bzw. die Datei "Aufläufe" aus dem Unterverzeichnis "Rezepte" auf Diskette kopieren. Geben Sie entweder "/elba/pccard/Aufläufe" als Namen der Kopie ein, oder "../pccard/Aufläufe". Drücken Sie "Eingabe". Die kopierte Datei befindet sich jetzt auf Ihrer Diskette im Verzeichnis "pccard".

#### Von Diskette ins "/elba"-verzeichnis kopieren

Wählen Sie zuerst den Punkt "pccard" in der Applikation "Dateiverwaltung" aus und betätigen Sie "Eingabe". Geben Sie k" ein. Auf der Braillezeile steht: "Name der Kopie:".

 Geben Sie den Zielort der Kopie an. Sie schreiben entweder den vollen Pfadnamen wie beispielsweise "/elba/HalloWelt" oder ".. "gefolgt vom Dateinamen "../HalloWelt". Drücken Sie die Eingabe-Taste. Der kopierte Ordner bzw. die kopierte Datei befindet sich nun im "/elba"-verzeichnis.

## **Das externe CD-ROM-Laufwerk**

Sie können an Ihr BRAILLEX EL*ba* ein externes CD-ROM-Laufwerk mit PCMCIA-Adapter anschließen.

Legen Sie die CD-ROM ins Laufwerk. Denken Sie daran, das Laufwerk an- und am Ende wieder abzumelden (siehe Werkzeuge PCMCIA). Den Inhalt der CD-ROM befindet sich im Verzeichnis "pccard" unter der Applikation "Dateiverwaltung".

# **Anhänge**

 $\overline{\phantom{0}}$ 

# **Eurobraille Zeichensatz für Tabelle IBM 437**

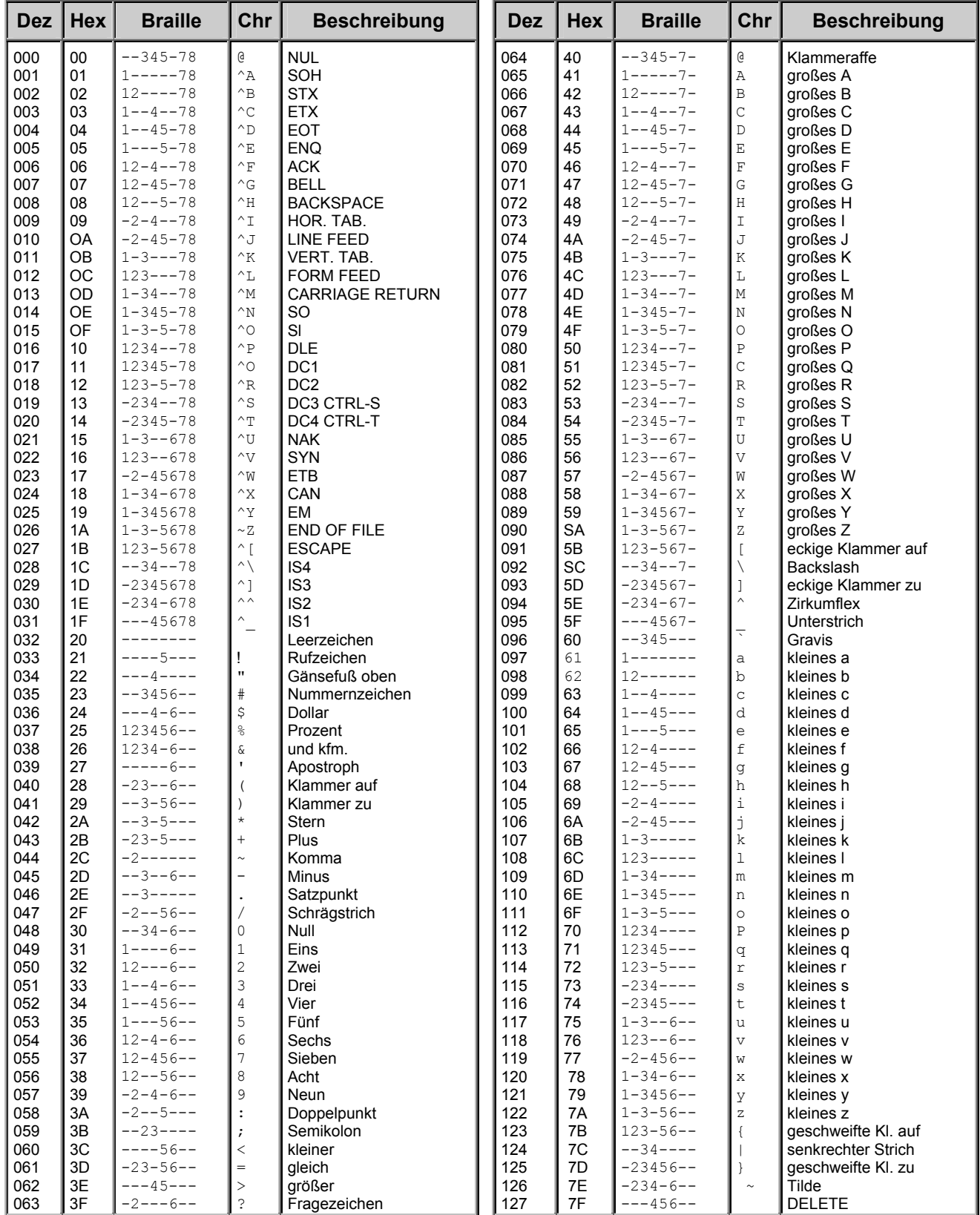

# **Eurobraille Zeichensatz für Tabelle IBM 437**

 $\overline{\phantom{a}}$ 

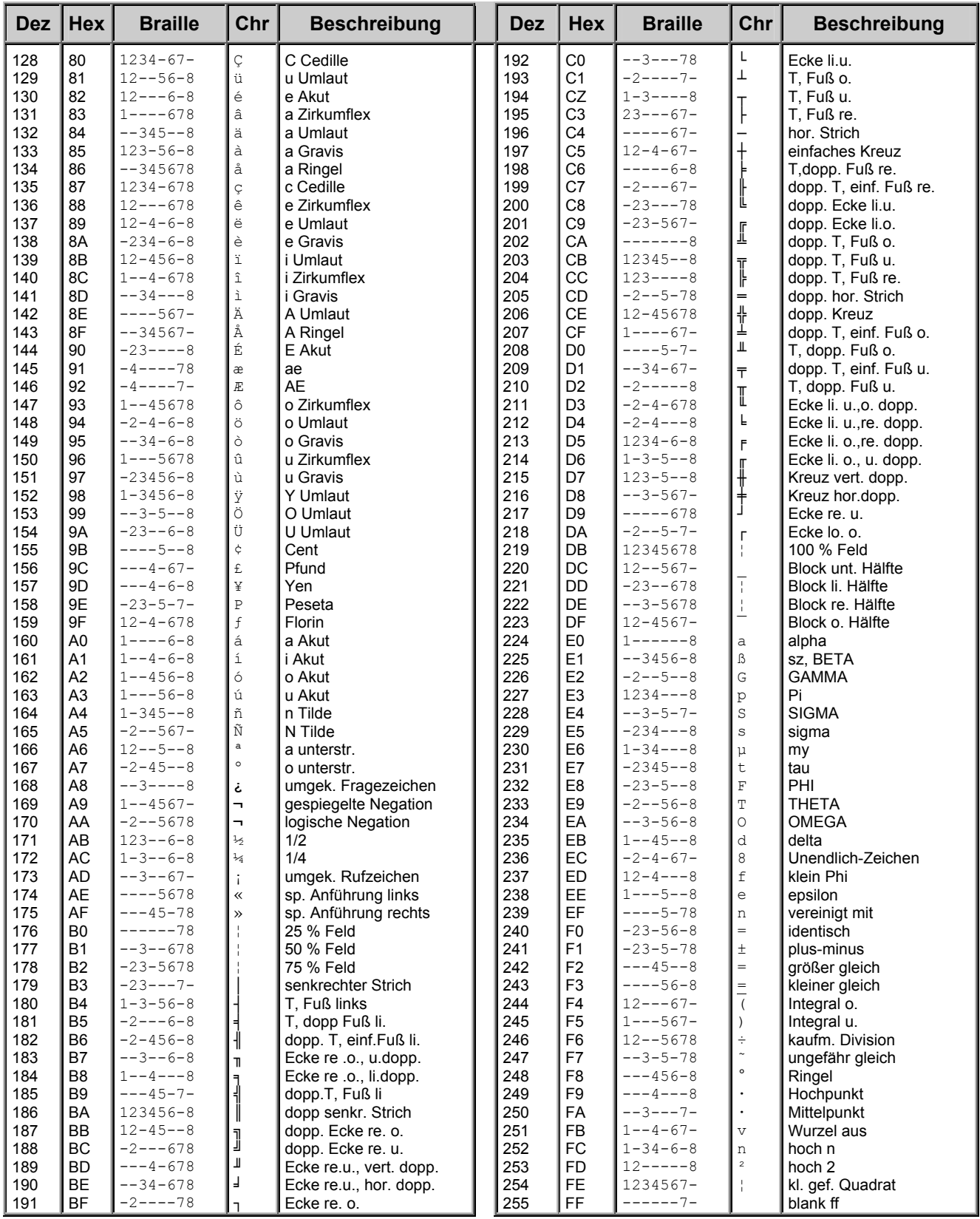

# **Braille-Emulation der PC-Sondertasten**

Für die nachfolgenden Tabellen gelten diese Abkürzungen: RD = Rechter Daumen LD = Linker Daumen LW – Linke Windows RW – Rechte Windows KTM = Kontextmenü NAV = Navigationsleiste

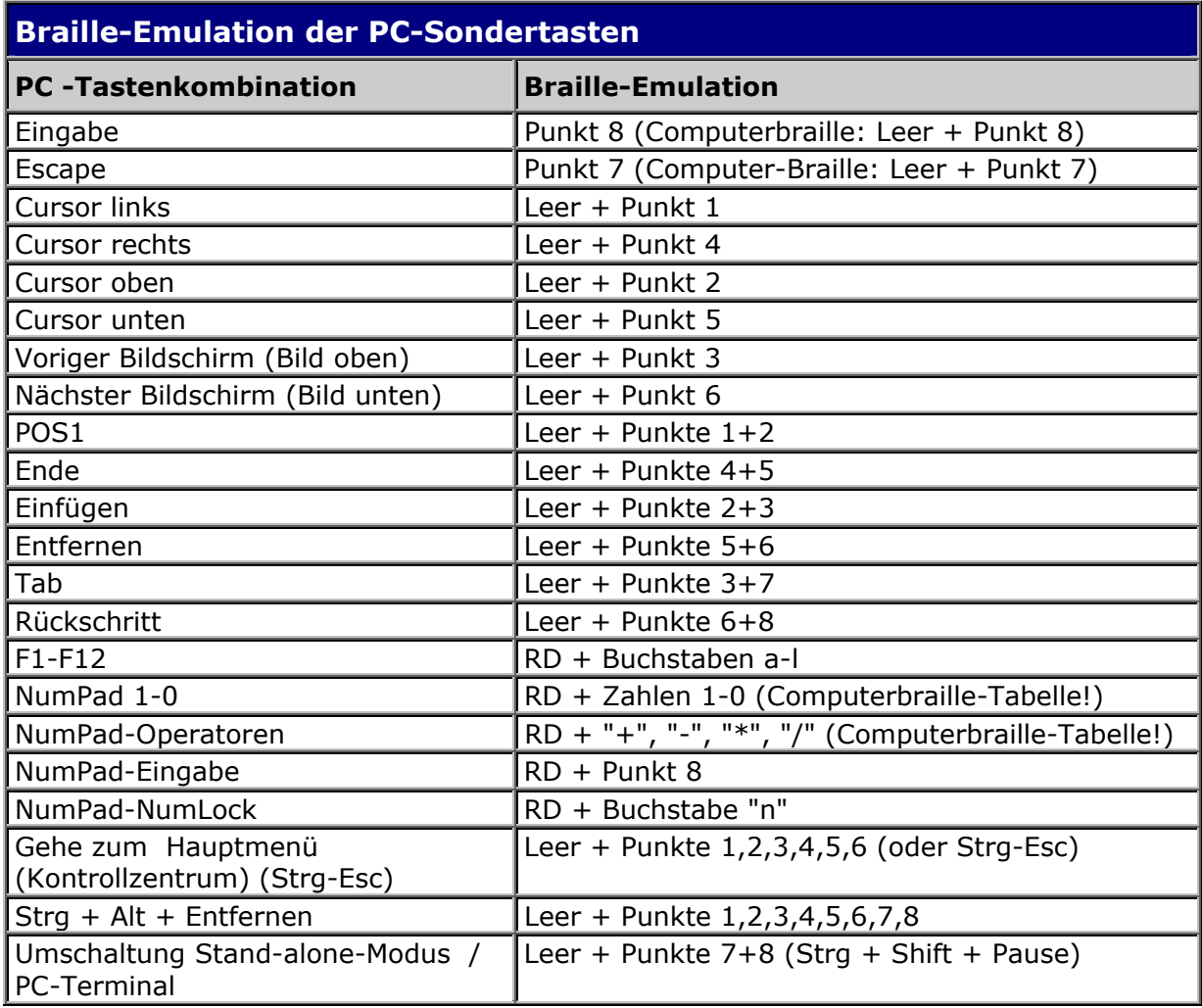

┻

# **Braille-Emulation von PC-Shift, Alt, Strg**

Nach Art der "sticky keys", werden die o. a. Sondertasten für Kombinationen mit anderen Zeichen verfügbar gemacht. Der eigentliche Tastencode wird zwischengespeichert und erst ausgegeben, wenn das nächste Zeichen gedrückt wird. Speziell bei Shift-Kombinationen ist darauf zu achten, dass bei Braillezeichen, die selber schon die Shift-Umschaltung generieren, (etwa Großbuchstaben), der zweite Shift-Tastencode unterdrückt wird.

Eine Sonderkombination (LD + Punkt 7) hebt die Sondertasteneingabe im Bedarfsfall wieder auf. Zudem bzw. alternativ sorgt eine Timeout-Funktion dafür, dass nach ca. 5 Sekunden das Vorzeichen (Präfix) wieder aufgehoben wird, wenn nicht zwischenzeitlich eine weitere Taste gedrückt wurde.

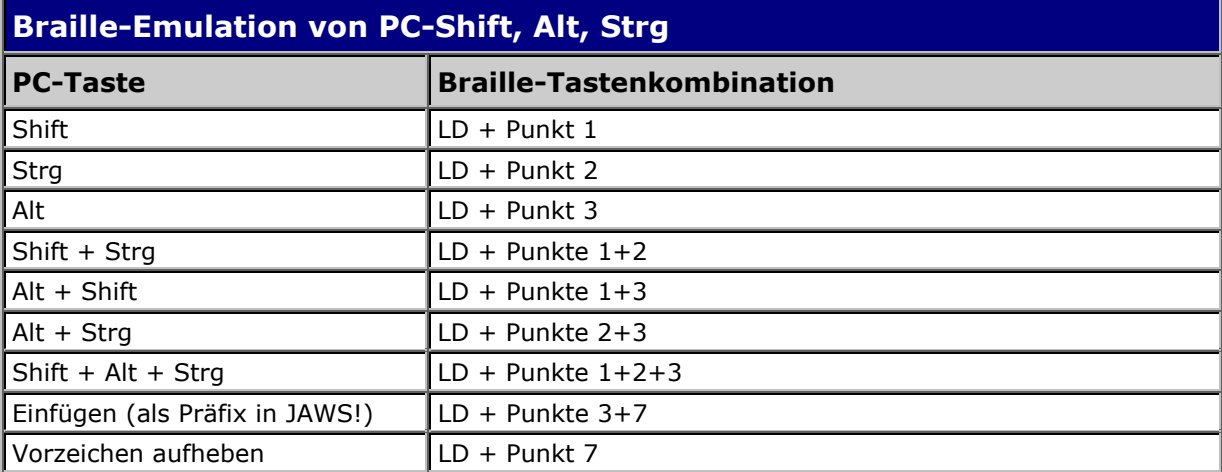

# **Braille-Emulation der EL-Taster und Schalter**

Nach einer generellen Modi-Umschaltung werden Braille- und Sondertasten (rechter, linker Daumen, Leer) zur Emulation der Schalter und Taster verwendet. Die Modi-Umschaltung gilt jeweils nur für einen Befehl. Schließlich sorgt ein Timeout (nach ca. 5 Sekunden) für eine automatische Rückschaltung in die normale Brailleeingabe, wenn in der Zwischenzeit keine definierte Taste gedrückt wurde.

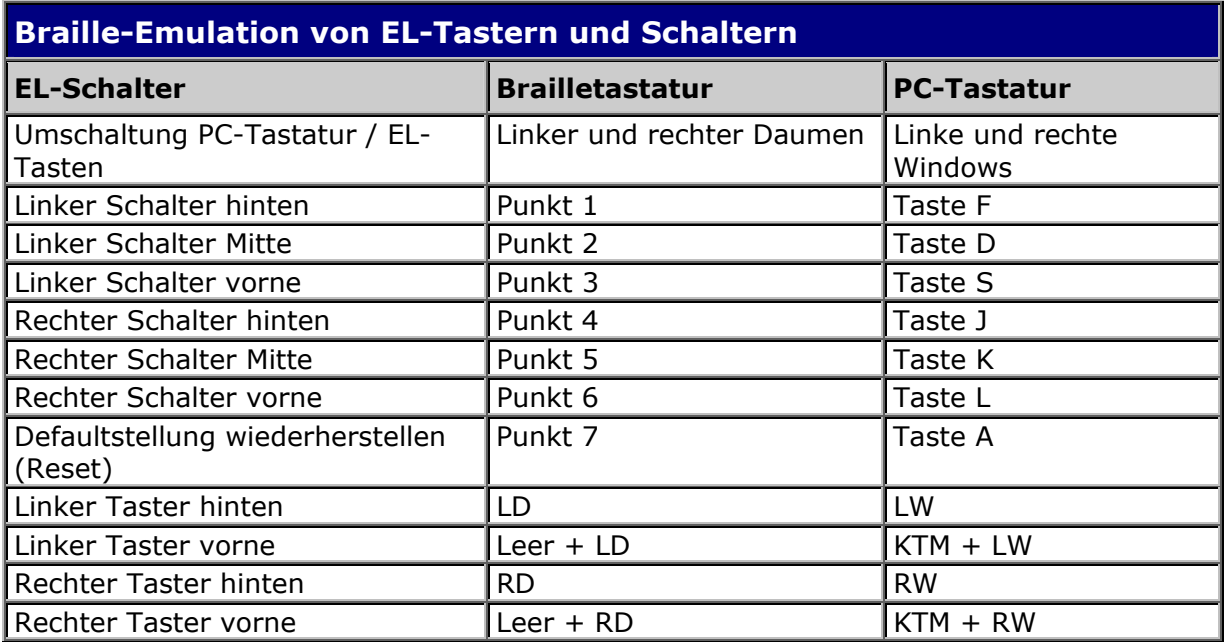

Für die EL-Taster gibt es 2 Möglichkeiten:

- 1) Taster soll alleine gedrückt werden. Dazu wird nach der Umschaltung auf die EL-Steuerung (Leer + LD + RD) die betreffende Taste zweimal gedrückt (z. B.: Leer + LD" für die EL-Funktion "Linker Schalter vorne". Danach kann die Elba-Tastatur wieder zur normalen Eingabe verwendet werden.
- 2) Der Taster soll zusammen mit der Navigationsleiste gedrückt werden. Dazu wird nach Aktivierung der EL-Steuerung (LD + RD) und der entsprechenden Eingabe für den EL-Tastendruck (z.B.: Leer + LD = Linker Taster vorne), die Navigationsleiste in der gewünschten Richtung gedrückt. Dies löst sowohl die Funktion aus und schaltet in die "normale" Steuerung der Nav-Leiste zurück.

# **Funktionen der Navigationsleiste**

# **Stand-alone-Funktionen**

Die Navigationsleiste besitzt, je nach Applikation, verschiedene Funktionen. So kann sie einerseits zum Erkunden des Bildschirms verwendet werden. Andererseits dient sie zur Emulation von PC-Sondertasten. Auf diese Weise kann man sich mit der Nav-Leiste durch die Kategorien einer Anwendung bewegen. Innerhalb einer Applikation lässt sich die Funktionalität der Navigationsleiste mit einem Tastendruck umschalten.

Drei verschiedene Navigationsleisten-Ebenen (Arbeitsmodi) sind einstellbar:

- Navigationsmodus
- PC-Modus
- Kombinierter Modus

Die eigentliche Defaultbelegung der Nav-Leiste ist von Applikation zu Applikation unterschiedlich: Standardmäßig sieht eine Belegung folgendermaßen aus:

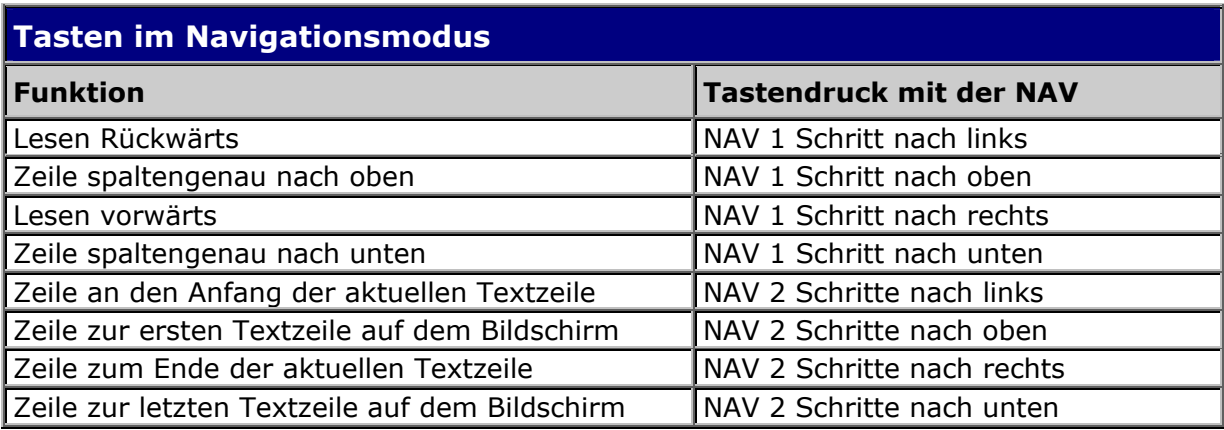

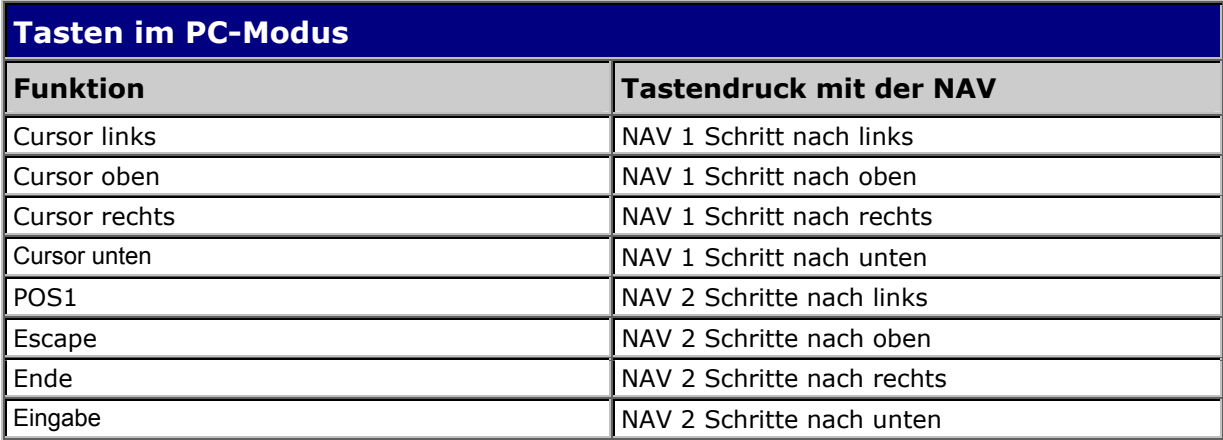

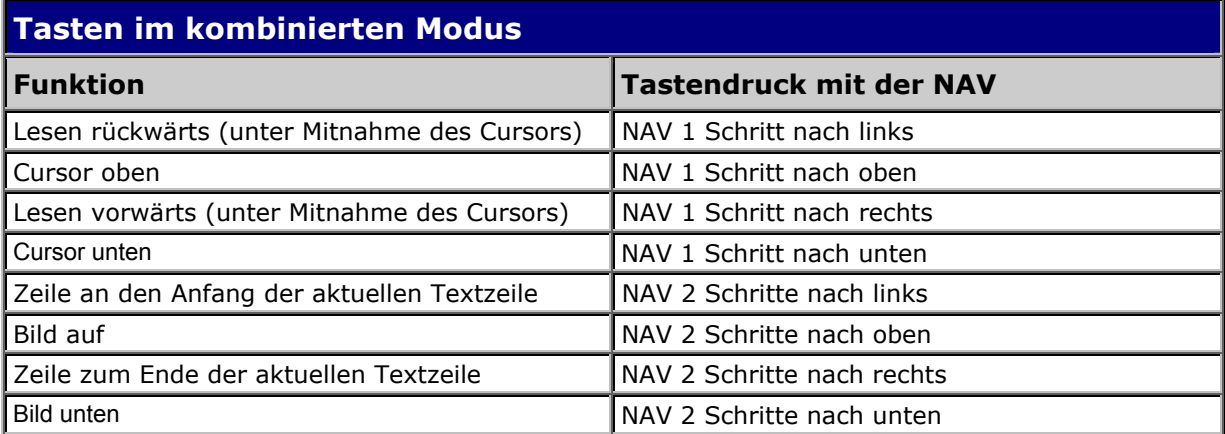

# **Tastenkombinationen mit der NAV**

Da 8 Funktionen nicht ausreichen, um auf alle BRAILLEX Elba-Funktionen zugreifen zu können, werden Umschalt-Tasten verwendet. Diese entsprechen den Tastern der EL-Zeilen. Ferner kann der Navigationsleiste ein völlig neuer Kommandosatz zugewiesen werden. Schalten Sie dazu in einen anderen Modus um. Für Geräte mit Brailletastatur verwendet man die Daumentasten in der untersten Reihe der Brailletastatur (rechter und linker Daumen, Leertaste) um einen Funktionswechsel der Navigationsleiste vorzunehmen. Für Geräte mit PC-Tastatur haben die Daumentasten folgende Entsprechungen:

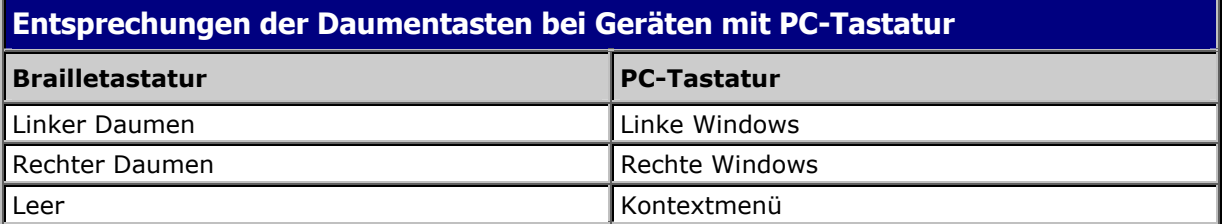

Bitte beachten Sie, dass sich Geräte mit Brailletastatur in der Handhabung von Geräten mit PC-Tastatur unterscheiden:

- Daumentaste in Kombination mit Navigationsleiste auf der Brailletastatur: Drücken Sie die Daumentaste und lassen Sie diese sofort wieder los. Bewegen Sie anschließend die Navigationsleiste innerhalb der nächsten 5 Sekunden in die gewünschte Richtung.
- Daumentaste in Kombination mit Navigationsleiste auf der PC-Tastatur: Drücken und halten Sie die Daumentaste, während Sie die Navigationsleiste in die gewünschte Richtung bewegen.

# **Tasten zur Modussteuerung**

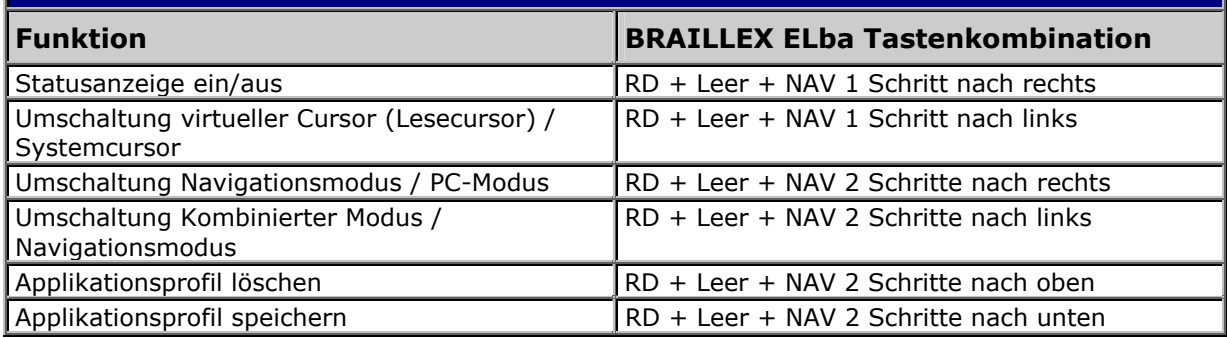

# **Tasten zur Braillesteuerung**

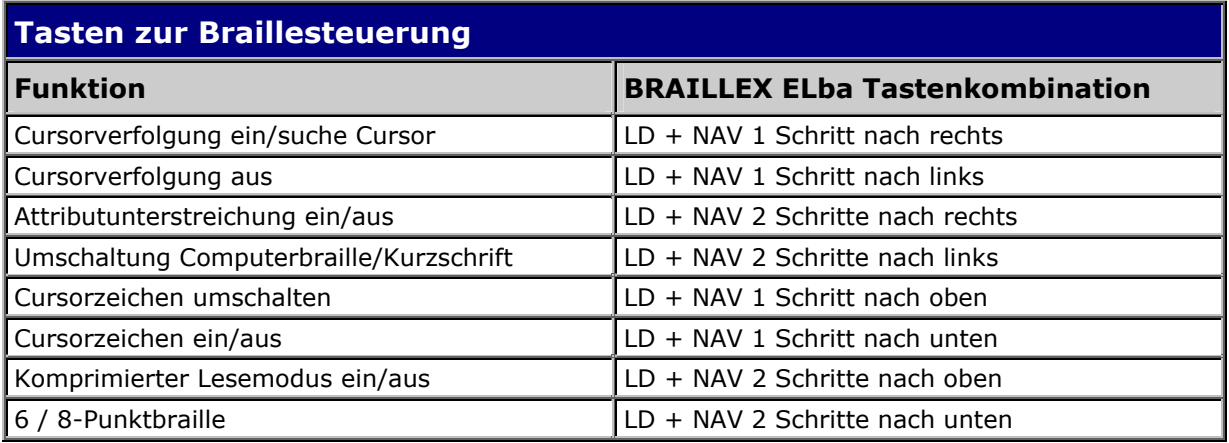

# **Tasten zur Sprachsteuerung (Synthesizer)**

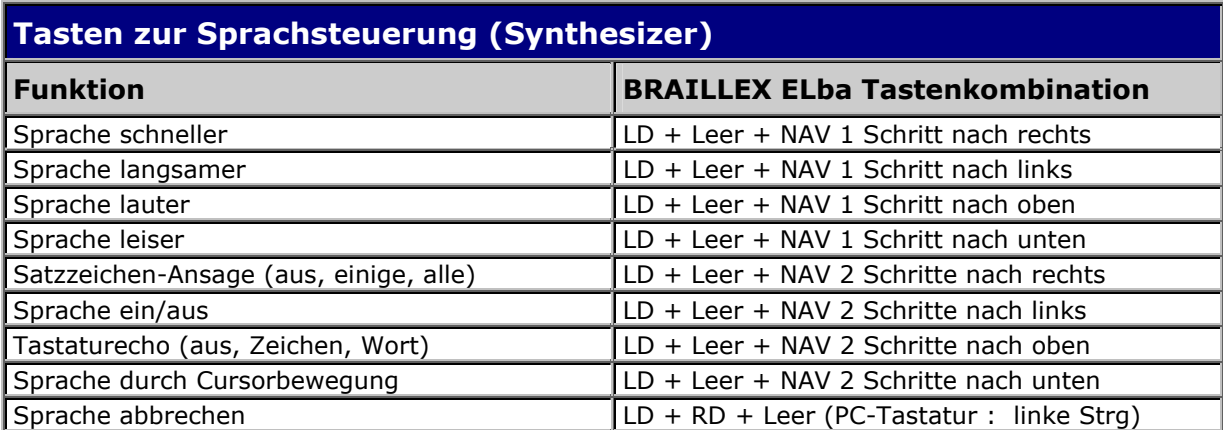

Sprache auswählen (über Setup)

# **Screenreader-Befehle**

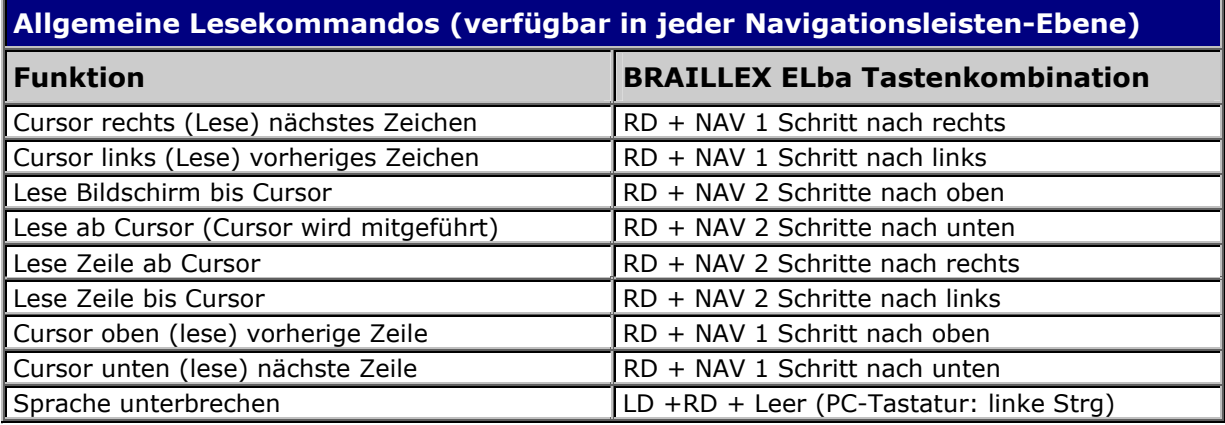

# **Lesekommandos im virtuellen Cursormodus**

Zusätzlich zum regulären Cursor (Systemcursor) verfügt BRAILLEX Elba über einen virtuellen Cursor (Lesecursor). Im Gegensatz zum Systemcursor kann der Lesecursor an jeden beliebigen Punkt des Bildschirms bewegt werden. Die Umschaltung erfolgt mit RD + Leer + NAV 1 Schritt nach links auf der Braille-Tastatur bzw. Mit RW + KTM + NAV 1 Schritt nach links auf der PC-Tastatur.

Nach der Umschaltung auf den Lesecursor hat dieser die selbe Position wie der Systemcursor. Der Lesecursor kann mit der Navigationsleiste bewegt werden. Das Cursor-Routing wirkt auf den jeweils aktiven Cursor. Bei eingeschaltetem Lesecursor bewirkt ein Doppelklick, soweit möglich, das Routen des Systemcursors auf die Position des Lesecursors.

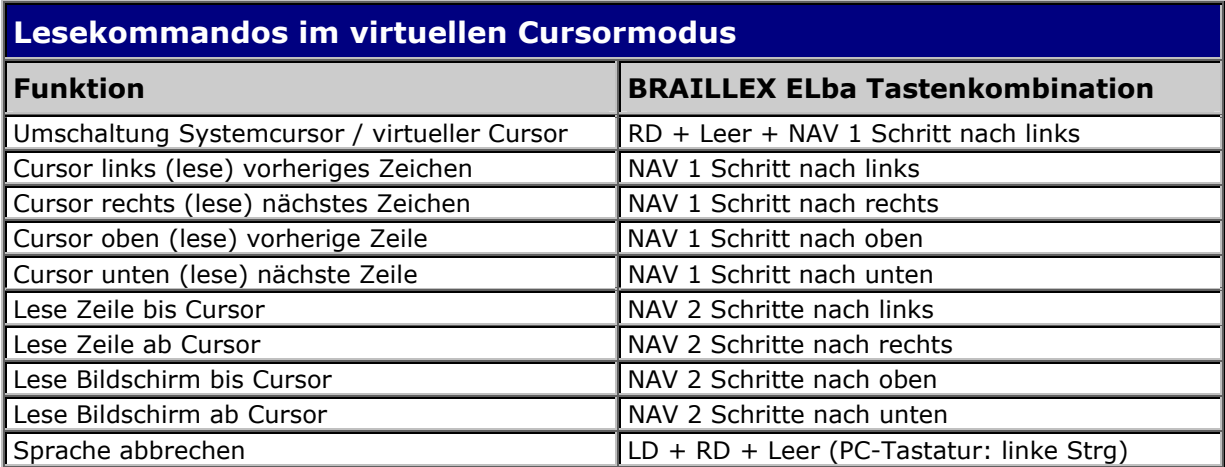

# **Kurztasten in BRAILLEX Elba-Applikationen**

# **Kontrollzentrum**

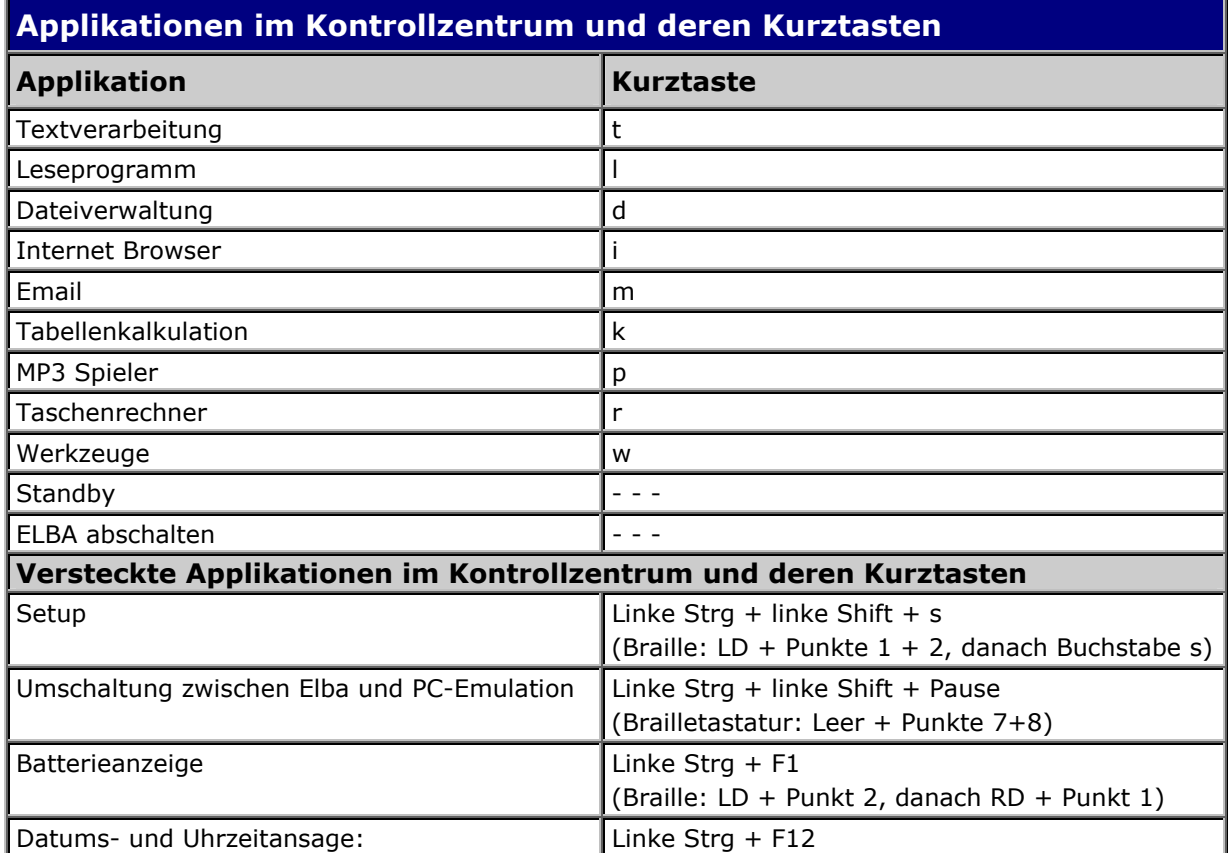

╇
# **Die Textverarbeitung**

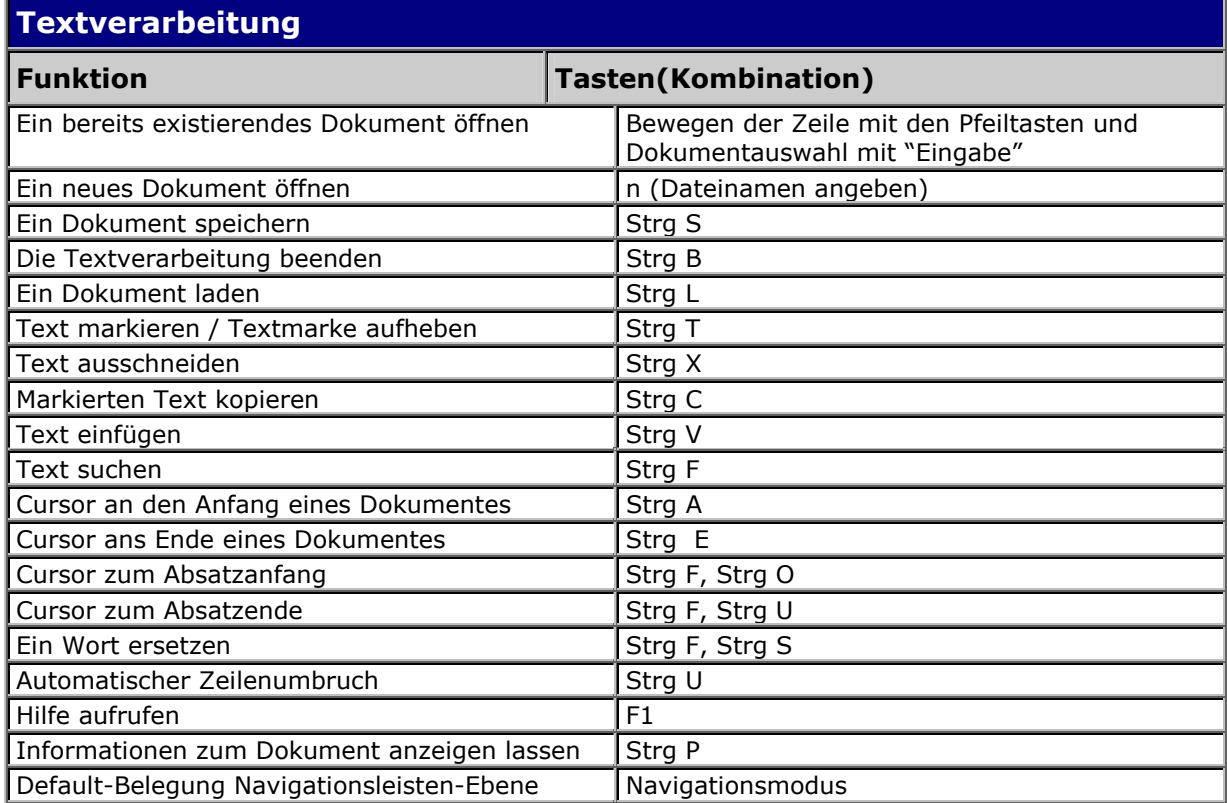

# **Dateiverwaltung**

▃

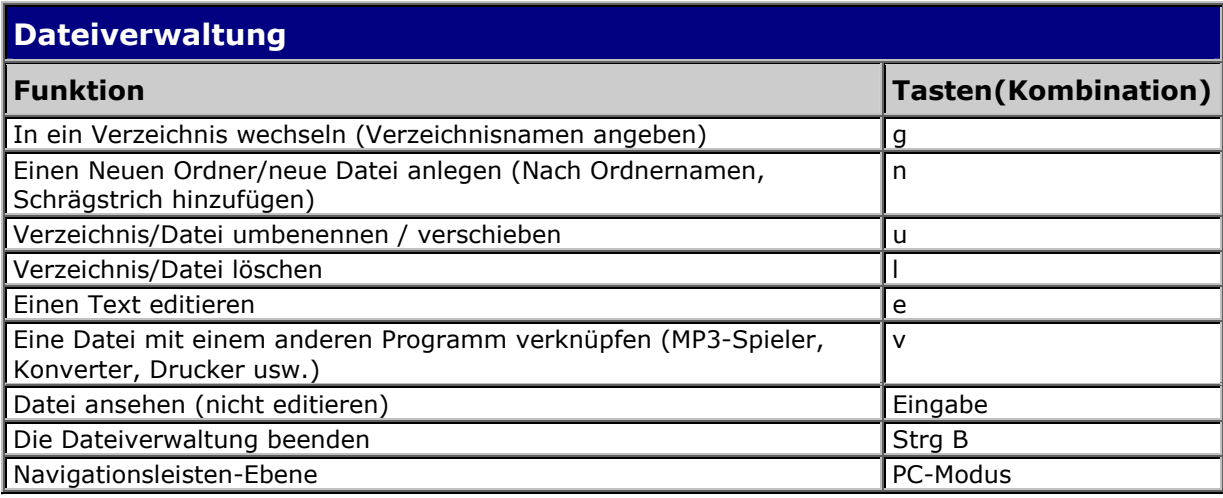

#### **Internet Browser**

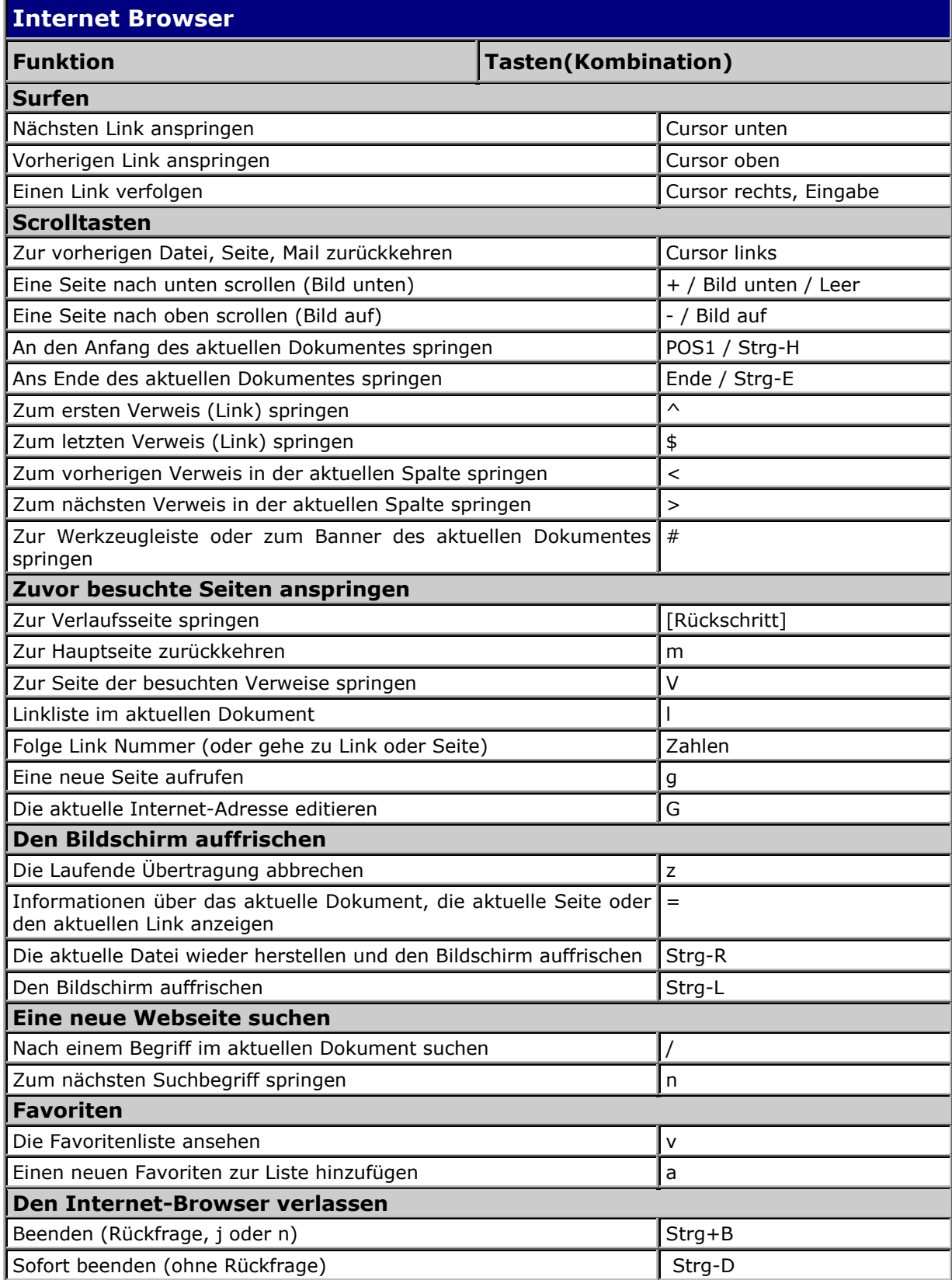

L

╄

### **Email**

ᆛ

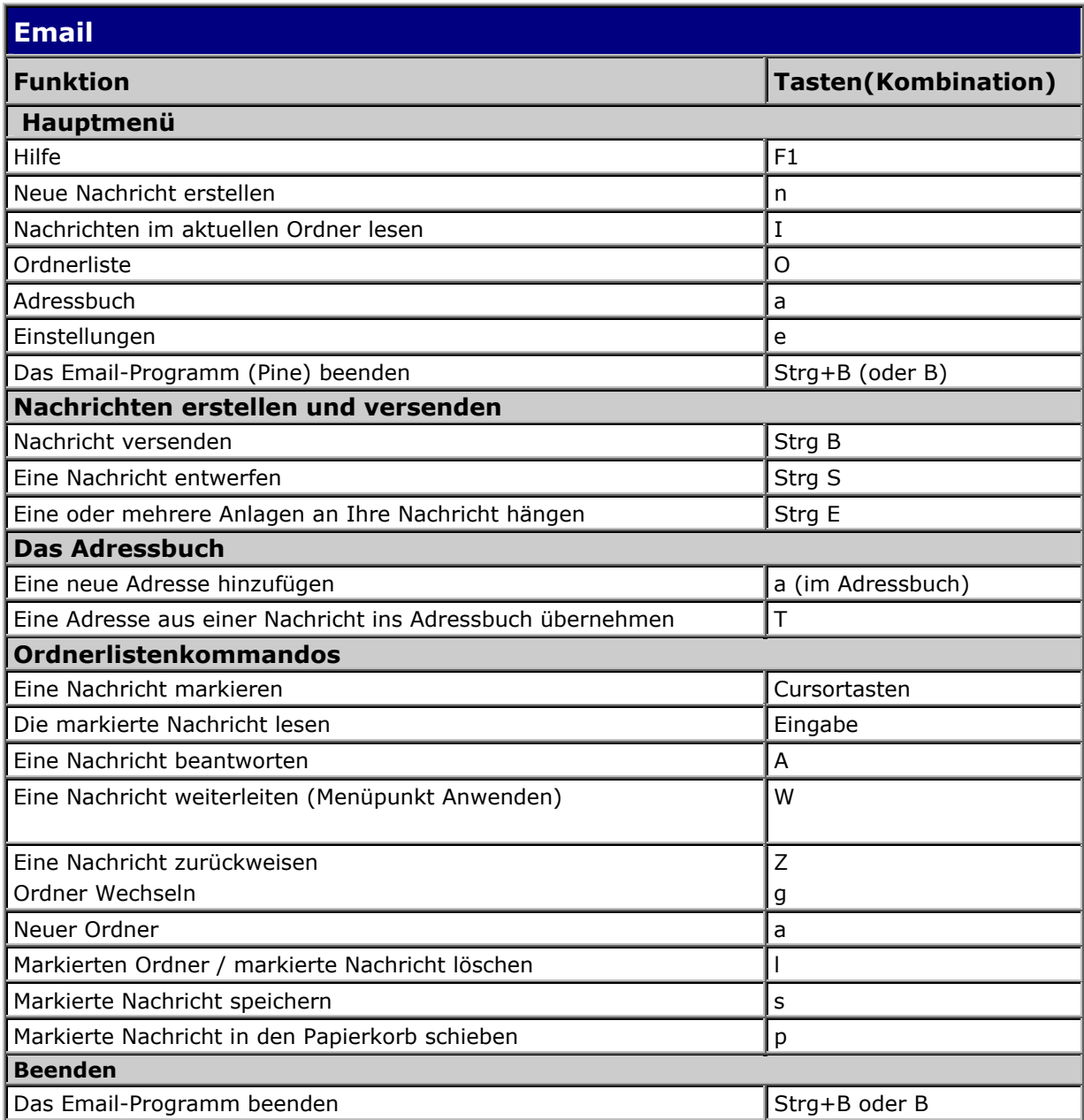

### **Tabellenkalkulation**

#### **Numerische Ausdrücke**

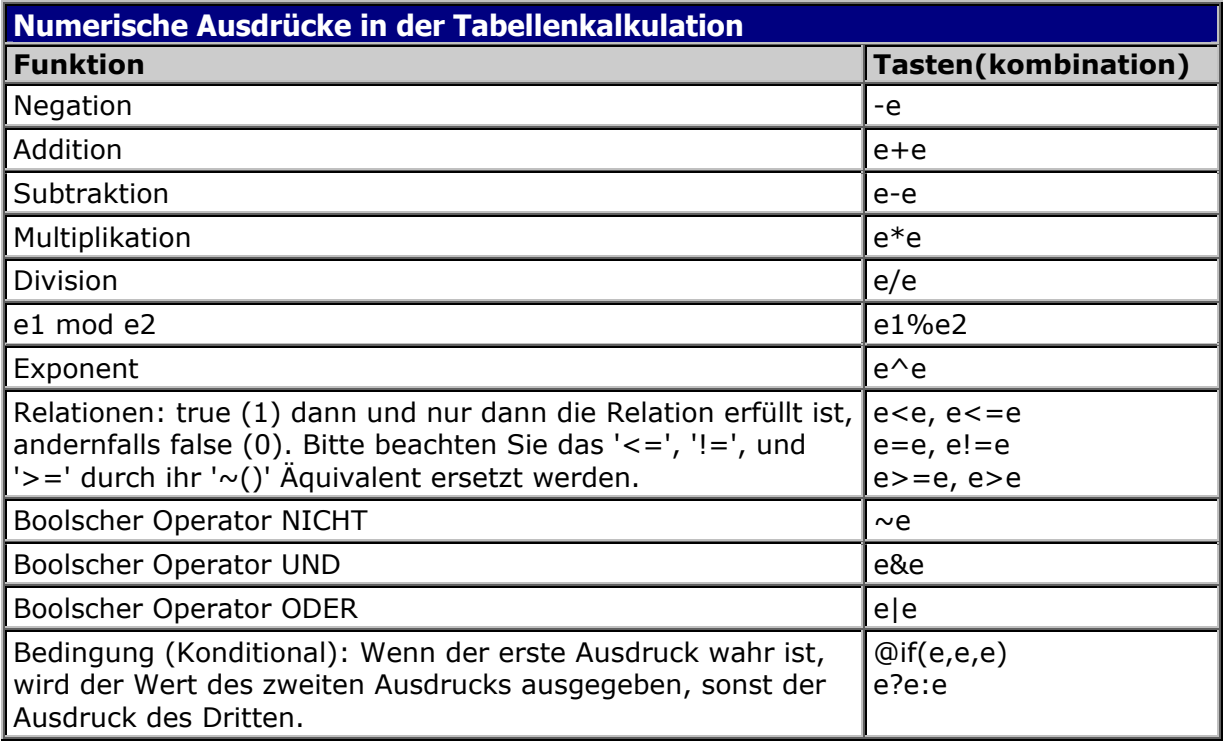

Reihenfolge der Operatoren von der höchsten zur niedrigsten Präzedenz:  $-$ ,  $\sim$  ^ \*,  $/$  +,  $-$  <, <=, =, !=, >=, > & | ?:

#### **Numerische Funktionen**

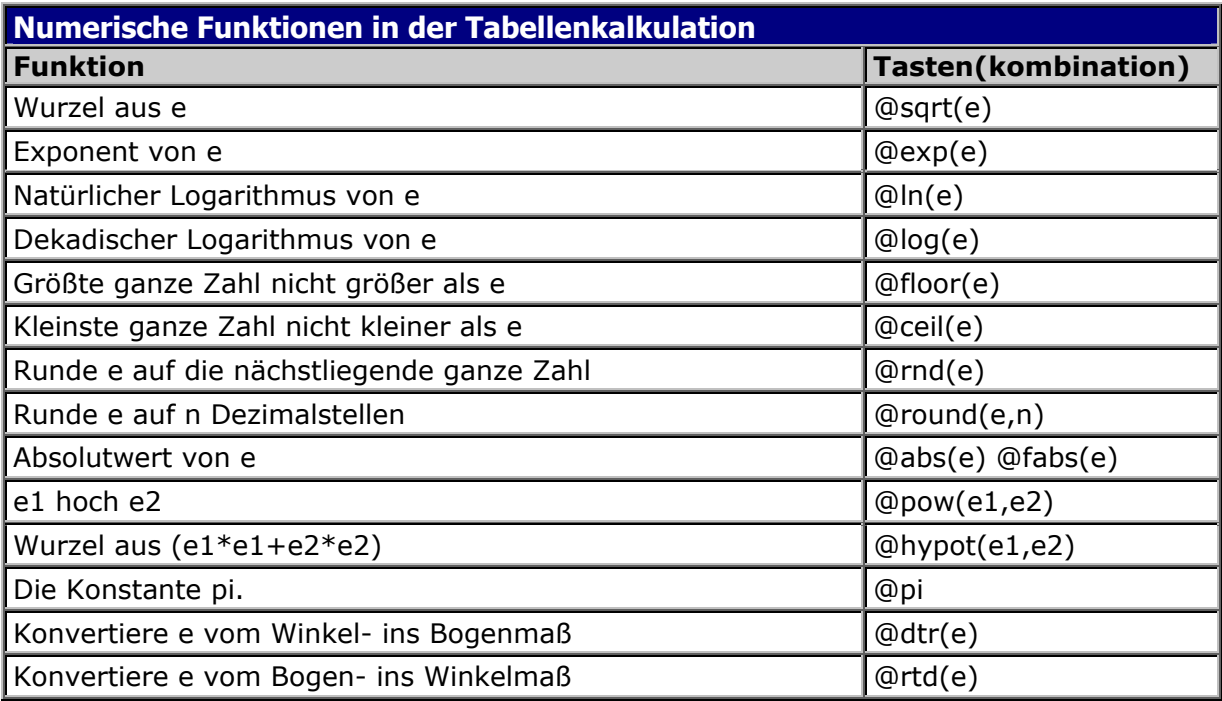

╄

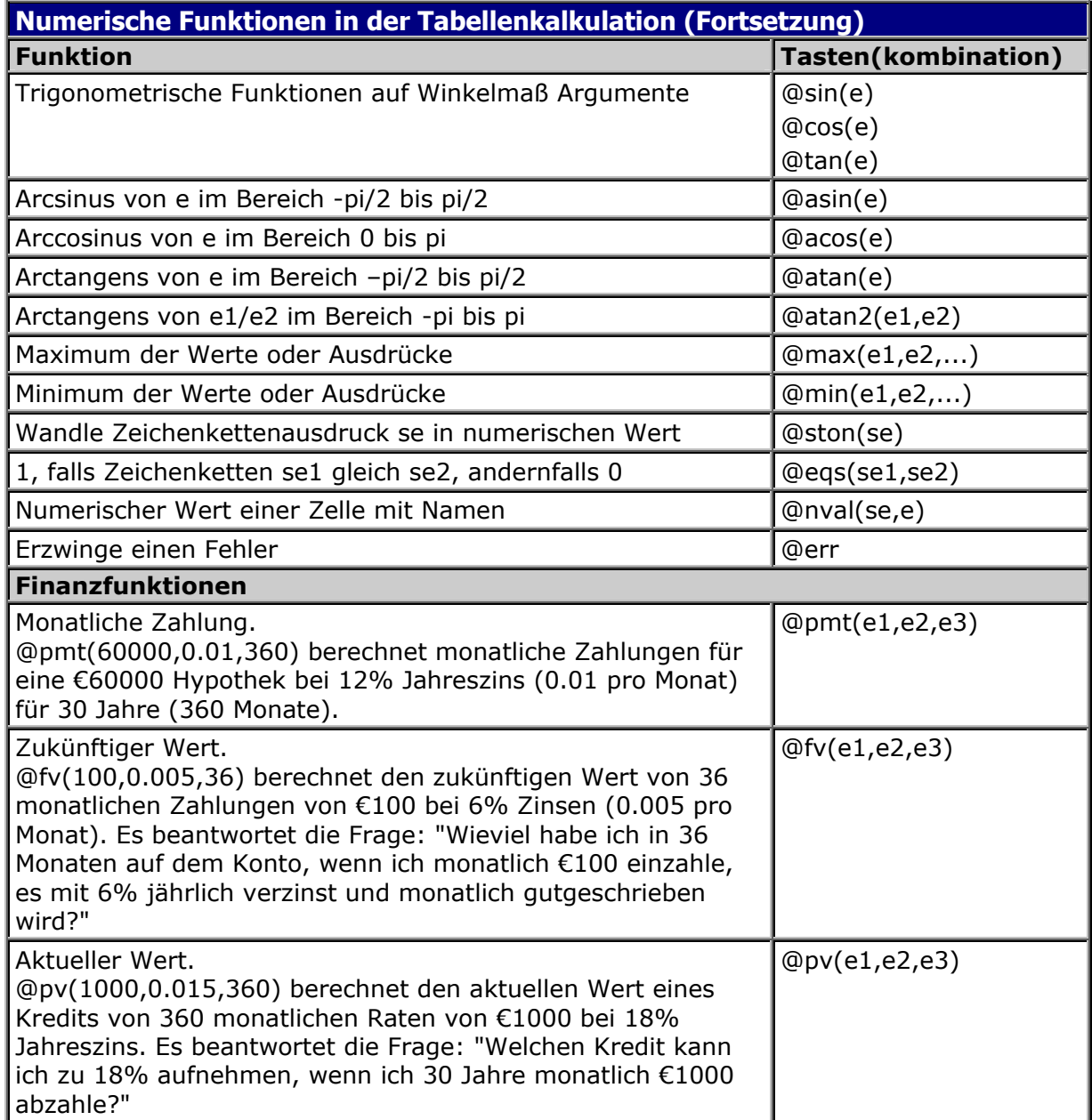

 $\overline{\phantom{a}}$ 

### **Zeilen- und Spaltenbefehle**

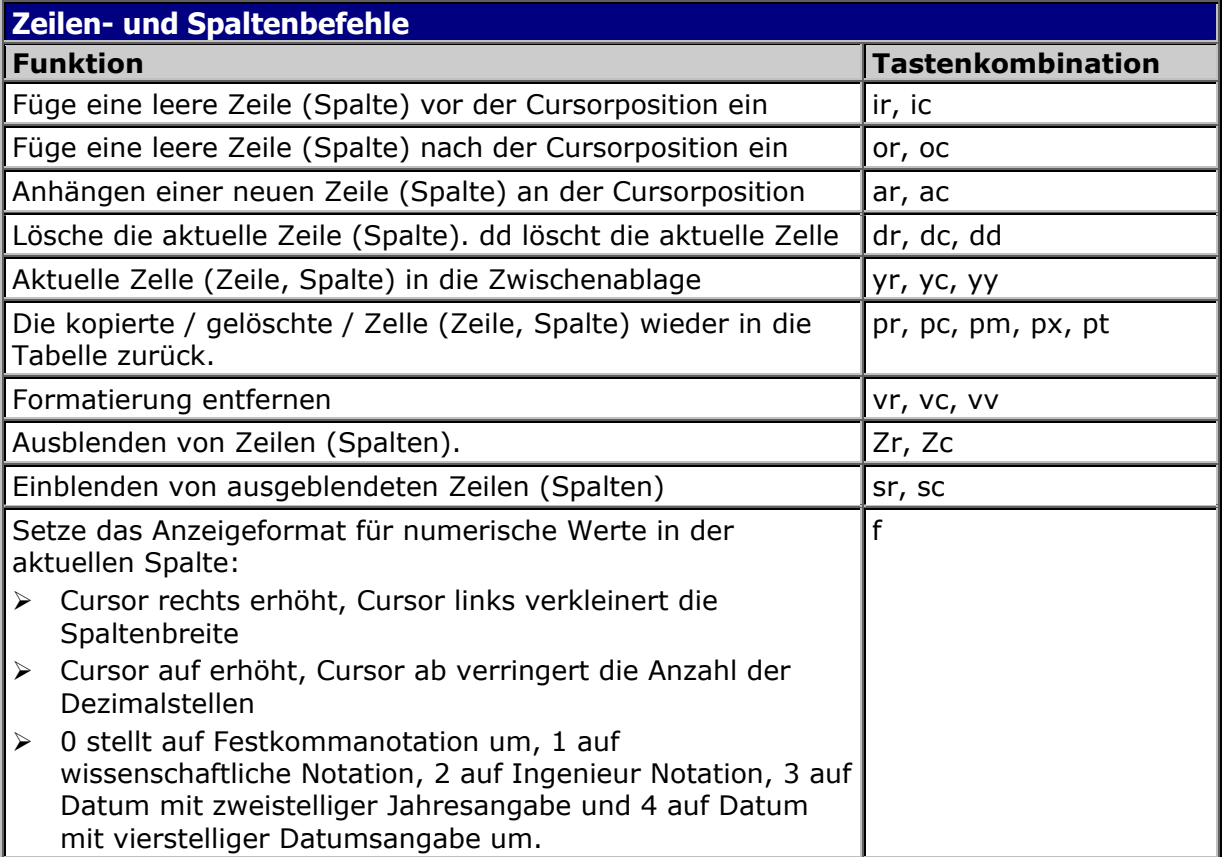

╇

#### **Bereichsfunktionen**

ᆛ

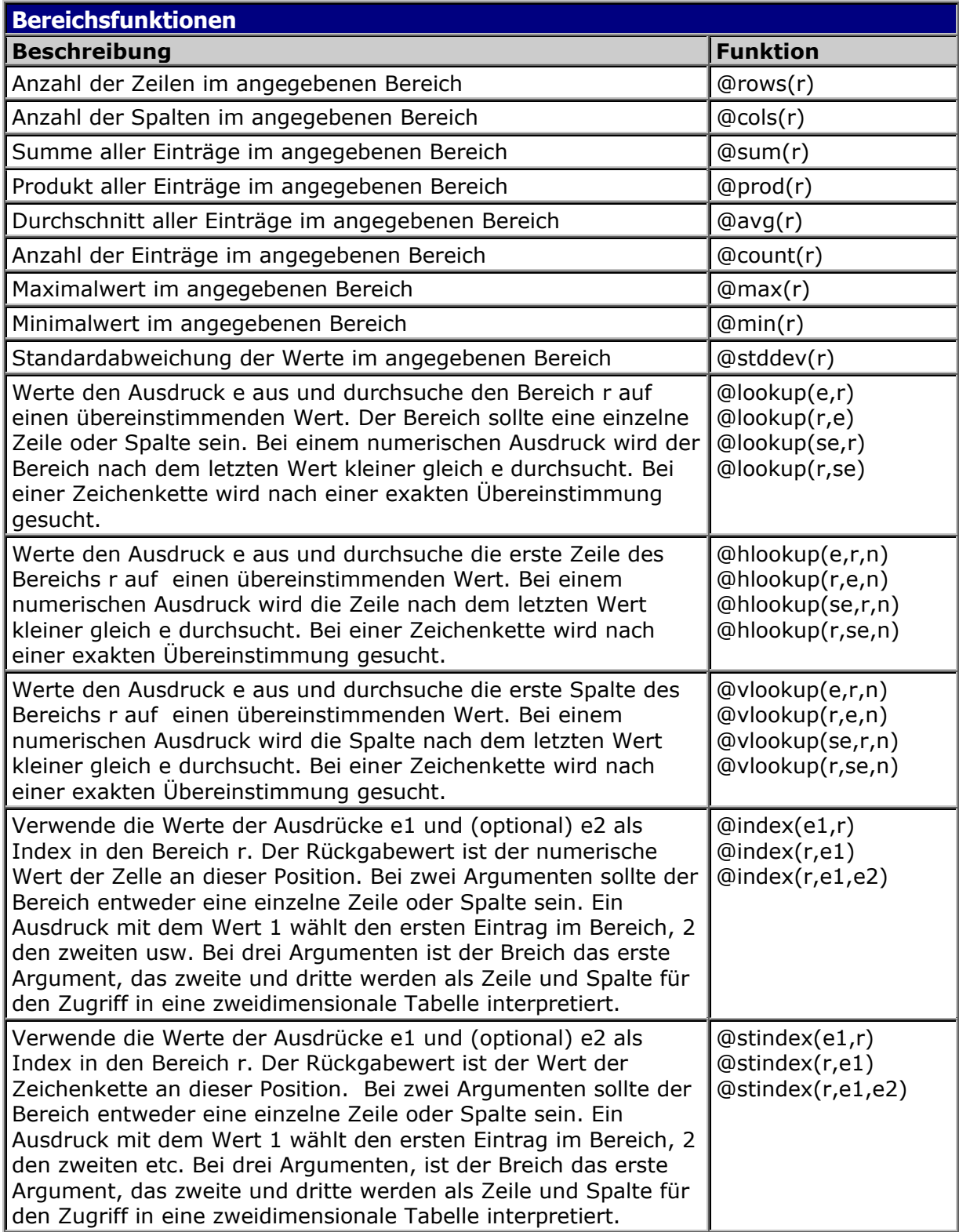

#### **Bereichsbefehle**

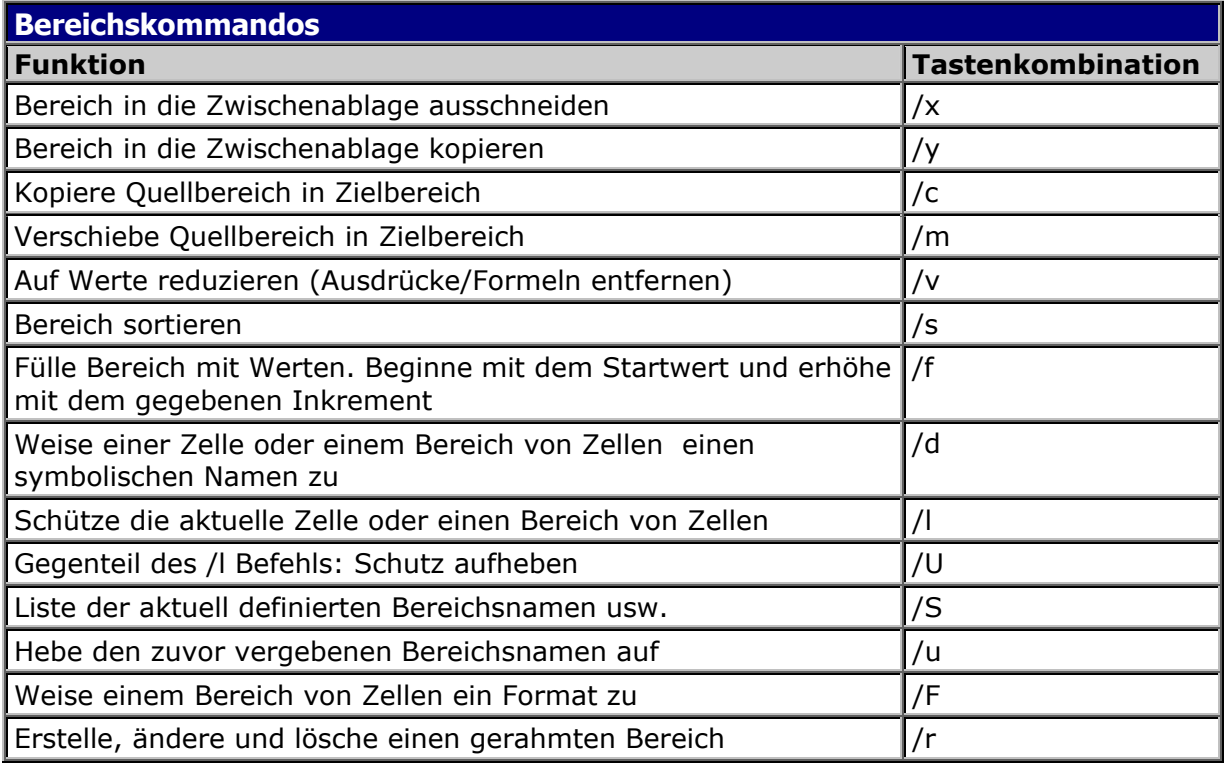

#### **Sprungfunktionen**

Bei einer Sprungmarke handelt es sich um eine Zelle oder eine Anzahl von Zellen, die von einer anderen Zelle aus schnell angesprungen werden kann. Dadurch wird eine Verknüpfung auf diese Zelle hergestellt.

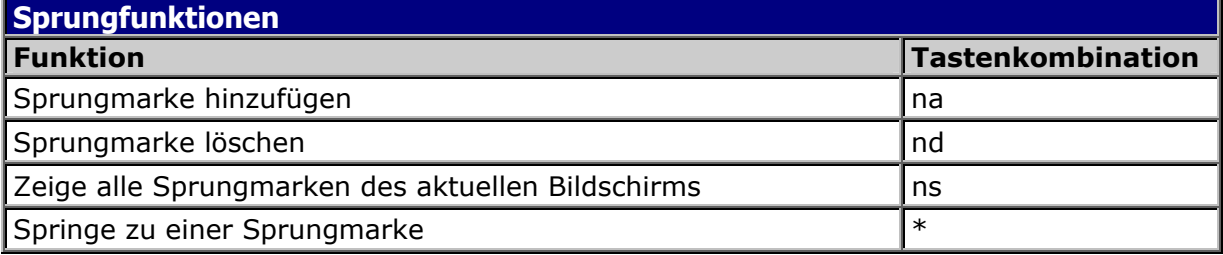

#### **Dateibefehle**

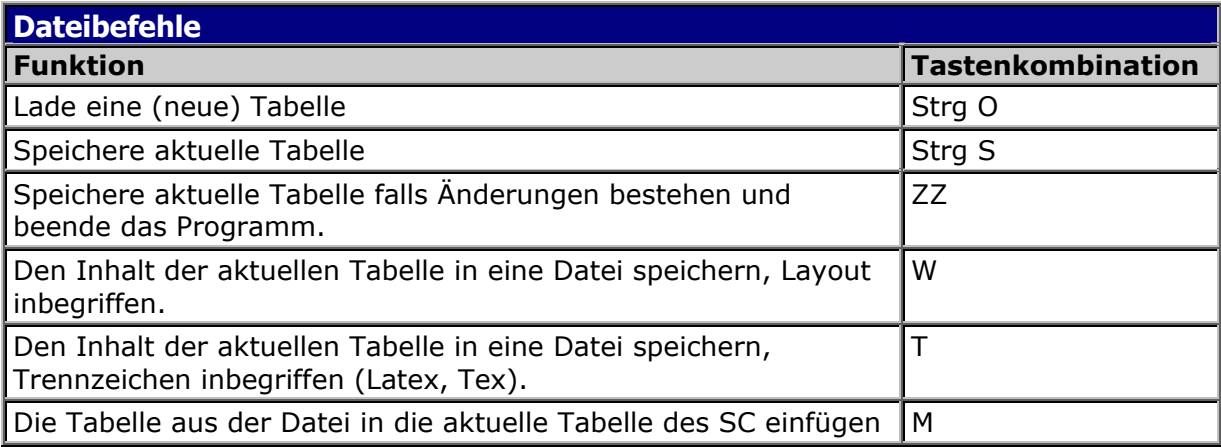

┻

#### **Weitere Kommandos**

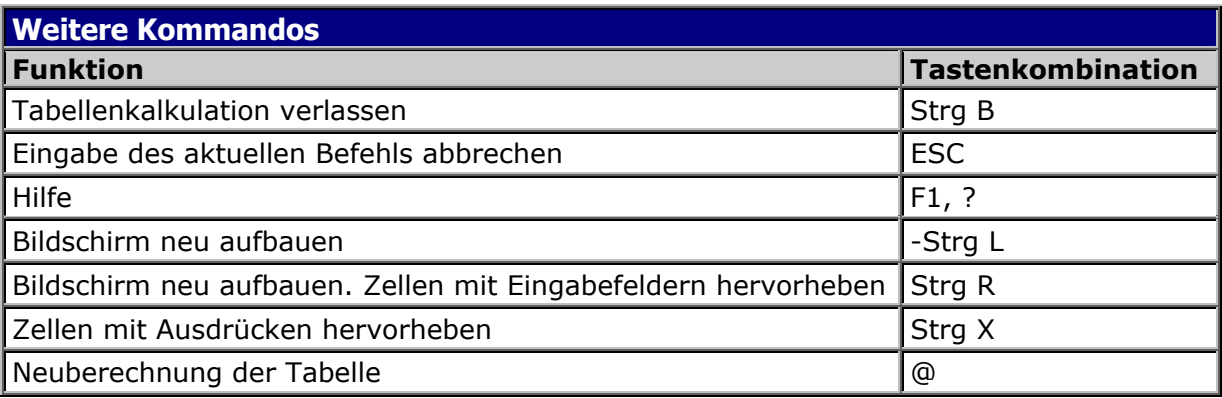

#### **MP3-Spieler**

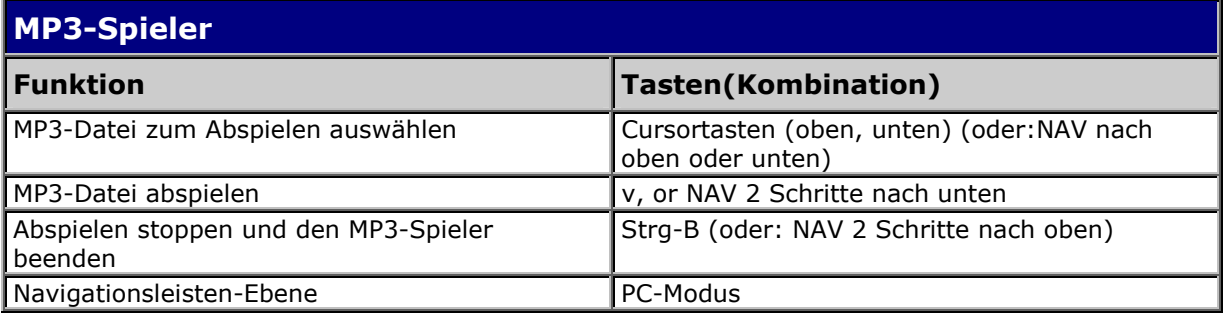

### **Der wissenschaftliche Taschenrechner**

"Calc" ist ein interaktiver, wissenschaftlicher Taschenrechner, mit dem eine große Anzahl numerischer Berechnungen durchgeführt werden kann. Er kann jedoch ebenso für Rechenoperationen komplexe und lange programmiert werden. Der Taschenrechner verfügt über einen Kommandoprompt, vom dem aus Sie die Aufgabe eingeben.

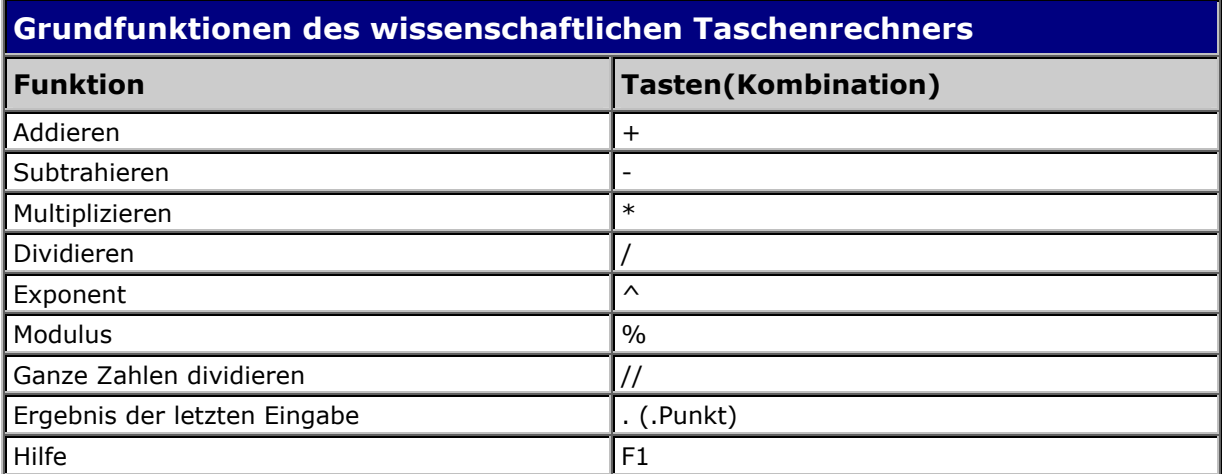

Sollte es sich um komplexere Rechenoperationen handeln, können Variablen zum Speichern von Zwischenergebnissen verwendet werden. Beispiel: Das Ergebnis der Addition von 7 zum vorherigen Ergebnis wird gespeichert, wenn Sie Folgendes eingeben: wert  $= 15$ ergebnis =  $7 + 2*$ wert

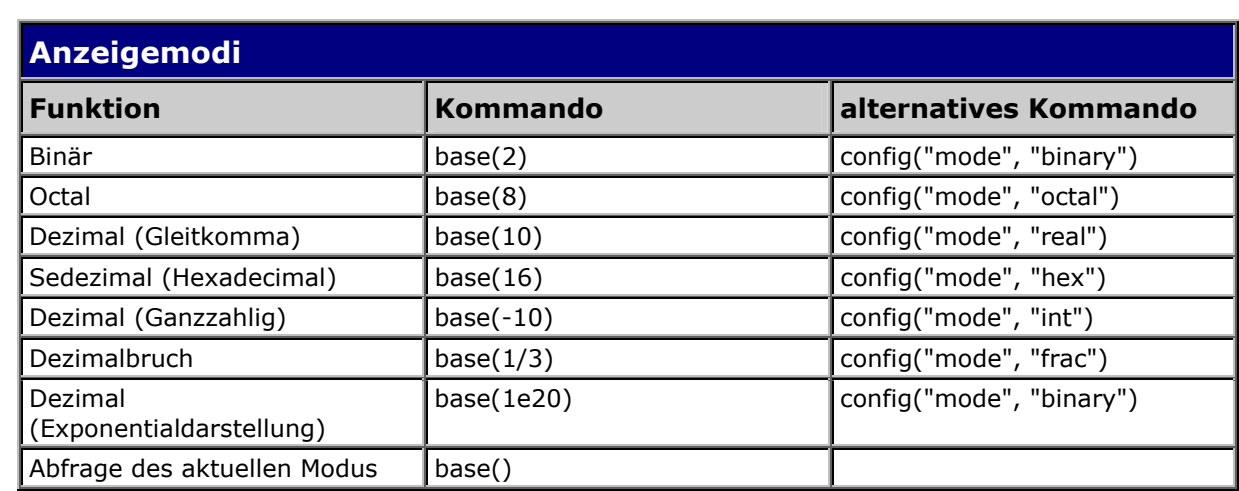

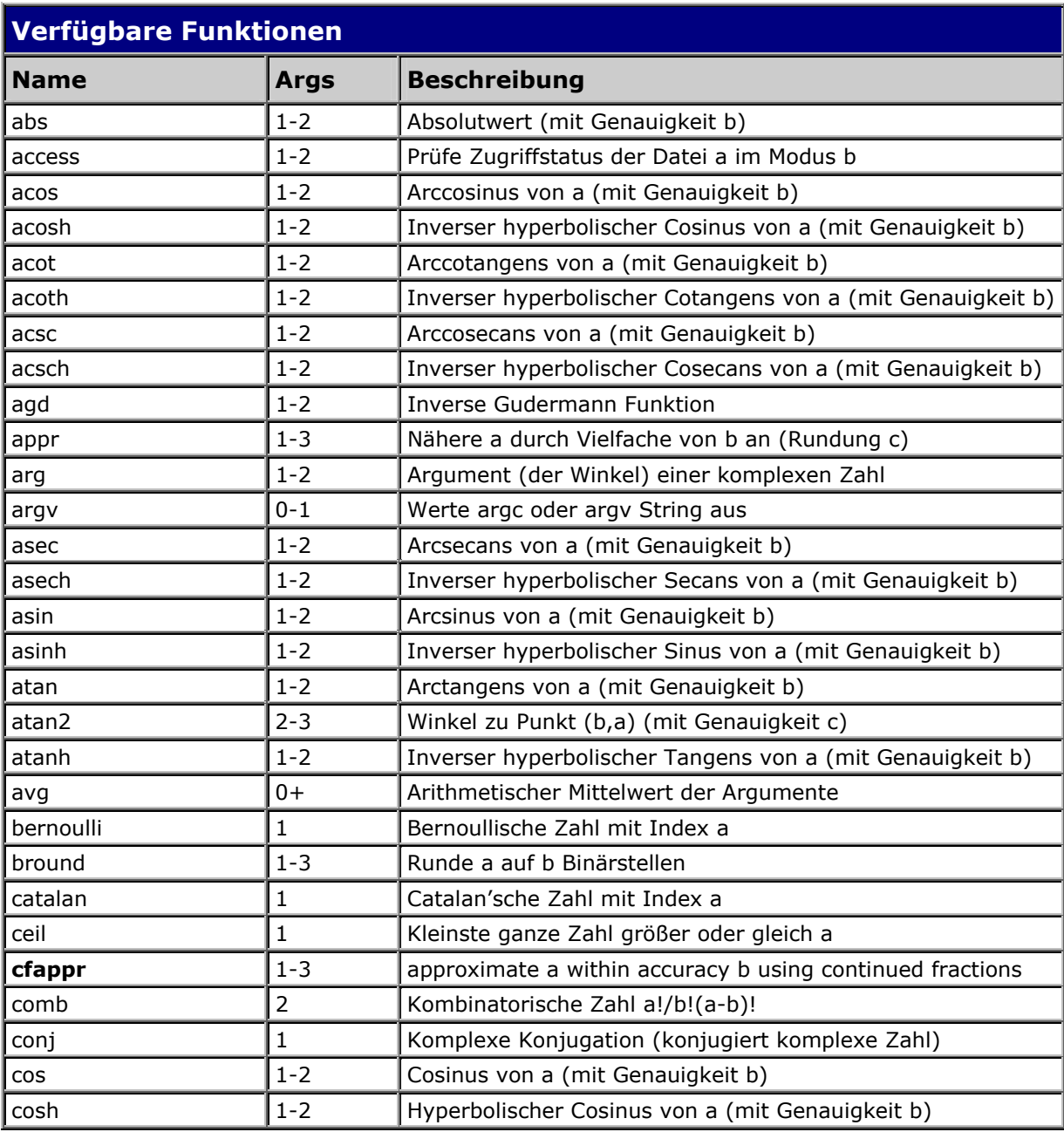

┻

**118** 

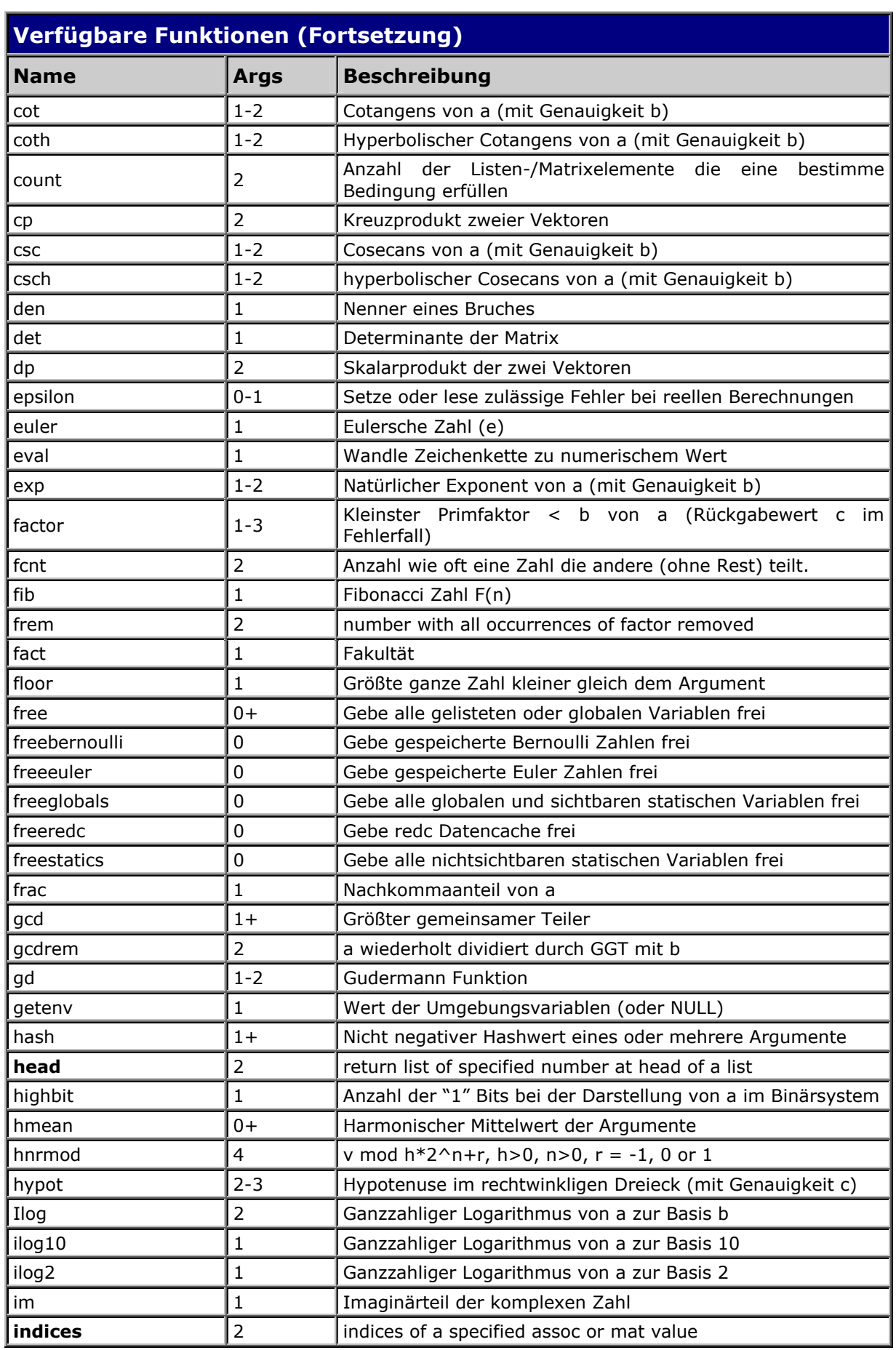

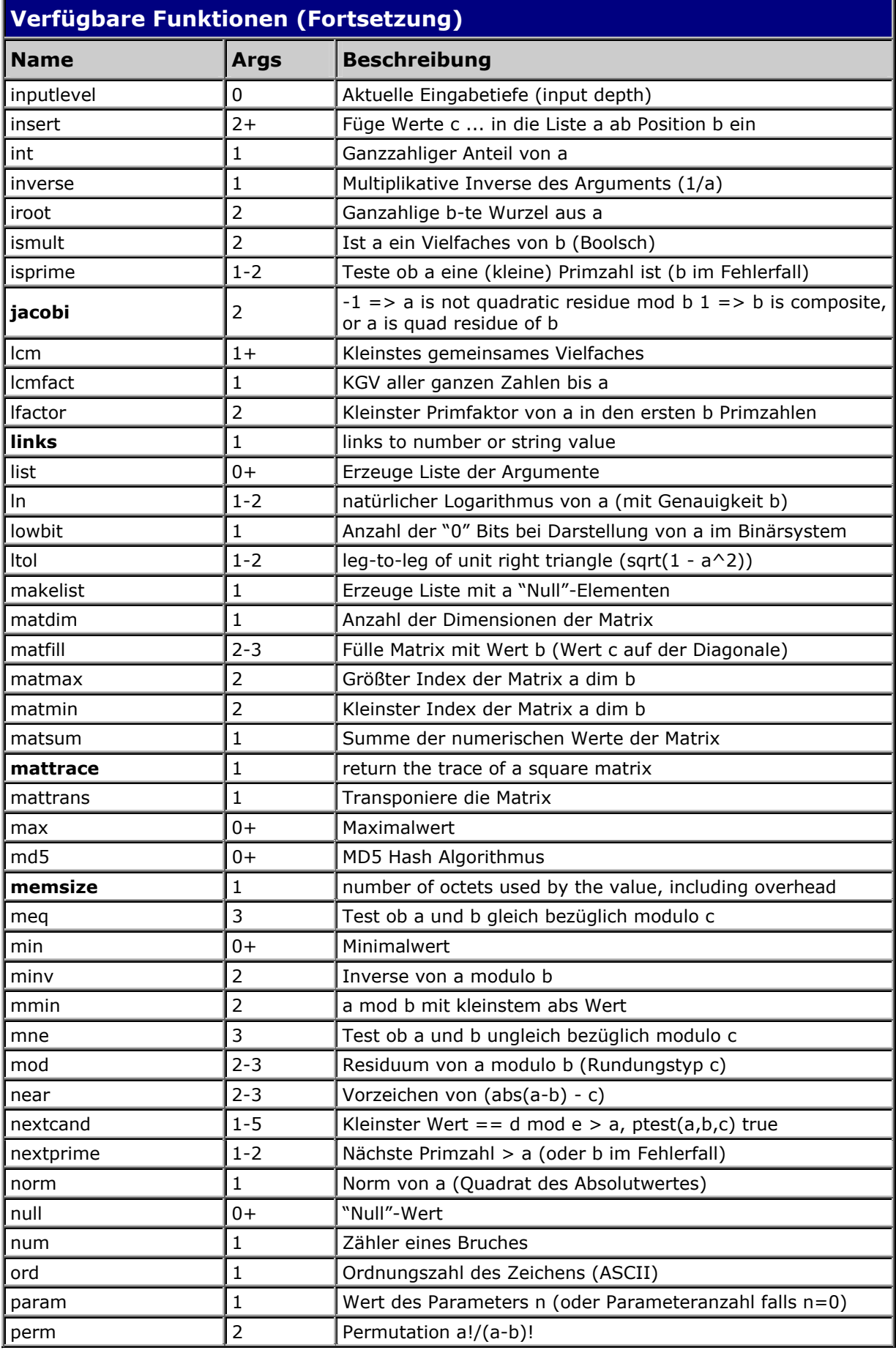

щ

╇

ä

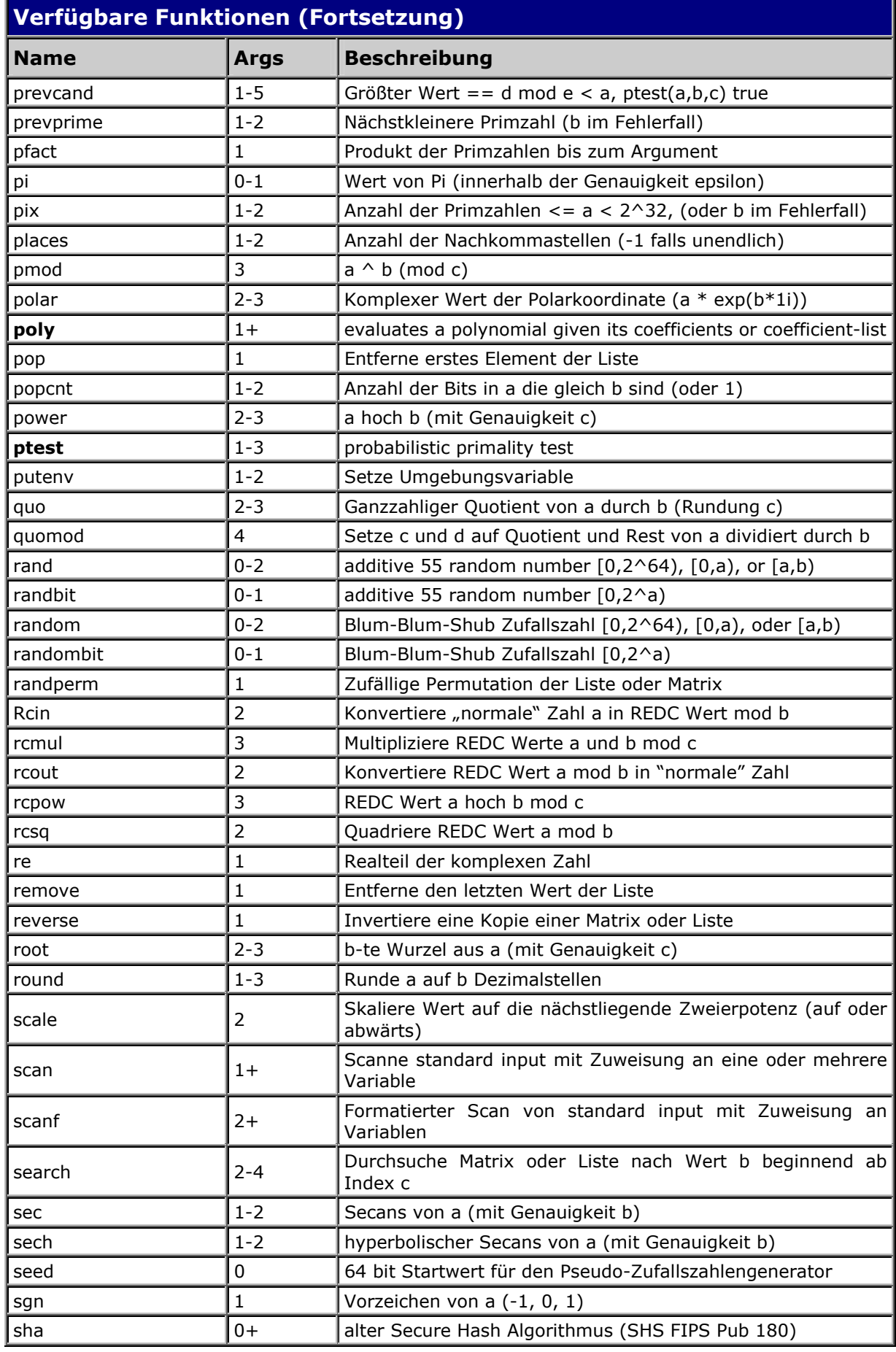

ᆛ

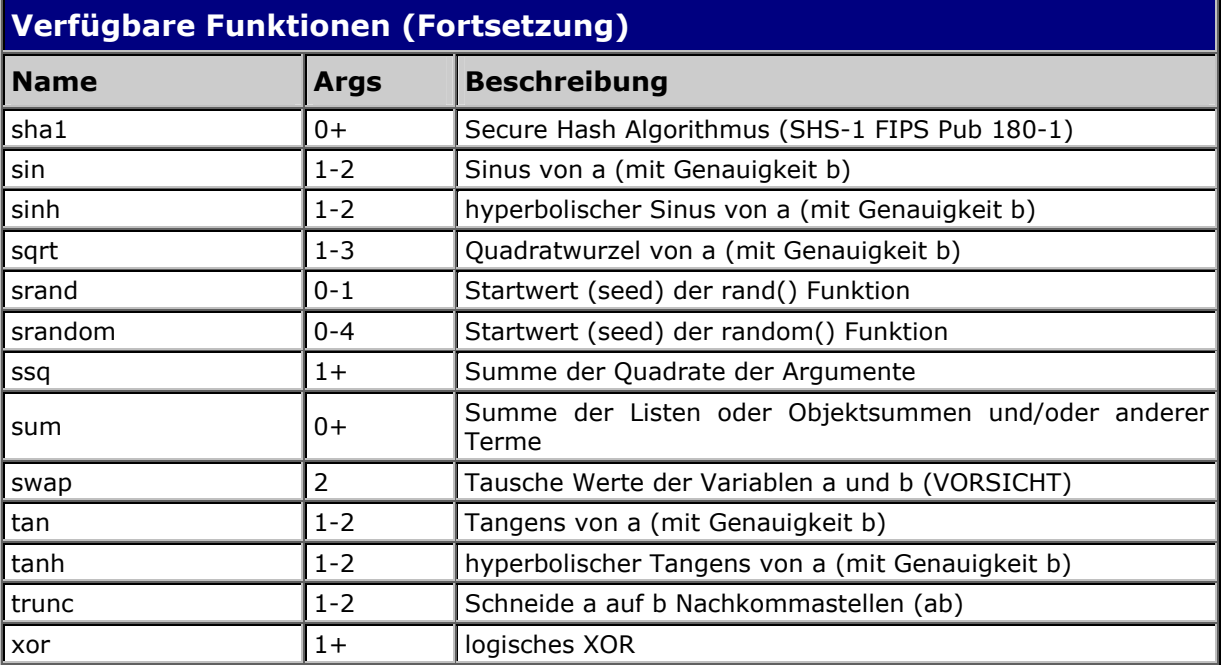

Д

╇

#### **Wichtige Hinweise**

#### **Zweckbestimmung**

Dieses Medizinprodukt dient zur Kompensierung der Behinderung stark sehbehinderter oder blinder Menschen.

Nach der EU-Richtlinie 93/42/EWG handelt es sich beim vorliegenden Produkt um ein aktives Medizinprodukt der Klasse I zur Kompensierung von Behinderungen. Für dieses Gerät gilt das Medizinproduktegesetz. Die Betreiberverordnung für Medizinprodukte ist einzuhalten.

Dieses Produkt darf nur in Wohn- und Gewerbegebieten verwendet werden. In medizinischen Einrichtungen darf dieses Produkt nur in Büroräumen verwendet werden.

Der angeschlossene PC muss entsprechend dem Einsatzgebiet die vorgeschriebenen Normen bezüglich Sicherheit und EMV (Elektromagnetische Verträglichkeit) erfüllen.

#### **Sicherheitshinweise**

Das Benutzerhandbuch ist vor einer Inbetriebnahme des Produktes zu lesen.

Das Medizinprodukt darf vom Betreiber nur in Betrieb genommen werden, wenn

- 1. dieses Medizinprodukt von FHP oder einer autorisierten Person am Betriebsort einer Funktionsprüfung unterzogen wurde,
- 2. und der Anwender anhand der Gebrauchsanweisung und sicherheitsbezogener Informationen von FHP oder einer autorisierten Person eingewiesen wurde.

Die Inbetriebnahme des Produktes darf nur durch eingewiesene Personen erfolgen.

Der Anwender hat sich vor der Inbetriebnahme von der Funktionsfähigkeit und dem ordnungsgemäßen Zustand des Medizinproduktes zu überzeugen. Das Gerät darf nur mit den dafür vorgesehenen Originalteilen und den von FHP dafür vorgesehenen Kombinationsprodukten verwendet werden. Ist eine Kombination mit Produkten anderer Hersteller erforderlich, so müssen diese die gültigen Normen einhalten.

- ¾ Das Produkt darf nur in geschlossenen und trockenen Räumen aufgestellt werden. Die Umgebungstemperatur darf 40°C nicht überschreiten. Setzen Sie das Gerät nie der direkten Sonneneinstrahlung oder Feuchtigkeit (Regen) aus.
- ¾ Reparaturen und Wartungen dürfen nur von FHP oder von autorisierten Firmen vorgenommen werden.

Es sind keine Risiken, die durch die Anwendung dieses Produkts entstehen, bekannt.

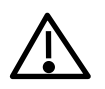

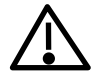

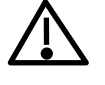

#### **Allgemeine Inbetriebnahme**

Das Gerät darf nur von eingewiesenen Personen in Betrieb genommen werden. Der Nachweis der Einweisung ist vom Betreiber zu führen. Das Gerät darf nur in Betrieb genommen werden, wenn keine Schäden am Gerät oder den Zuleitungen erkennbar sind und keine Funktionsstörungen zu erwarten sind (siehe "Sicherheitshinweise"). Das Gerät darf nur mit dem mitgelieferten Netzgerät und der zugehörigen Netzanschlussleitung betrieben werden.

Das Netzgerät kann an jede beliebige Stromquelle angeschlossen werden, die zwischen 100 und 240 Volt mit einer Frequenz zwischen 50 und 60 Hz liegt (siehe auch "Technische Spezifikationen").

#### **Allgemeine Vorsichtsmaßnahmen**

Die Bauweise unserer Produkte gewährleistet ein Optimum an Sicherheit, verringert die gesundheitliche Belastung durch Überanstrengung. Dennoch können Sie durch Einhaltung einiger Vorsichtsmaßnahmen dazu beitragen, gesundheitliche Beeinträchtigungen oder Schäden am Produkt zu vermeiden.

Wird ein Mobiltelefon verwendet, ist ein Mindestabstand von 30 cm zwischen Gerät und Mobiltelefon einzuhalten.

Setzen Sie das Gerät keinem starken Druck aus, und lassen Sie keine Gegenstände auf das Gerät fallen. Dadurch könnte das Gerät beschädigt werden oder nicht mehr einwandfrei funktionieren.

Das Netzgerät kann sich erwärmen. Auch wenn Sie die Temperatur nicht als hoch empfinden, kann es bei längerem Kontakt mit den Geräten zu kurzfristigen Hautveränderungen durch Wärmeeinwirkungen kommen. Es wird empfohlen, längeren Kontakt mit dem Netzgerät zu vermeiden.

Zur Vermeidung von Überlastungserscheinungen an Ihren Händen und Handgelenken durch längere Verwendung der Bedienelemente und Lesen der Braillezeile werden längere Pausen und Entspannungsübungen empfohlen. Im Fachhandel finden Sie auch Literatur zur ergonomischen Einrichtung eines Arbeitsplatzes und zur Körperhaltung, mit denen sich die Überanstrengungen reduzieren lassen.

Lesen Sie bitte unbedingt die Hinweise und die mit markierten Abschnitte in diesem Handbuch.

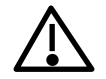

#### **CE-Kennzeichnung und -Normen**

Dieses Produkt und das Originalzubehör erfüllen die relevanten Standards bezüglich der elektromagnetischen Verträglichkeit (EMV) und Sicherheit und sind mit dem CE-Zeichen versehen.

FHP kann jedoch nicht garantieren, dass dieses Produkt diese EMV-Standards auch dann erfüllt, wenn Leitungen oder Geräte, die nicht von FHP hergestellt wurden, angeschlossen werden. In diesem Fall sind die Personen, die diese Leitungen oder Geräte angeschlossen haben, dafür verantwortlich, dass die erforderlichen Standards weiterhin erfüllt werden. Um Probleme mit der EMV zu vermeiden, sollten die folgenden Hinweise beachtet werden:

¾ Es sollte nur Zubehör und Geräte mit CE-Kennzeichnung angeschlossen werden.

¾ Es sollten nur bestmöglich abgeschirmte Kabel angeschlossen werden.

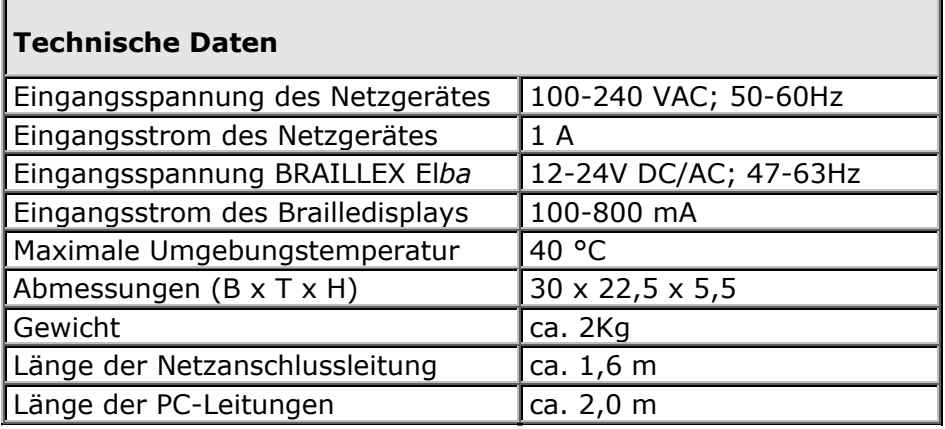

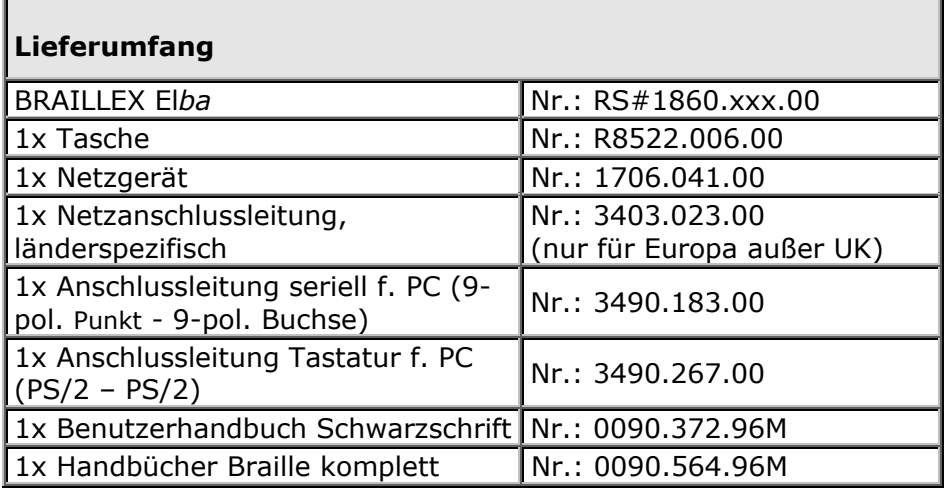

#### **Batterieverordnung**

Das Gerät enthält eine schadstoffhaltige Batterie. Daher gilt für dieses Gerät die Verordnung über die Rücknahme und Entsorgung gebrauchter Batterien und Akkumulatoren (BattV) vom 27. März 1998.

Nach §7 dieser Verordnung sind Sie als Endverbraucher verpflichtet, schadstoffhaltige Batterien, die Abfälle sind, an einen Vertreiber oder an von den öffentlich-rechtlichen Entsorgungsträgern dafür eingerichteten Rücknahmestellen zurückzugeben.

Ist die Batterie fest im Gerät eingebaut, sind Sie verpflichtet das Gerät im Fall der Entsorgung ordnungsgemäß an den Hersteller zurückzugeben. Ist dies nicht möglich, oder ist die Batterie auswechselbar, müssen Sie selbst dafür sorgen, dass die Batterie ordnungsgemäß entsorgt wird.

#### **Entsorgung**

Das Gerät ist nach Ende der Lebensdauer nicht über den Hausmüll zu entsorgen, sondern bei den entsprechenden öffentlichen Sammelstellen abzugeben.

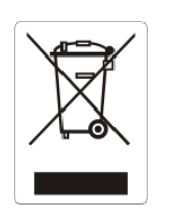

Das links abgebildete "Mülltonnen" Symbol weist darauf hin, dass dieses Gerät nicht im normalen Hausmüll entsorgt werden darf. Das Symbol ist an der unteren Geräteseite angebracht. WEEE Rg. Nr.: DE 60886380

#### **Garantie (nur gültig innerhalb Deutschlands)**

FHP garantiert für einen Zeitraum von 24 Monaten ab Empfangsdatum, dass alle Komponenten im wesentlichen, wie im beiliegenden Benutzerhandbuch beschrieben, arbeiten.

Für das Produkt gilt, wenn nicht anders vereinbart, ab Empfangsdatum die gesetzliche Gewährleistungspflicht. Bei nicht bestimmungsgemäßem Gebrauch oder unsachgemäßer Behandlung erlischt jegliche Garantie.

Dieses Handbuch oder das Produkt können jederzeit ohne vorherige Ankündigung geändert werden. Es werden keine Schäden übernommen, die direkt oder indirekt durch Fehler im Handbuch oder widersprüchliche Aussagen im Handbuch verursacht wurden.

#### **Copyright**

1999/2000F.H.Papenmeier GmbH & Co. KG. Alle Rechte vorbehalten.

#### **Konformitätserklärungen**

# **KONFORMITÄTSERKLÄRUNG**

(Name des Anbieters) Talweg 2

Wir, F.H.Papenmeier GmbH & Co KG (Anschrift) D-58239 Schwerte

erklären in alleiniger Verantwortung, dass die Produkte

# **BRAILLEX Elba**

(Sachnummer: RS#1860.XXX.00) (Bezeichnung, Typ oder Modell-, Chargen- oder Seriennummer, möglichst Herkunft und Stückzahl)

auf das sich diese Erklärung bezieht, ein Medizinprodukt der Klasse I ist und mit der/den folgenden Norm(en) oder Dokument(en) übereinstimmt

> 1. EN 55 022:1998 Kl. B 2. EN 55 024:1998

(Titel und/oder Nummer sowie Ausgabedatum der Norm(en) oder der anderen normativen Dokumente)

Gemäß den Bestimmungen der(n) Richtlinie(n)

93/42/EWG (Medizinprodukte-Richtlinie)

wrotch and

Schwerte, 29.04.2002 (Name und Unterschrift oder in the contract of the contract of the contract of the contract of the contract of the contract of the co (Ort, Datum der Ausstellung) gleichwertige Kennzeichnung des Befugten)

# **Index**

### *B*

Braillezeile ............................*84*

### *C*

CE-Zeichen ...........................84

# *E*

Einsatzgebiet .........................83

## *G*

Garantie ...............................86

# *I*

Inbetriebnahme .....................83

# *M*

Medizinprodukt ......................83

# *N*

Netzgerät..............................84

# *R*

Reparaturen ..........................83

# *S*

Schäden ...............................84

# *Z*

Zubehör ...............................84